V AN AND

ГНСС-приемник спутниковый геодезический многочастотный

# ТРИУМФ-ВС

# Руководство по эксплуатации

ДРША.464345.001 РЭ

Версия 2.0

Ревизия от 28.05.2012

Авторское право на информацию, содержащуюся в данном руководстве, принадлежит JAVAD GNSS. Все права защищены. Никакая часть настоящего Руково́дства ни в каких целях не может<br>быть воспроизведена или передана в какой бы то ни было форме и какими бы то ни было<br>средствами, будь то электронные или механически

www.javad.com

# **ОГЛАВЛЕНИЕ**

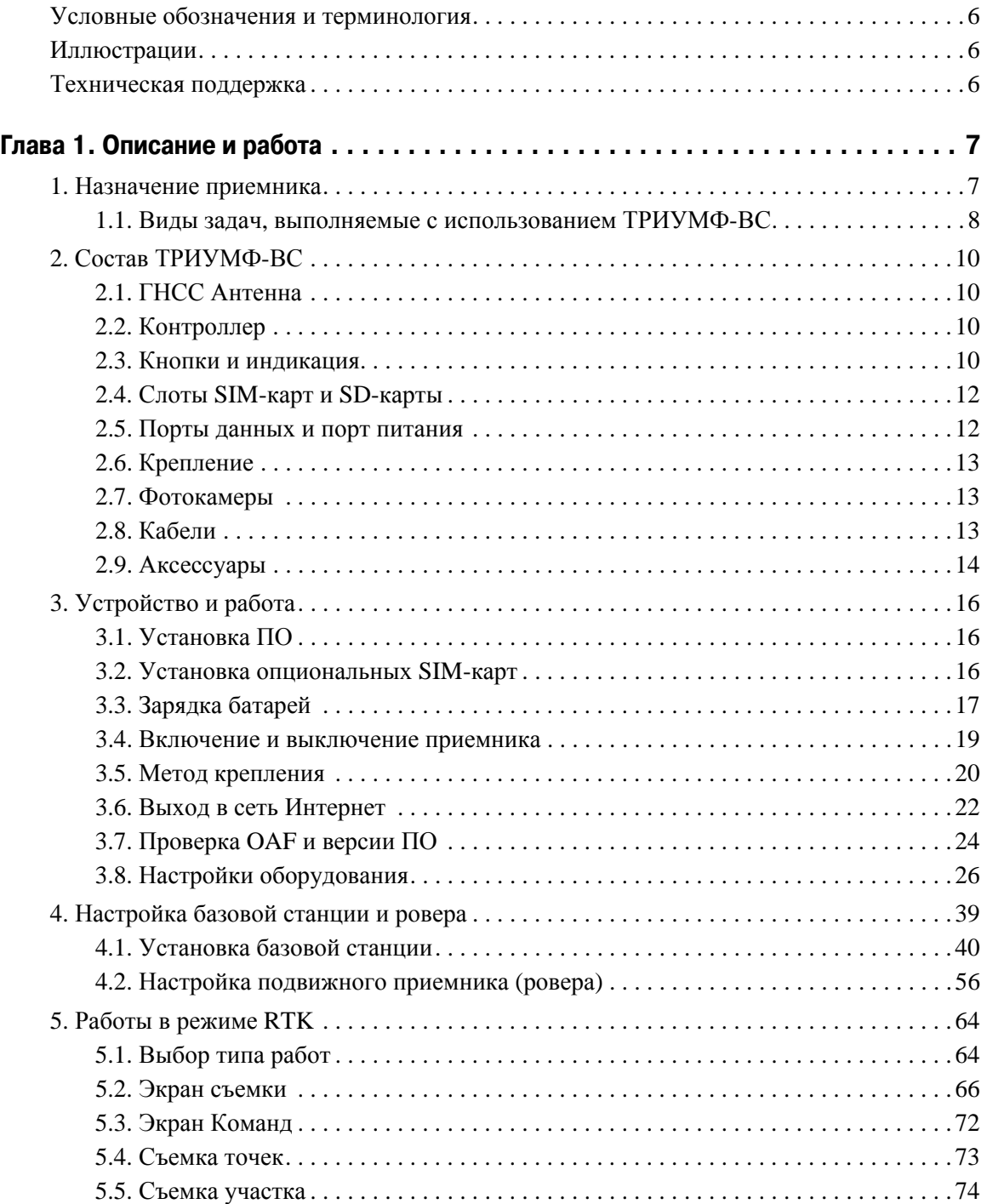

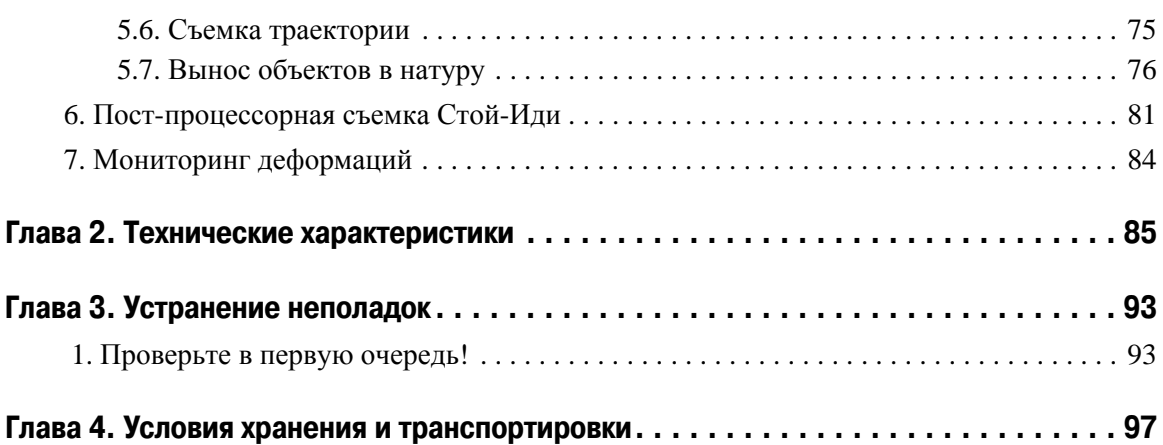

Благодарим Вас за приобретение нашего приемника. Материалы, представленные в данном руководстве пользователя (далее "Руководство"), были подготовлены фирмой "JAVAD GNSS" для своих покупателей. Данное Руководство создано в помощь пользователям нашего продукта.

**Примечание:** Пожалуйста, прочтите внимательно нижеприведенные условия и положения.

**ИСПОЛЬЗОВАНИЕ** - Приемники, созданные компанией "JAVAD GNSS", разрабатывались для профессионального использования. Предполагается, что пользователь обладает достаточными знаниями и осведомлен о технике безопасности и правилах работы с приемником. Всегда следует использовать специальную одежду (защитные ботинки, каску и т.п.).

**АВТОРСКОЕ ПРАВО** - Никакая часть данного руководства не может быть воспроизведена, передана, переписана, не может храниться в системах информационного доступа, переводиться на другие языки, независимо от форм и целей, без явно выраженного письменного разрешения компании JAVAD GNSS, за исключением копии, хранимой покупателем в резервных целях.

Компания JAVAD GNSS оставляет за собой право вносить изменения в данную документацию без предварительного уведомления. JAVAD GNSS предоставляет это Руководство "как есть", без обязательств любого характера, ни явно выраженных, ни подразумеваемых, включая, но не ограничиваясь, подразумеваемое обязательство, или условие выгодности, или пригодность для какой бы то ни было цели.

**ТОРГОВЫЕ МАРКИ** - ТРИУМФ-ВСТМ, JAVAD GNSS® являются торговыми марками компании JAVAD GNSS, Inc. и ООО "Джавад Джи Эн Эс Эс". Windows, Windows NT, Windows Vista и Windows 7 являются торговыми марками корпорации Microsoft®. Bluetooth® является торговой маркой компании Bluetooth SIG, Inc. Все прочие изделия и торговые марки, упоминаемые в данном руководстве, принадлежат их законным владельцам.

**ЛИЦЕНЗИОННОЕ СОГЛАШЕНИЕ** - Использование компьютерных программ и программного обеспечения, выпущенных компанией ООО "Джавад Джи Эн Эс Эс" или скачанных с веб-сайта ООО "Джавад Джи Эн Эс Эс", в соединении с приемником ТРИУМФ-ВС подтверждает принятие условий и положений, приведенных в данном Руководстве, и означает следование им. Лицензионное программное обеспечение и данное Руководство, являясь собственностью ООО "Джавад Джи Эн Эс Эс", защищены законами Российской Федерации о защите авторских прав и международными соглашениями. ООО "Джавад Джи Эн Эс Эс" предоставляет право:

- Использовать программы на отдельной машине.

- Производить резервное копирование программ при использовании вами отдельной программы на отдельной машине.

- Установить программы другому лицу, если это лицо согласно принять сроки и условия Соглашения и вы не оставите копий программ, ни в печатном, ни в доступном с машины, ни в соединенной с другой программой форме. За исключением того, что четко предусмотрено лицензией, вы не можете копировать, вносить изменения и переставлять эти программы. ЗАПРЕЩАЕТСЯ МОДИФИЦИРОВАТЬ, ПЕРЕВОДИТЬ, ДИЗАССЕМБЛИРОВАТЬ ИЛИ ДЕКОМПИЛИРОВАТЬ ПРОГРАММНОЕ ОБЕСПЕЧЕНИЕ И РУКОВОДСТВО ИЛИ ЛЮБУЮ КОПИЮ, В ЦЕЛОМ ИЛИ ЧАСТИЧНО.

Лицензия действительна до завершения ее срока. Вы можете завершить лицензию в любое время, ликвидируя приемник, программы и Руководство и все их копии. ООО "Джавад Джи Эн Эс Эс" может также прервать вашу лицензию, если вы не будете следовать этому Соглашению.

**КОНФИДЕНЦИАЛЬНОСТЬ** - Данное Руководство, его содержание и программное обеспечение (в целом, "Конфиденциальная информация") являются конфиденциальной и собственной информацией ООО "Джавад Джи Эн Эс Эс".

**ПРОЧЕЕ** - Изложенные выше условия и положения могут быть исправлены, дополнены или удалены в любое время по решению ООО "Джавад Джи Эн Эс Эс". Вышеприведенные условия и положения написаны в соответствии с законами Российской Федерации и не противоречат им.

Электронные версии руководств пользователя, а также информацию о выпуске новых версий можно найти на сайте ООО "Джавад Джи Эн Эс Эс

# <span id="page-5-0"></span>**Условные обозначения и терминология**

В данном руководстве приняты следующие обозначения и термины:

- Пример Текст с подобным форматированием применяется при описании ПО и его компонентов.
- *Главное* Курсивом в тексте выделены названия, заголовки диалоговых окон ПО, названия пунктов меню, названия компонентов ПО, а именно: зависимые кнопки, переключатели, закладки и т.п.
- Temp Подобным образом отформатированным текстом выделяются в руководстве строки, которые необходимо ввести в активные поля ПО и т.п. (например, имя файла или каталога).

# <span id="page-5-1"></span>**Иллюстрации**

Данное Руководство содержит множество иллюстраций, являющихся, так называемым, "захватом экрана". Реальный вид Вашего экрана и окошек может немного отличаться от вариантов, представленных в Руководстве. Эти отличия несущественные и не должны быть поводом для беспокойства.

# <span id="page-5-2"></span>**Техническая поддержка**

Если у вас возникли проблемы, и вы не можете найти необходимую информацию в документации к данному продукту, то обратитесь за помощью к вашему дилеру. Так же можно обратиться в глобальную службу технической поддержкиJAVAD GNSS, Inc. на сайте www.javad.com, используя раздел QUESTIONS (Вопросы).

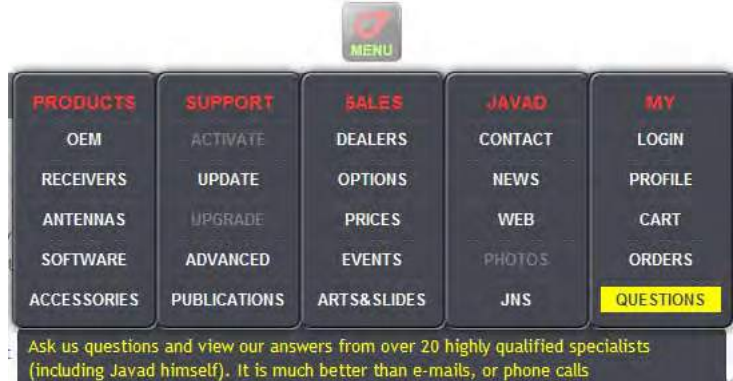

# <span id="page-6-0"></span>**ОПИСАНИЕ И РАБОТА**

# <span id="page-6-1"></span>**1. Назначение приемника**

Приемник ТРИУМФ-ВС, основанный на СБИС TRIUMPH, - это уникальный комплекс, сочетающий в себе высокоточную ГНСС антенну, приемник и контроллер.

В элегантном, прочном, легком и герметичном корпусе располагаются ГНСС электроника, модемы, антенны, контроллер, цветной дисплей, две встроенные фотокамеры, компас, а также аккумуляторы, обеспечивающие непрерывную работу прибора до 10 часов, и усовершенствованная система управления питанием.

Все имеющиеся антенны (ГНСС, УВЧ, GSM/GPRS/Edge, Bluetooth® и Wi-Fi) удачно интегрированы и защищены. Прибор имеет встроенную ГНСС антенну, но также можно подключать внешнюю. Внутри корпуса расположены две переключаемые SIM-карты, SD карта ([Рис](#page-6-2). 1).

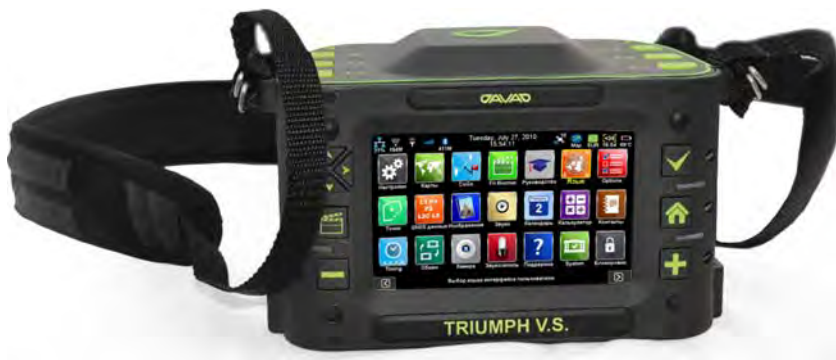

**Рисунок 1. Приемник ТРИУМФ,ВС** 

<span id="page-6-2"></span>Приемник ТРИУМФ-ВС может принимать и обрабатывать сигналы GPS C/A, P1, P2, L2C (L+M), L5 (I+Q); Gallileo E1 (B+C), E5A (I+Q), E5B (I+Q), AltBoc; ГЛОНАСС C/A, L2C, P1, P2, L3 (I+Q); QZSS C/A, L1C(I+Q), L2C (L+M), L5 (I+Q), SAIF; Compass B1, B2; SBAS L1, L5, повышая точность измерения координат ваших точек.

Многосистемность приемника ТРИУМФ-ВС подразумевает возможность одновременного использования спутников GPS (Global Positioning System) Соединенных Штатов Америки, ГЛОНАСС (ГЛОбальная НAвигационная Спутниковая Система) Российской Федерации, Galileo (новый европейский проект системы спутниковой навигации Galileo Industries), QZSS (новый проект трёхспутниковой региональной системы, сигналы которой будут доступны в Японии), Beidou Compass (китайская спутниковая система навигации). Использование большего числа спутников способствует повышению точности измерения координат, увеличению производительности и снижению стоимости измерительных работ.

www.javad.com **7**

Способность работать c тремя частотами и прием сигналов спутниковых радионавигационных систем (СРНС) - эти возможности приемника ТРИУМФ-ВС в совокупности позволяют существенно сократить время получения фиксированного решения в режиме "кинематики реального времени" (RTK, Real Time Kinematic), широко используемом для получения высокоточных данных. Множество прочих возможностей приемника, включая методы подавления многолучевости (multipath reduction) и подавления внутриполосных помех (IBIR), позволяют устойчиво принимать слабые сигналы.

Приемник ТРИУМФ-ВС обеспечивает пользователя функциональными средствами, точностью и целостностью, необходимыми для быстрого и простого сбора данных.

Встроенная антенна, оснащенная малошумящим усилителем (LNA), и радиочастотное устройство приемника соединены коаксиальным кабелем. Принятый широкополосный сигнал преобразуется, фильтруется, оцифровывается и распределяется по различным каналам. Процессор приемника контролирует процесс отслеживания сигнала.

После того, как в канале устанавливается режим слежения за сигналом, осуществляется измерение необходимых параметров принимаемого сигнала (фаза несущей и задержка кода). Сигнал демодулируется, и из навигационного кадра извлекаются навигационные данные.

При слежении за сигналами от четырех или более спутников решается задача "абсолютного местоопределения" и вычисляются координаты приемника (в системе базовых геодезических параметров WGS-84 или в другой системе) и время. При необходимости, информация сохраняется в памяти приемника, и позднее может быть переписана в компьютер и использована в программах постобработки.

Если приемник работает в RTK-режиме, то сырые данные могут также записываться во внутреннюю память приемника, что обеспечивает оператору возможность дополнительной проверки результатов измерений, полученных в реальном времени в полевых условиях.

### <span id="page-7-0"></span>**1.1. Виды задач, выполняемые с использованием ТРИУМФ,ВС**

### **RТК (RTK survey)**

В съемке RТК (Real-Time Kinematic) работа выполняется комплектом оборудования из двух GNSS-приемников, один из которых стоит на точке с известными координатами (базе) и передает корректирующую информацию подвижному приемнику-роверу, выполняющему съемку точек. Возможен и более обобщенный метод Network RTK, в котором приемник-ровер получает поправки с референцных станций сети RTK (называемой RTN-сетью).

### **Вынос объектов в натуру (Stakeout)**

Вынос в натуру подразумевает определение и закрепление на местности (колышками или другими отметками) координат объектов, спроектированных или рассчитанных в офисных программах.

### Пост-процессорная съемка (Post-processing survey)

Наиболее высокоточная съемка, позволяющая определять взаимное положение точек, удаленных друг от друга на большие расстояния. Однако она требует более долгого, чем RTK, времени наблюдений. Для коротких базовых линий это время может составлять до 15 минут (быстрая статика), в то время как для обычной статики время наблюдения может быть несколько часов и даже суток, в зависимости от расстояния между станциями и требований точности.

К пост-процессорной съемке относится также режим «стой-иди» (stop-and-go). В этом режиме при передвижении между точками съемки приемник не выключается, а продолжает записывать наблюдения, благодаря чему время наблюдений на точке может составлять не более 1-2 минут. По завершению пост-процесорной съемки файлы измерений копируются в компьютер, где они обрабатываются программой постобработки.

### **Сбор атрибутов**

В этих работах кроме съемки координат объектов, каждому снимаемому объекту присваивается т.н. код – строковое имя, указывающий на тип объекта (напр., «дерево», «столб» или «угол здания»). Также у кодов могут быть атрибуты – характеристики выбранного типа объекта (например у дерева могут быть атрибуты – высота, тип породы, а у столба – тип материала, мощность лампы, высота). Атрибуты и коды заводятся пользователем в словарях данных.

### **Мониторинг деформаций**

Приемник может использоваться как для мониторинга быстрых смещений объектов (например, суточных прогибов мостов), так и медленных деформаций (плотин, тектонических разломов и проч.)

### **Долговременная базовая станция (CORS или RTN)**

В этом режиме стационарный GNSS-приемник подключается к сети Internet через Ethernet/WiFi или GPRS соединение. Чаще всего используется внешняя антенна, координаты которой устанавливаются в приемник.

Приемник начинает работать либо как часть сети RTN, либо как автономная референцная станция с сетевым доступом (continuously operated station, или CORS). Помимо работы в реальном времени, возможно также накопление файлов «сырых» измерений и их передача пользователям по сети (CORS через FTP-pusher) для пост-обработки.

### **Аэрофотосъемка с привязкой центров фотографирования**

При таком использовании разъем Event GNSS-приемника подключается к фотокамере и при срабатывании ее затвора делает точную отметку времени внутри файла сырых измерений. Далее эти файлы передаются на ПК для обработки в программе Justin.

# <span id="page-9-0"></span>**2. Состав ТРИУМФ,ВС**

Приемник ТРИУМФ-ВС - это 216-канальный приемник со встроенными аккумуляторными батареями, портами для обмена данными, с пользовательским интерфейсом, со встроенным радиомодемом и беспроводной технологией Bluetooth®.

Современный дизайн приемника позволяет уменьшить количество кабелей, соединяющих различные элементы системы, облегчая и делая эффективнее процесс геодезической съемки. В компактном и надежном корпусе расположена аккумулятрная батарея, два слота для SIM-карт, слот для SD-карты, модуль беспроводной технологии Bluetooth®, многосистемная плата приемника, радиомодем, две фотокамеры, аудиоустройство для записи звука, вывод для наушников и т.д.

# <span id="page-9-1"></span>**2.1. ГНСС Антенна**

В верхней части ТРИУМФ-ВС расположена высокочувствительная всечастотная ГНСС антенна.

# <span id="page-9-2"></span>**2.2. Контроллер**

ГНСС приемник ТРИУМФ-ВС оснащен встроенным контроллером с активным экраном 400 х 480 пикселей. Чтобы запустить приложение, достаточно нажать на соответсвующий значок на экране.

# <span id="page-9-3"></span>**2.3. Кнопки и индикация**

Кнопки позволяют быстро запустить приложение, двигаться вперед/назад в меню и проч. Индикаторы отображают состояние батареи, статус ее зарядки, а так же спящий режим. Для удобства работы в офисе можно использовать ножки.

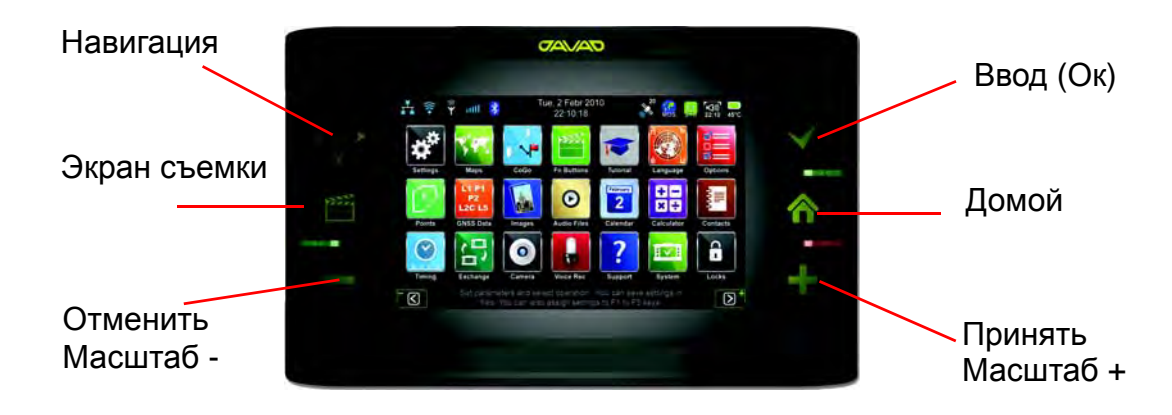

**Рисунок 2. Кнопки на передней панели**

- *Навигация* кнопка с четырьмя направлениями для быстрой навигации по экрану.
- *Экран съемки* Переключение на экран съемки.
- *Отменить (Масштаб -)* Отменяет действие или уменьшает масштаб (карты, изображения).
- *Ввод (Ок)* Принять параметры конфигурации.
- *Домой* Быстрый переход на главную страницу.
- *Принять (Масштаб +)* Принять действие или увеличить масштаб (карты, изображения).

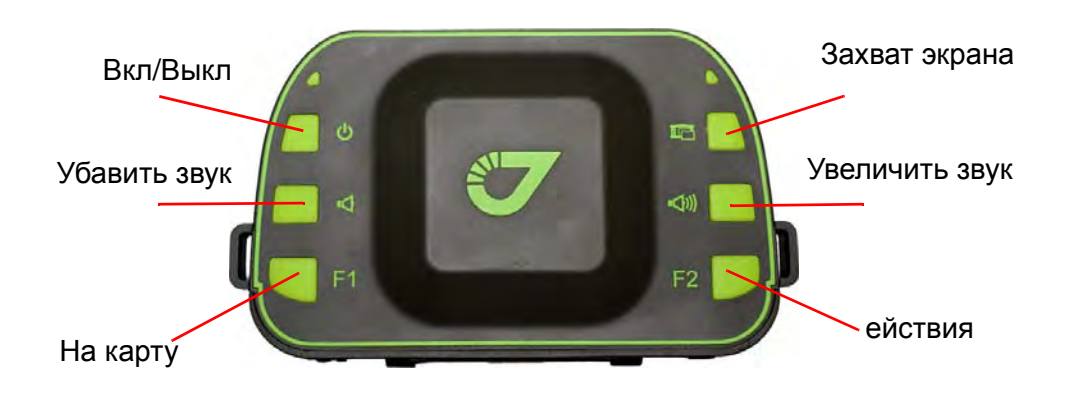

**Рисунок 3. Кнопки**

- Кнопка *Включения/выключени* служит для включения и выключения приемника.
- Пять кнопок позволяют управлять приемником и могут быть запрограмированны для быстрого доступа к сохраненным настройкам.

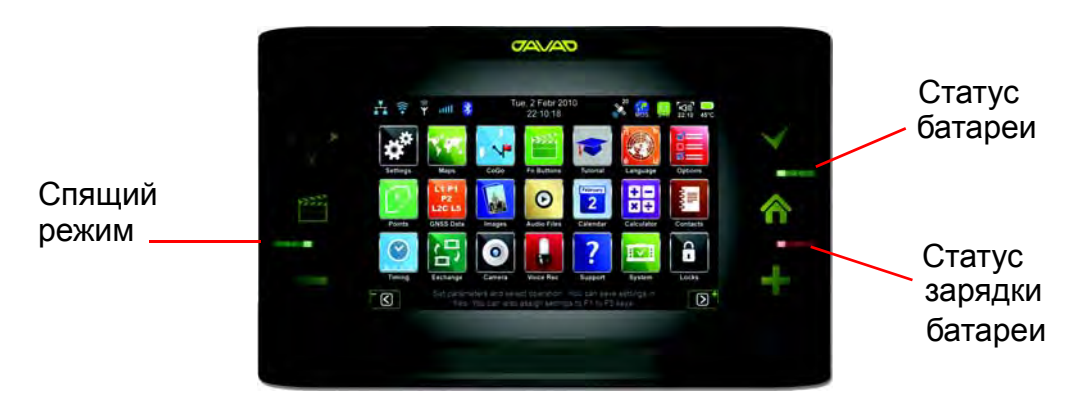

**Рисунок 4. Индикаторы**

- *Статус батареи* статус заряда батареи:
	- зеленый батарея заряжена.
	- желтый батарея наполовину разряжена.
	- красный батарея практически совсем разряжена.
- *Статус зарядки батареи* индикация уровнязарядки батареи:
	- зеленый батарея полностью заряжена.
	- желтый батарея наполовину заряжена.
	- красный батарея практически совсем разряжена.
- *Спящий режим* индикатор спящего режима.

# <span id="page-11-0"></span>**2.4. Слоты SIM,карт и SD,карты**

Благодаря специальным слотам SIM-карты можно вставлять в приемник и вынимать из него. После того, как SIM-карта установлена, задействуется GSM/GPRS/Edge сервис. Как правило, после установки SIM-карта находится постоянно в приемнике. GSM модуль может быть настроен с помощью программного обеспечения приемника ТРИУМФ-ВС. SIM-карта покупается отдельно у поставщика услуг сотовой связи.

SD-карта приемника тоже съемная.

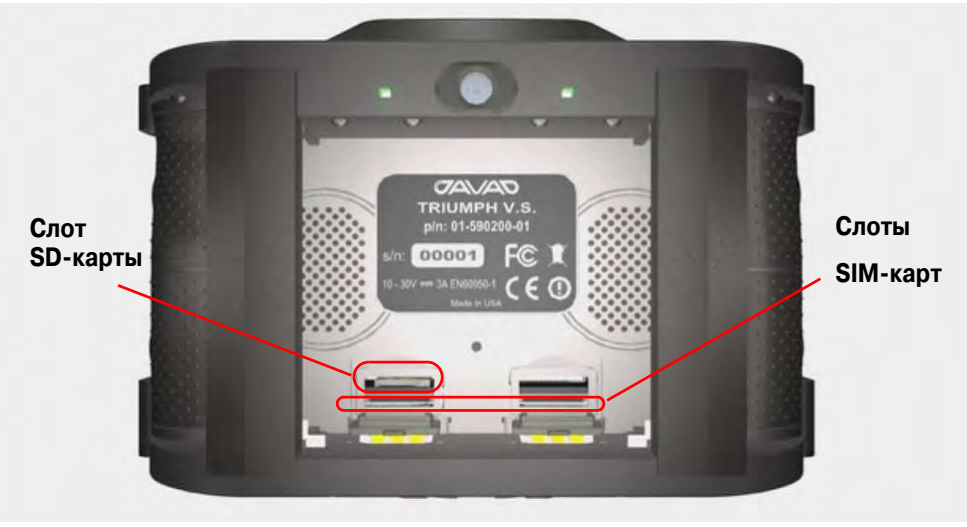

Рисунок 5. Слоты SIM-карт и SD-карты

### <span id="page-11-1"></span>**2.5. Порты данных и порт питания**

У приемника ТРИУМФ-ВС имеются следующие порты ([Рис](#page-12-3). 6):

- Питание используется для подключения приемника ко внешнему источнику питания. Этот порт может использоваться для зарядки батарей.
- Ethernet используется для подключения приемника к локальной сети.
- USB WIN используется для высокоскоростной передачи данных и связи между ТРИУМФ-ВС и внешним ПК при синхронизации данных с Justin Link.
- USB INT технологический USB порт для подключения программы NetView непосредственно к встроенной ГНСС плате.
- Ant. разъем внешней ГНСС-антенны
- УВЧ разъем внешней УВЧ антенны
- Ex. Freq./1PPS/Event разъемы для подключения специального обрудования.

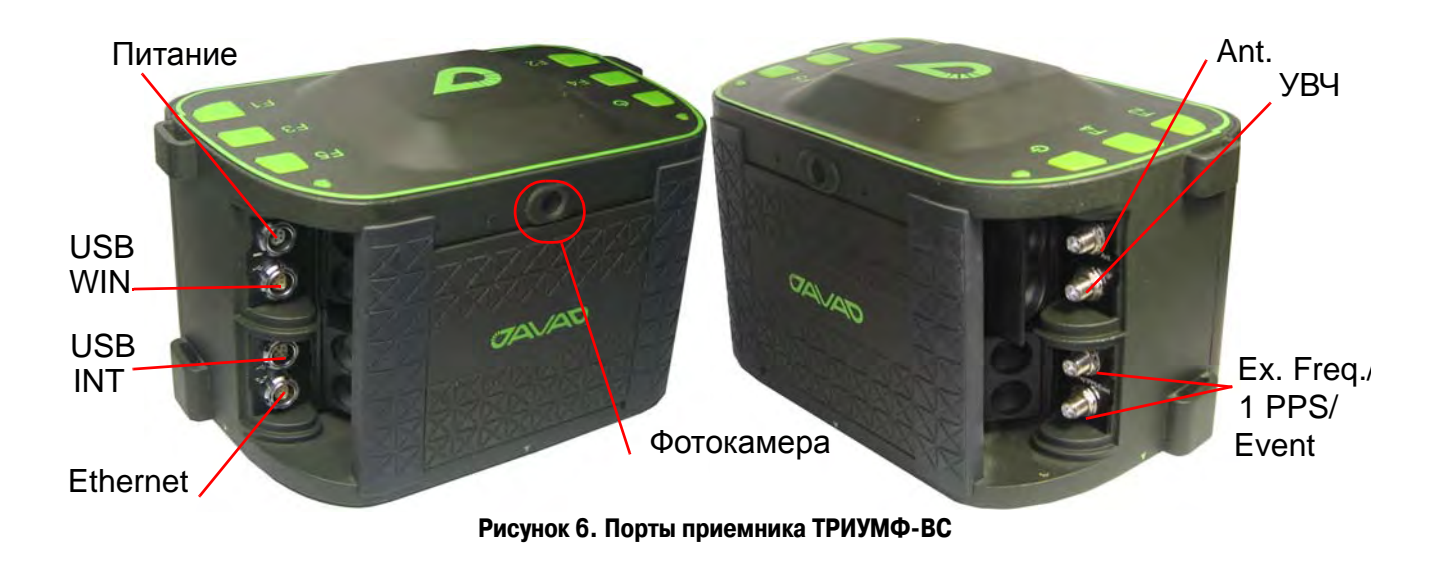

# <span id="page-12-3"></span><span id="page-12-0"></span>**2.6. Крепление**

Три разъема для крепления ТРИУМФ-ВС на стандартных вешках, триподах, моноподах и проч.

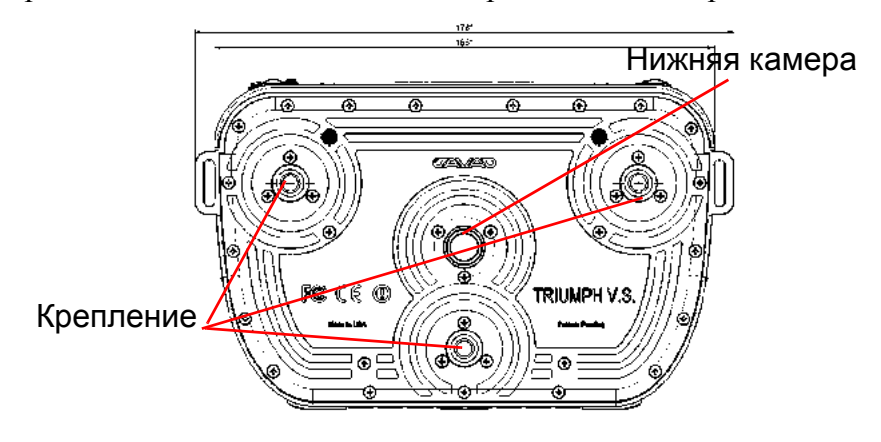

**Рисунок 7. Нижняя панель**

# <span id="page-12-1"></span>**2.7. Фотокамеры**

Приемник ТРИУМФ-ВС оснащен двумя фотокамерами высокого разрешения - 3 мега-пикселя. Одна из камер находится на передней панели, вторая на нижней.

# <span id="page-12-2"></span>**2.8. Кабели**

Стандартные кабели, входящие в комплект поставки приемника ТРИУМФ-ВС, включают в себя кабель питания и кабель связи, которые используются для питания приемника и зарядки встроенных батарей и для настройки приемника. Ниже представлены стандартные кабели для приемника:

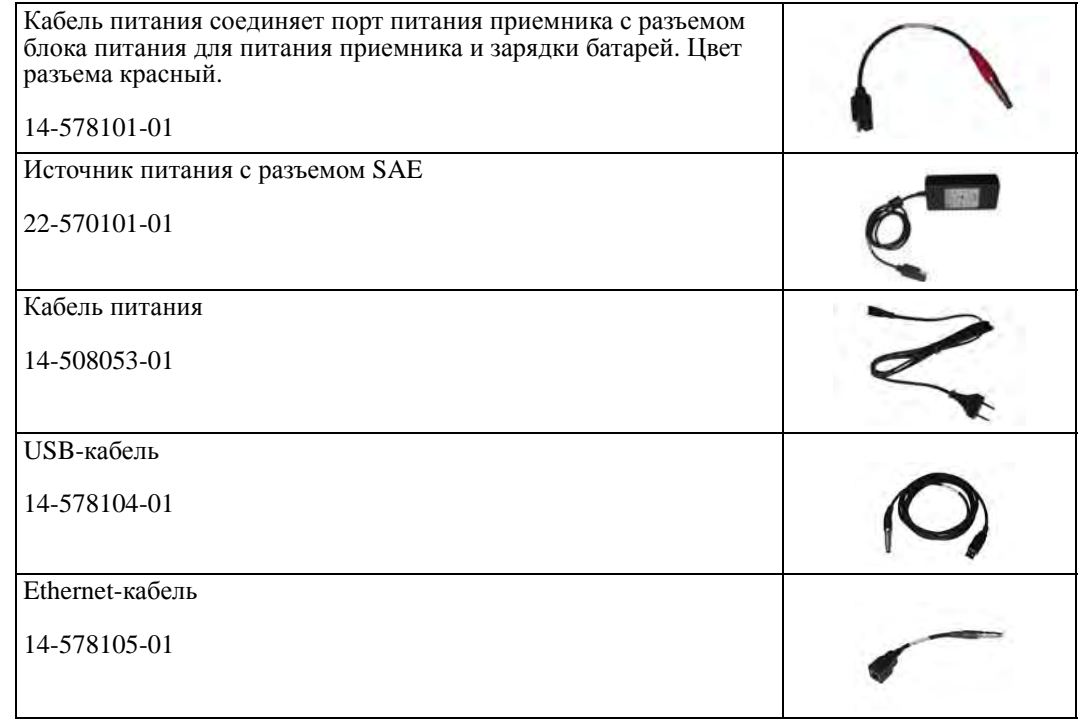

# <span id="page-13-0"></span>**2.9. Аксессуары**

Стандартная конфигурация включает следующие аксессуары:

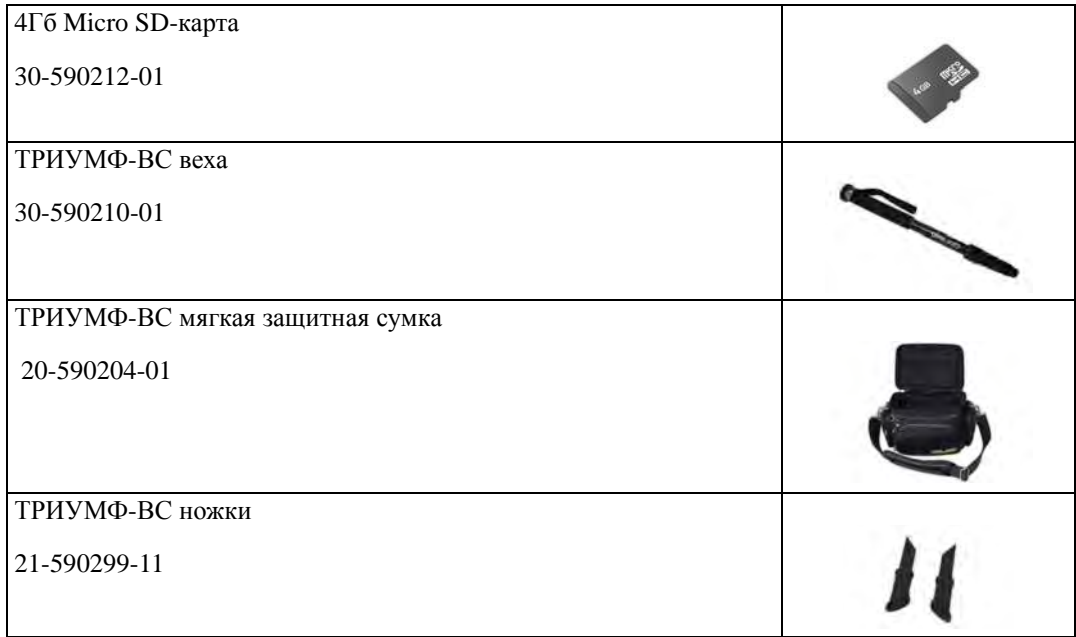

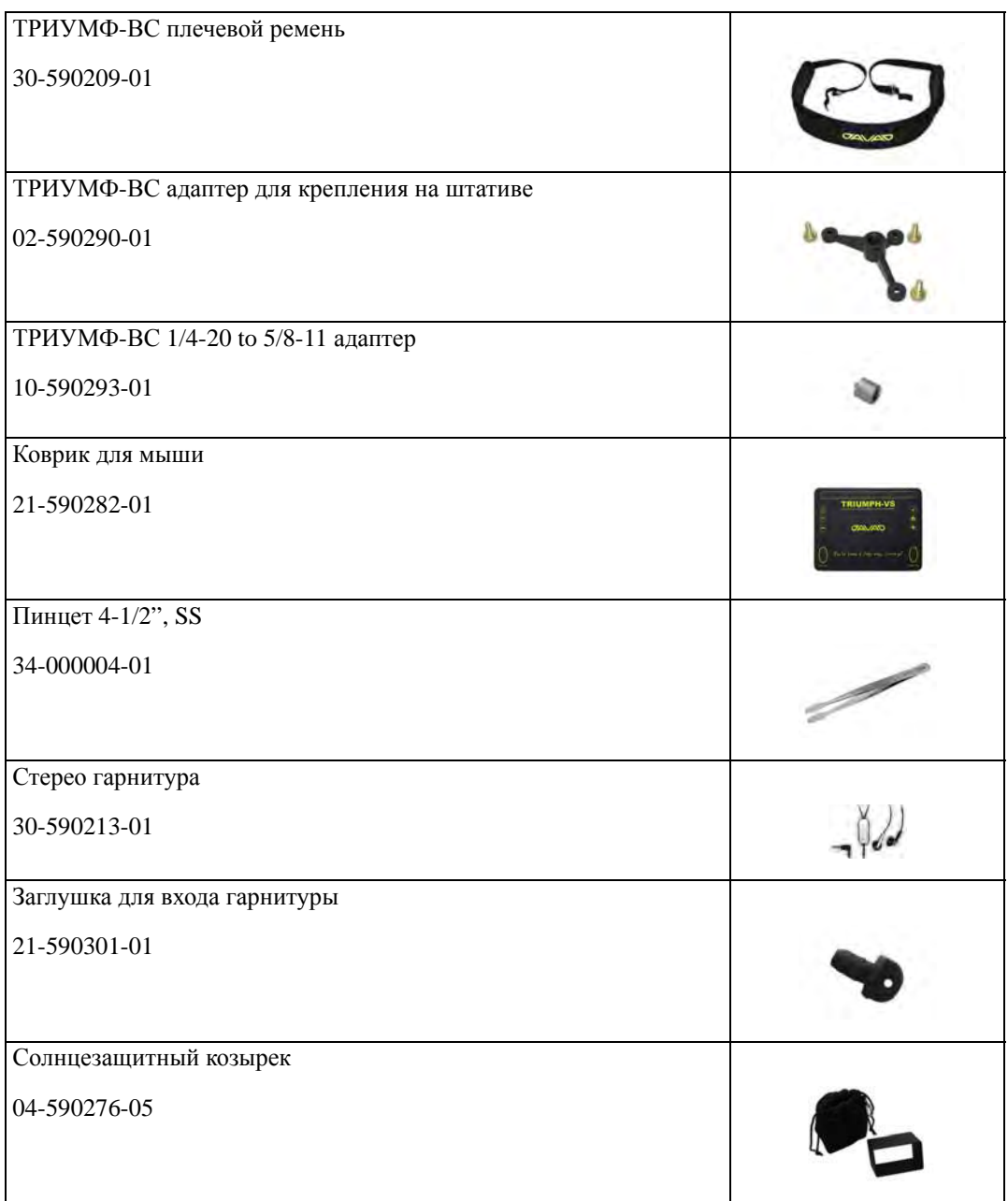

# <span id="page-15-0"></span>**3. Устройство и работа**

# <span id="page-15-1"></span>**3.1. Установка ПО**

Для последующей работы с данными, собранными с помощью приемника, установите следующее ПО на вашем ПК:

- *Justin Link*  бесплатное ПО, доступное для загрузки с сайта JAVAD GNSS: www.javad.com, предназначенное для обмена данными с приемником ТРИУМФ-ВС, подключенным к ПК с помощью USB, Ethernet или WiFi. Justin Link стандартный ГИС интерфейс, аналогичный программе Justin. Базы данных антенн, приемников и координатных преобразований аналогичны и совместимы с базами данных других программных разработок JAVAD GNSS. Для работы Justin Link понадобятся:
	- *ActiveSync* (для Windows XP) ПО компании Microsoft для подключения приемника к ПК как мобильного устройства;
	- *Windows Mobile Device Center* (для Windows 7 и Windows XP) ПО компании Microsoft для подключения приемника к ПК как мобильного устройства.

## <span id="page-15-2"></span>**3.2. Установка опциональных SIM,карт**

SIM-карты позволяют установить телефонную связь для передачи данных между двумя приемниками, приспособленными для работы со стандартом GSM. SIM-карта покупается отдельно у местного поставщика сотовых услуг. После установки, карта, как правило, остается в приемнике. SIM-карта должна поддерживать Circuit Switched Data для установления прямой связи между приемниками. SIM-карта должна поддерживать GPRS для выхода в Интернет.

- **Примечание:** Стационарный приемник, работающий как база, и подвижный приемник должны иметь установленную SIM-карту (с поддержкой Circuit Switched Data) и для лучшей работы иметь подписку у одного и того же поставщика сотовой связи.
	- 1. Убедитесь, что приемник выключен.

2. Выньте аккумуляторную батарею, упершись указательными пальцами в батарею, как показано на Рис. 8 .

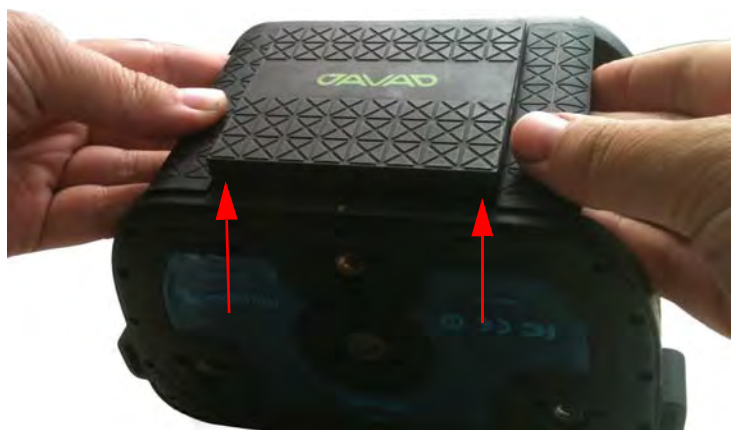

**Рисунок 8. Выемка аккумулятрной батареи**

- 3. Откройте маленькую дверцу SIM-карты.
- 4. Вставьте SIM-карту в держатель цветным ярлыком вверх до щелчка.
- 5. Переведите держатель SIM-карты в положение LOCK (закрыто). Убедитесь, что он плотно закрылся.
- 6. Плотно вставьте обратно аккумуляторную батарею.

## <span id="page-16-0"></span>**3.3. Зарядка батарей**

### **ОСТОРОЖНО!** *Опасно заменять батарею на другую иного типа. Меняйте батарею только согласно инструкции.*

Прежде, чем начинать работу с приемником, зарядите полностью аккумуляторную батарею. Для полного цикла зарядки необходимо около 6-ти часов. Батарея защищена от перезарядки.

**Примечание:** Как правило, батареи выпускаются с 40%-ной зарядкой. Полностью зарядите батареи перед началом работы!

Ионно-литиевые аккумуляторные батареи, используемые в приемнике, сохраняют не менее 98% емкости после 500 циклов зарядки. Эти батареи не требуют полной разрядки для подзарядки.

### **ОПАСНО: НИКОГДА НЕ ОТКРЫВАЙТЕ УПАКОВКУ АККУМУЛЯТОРНЫХ БАТАРЕЙ! ЛИТИО-ИОННЫЕ БАТАРЕИ ОПАСНЫ ПРИ НЕПРАВИЛЬНОМ ИСПОЛЬЗОВАНИИ!**

- **ОПАСНО: НЕ БРОСАЙТЕ В ОГОНЬ И НЕ НАГРЕВАЙТЕ УПАКОВКУ С АККУМУЛЯТОРНЫМИ БАТАРЕЯМИ ВЫШЕ 100ОС. ВЫСОКАЯ ТЕМПЕРАТУРА МОЖЕТ ПОВРЕДИТЬ АККУМУЛЯТОРНЫЕ БАТАРЕИ И ПРИВЕСТИ К ИХ ВЗРЫВУ.**
- **ОПАСНО: АККУМУЛЯТОРНЫЕ БАТАРЕИ НЕ ДОЛЖНЫ НАХОДИТЬСЯ ВБЛИЗИ ОТКРЫТОГО ОГНЯ И ПОД ВОЗДЕЙСТВИЕМ ПРЯМОГО СОЛНЕЧНОГО СВЕТА.**

**Внимание:** *Не открывайте упаковку аккумуляторных батарей.*

**Внимание:** *Не разбирайте аккумуляторные батареи.*

**Описание и работа** Устройство и работа Зарядка батарей

**Внимание:** *Не заряжайте батареи в иных условиях, нежели указано производителем.* **Внимание:** *Не используйте иных зарядных устройств, кроме рекомендованных производителем.* **Внимание:** *Не делайте короткого замыкания аккумуляторным батареям.* **Внимание:** *Не ломайте и не модифицируйте упаковку аккумулятрных батарей.*

### **Требования к источнику питания**

Приемник ТРИУМФ-ВС можно подключить к внешнему источнику питания с помощью кабеля с 5-ти штырьковым ODU-разъемом и с SAE-разъемом. Если внешний источник питания имеет только SAE-разъем, то нужен дополнительно кабель типа приемник-SAE. Рекомендуется использовать внешний источник питания типа Limited Power Source, который должен быть сертифицирован для использования в США и странах Европейского содружества.

Номинальное напряжение внешнего источника питания может быть в пределах от 10 до 30 В. Внешний источник должен иметь достаточную выходную мощность, чтобы обеспечивать величину постоянного тока не менее 5 A.

Tребования к внешнему источнику питания для других продуктов компании JAVAD GNSS могут достаточно сильно отличаться.

- **ОСТОРОЖНО!** *Чтобы избежать опасности повреждения при подключении, прежде, чем подключить оборудование к источнику питания, убедитесь, что источник питания соответствует местным и национальным требованиям безопасности и соответствует требуемому напряжению оборудования и данным условиям.*
- **ОСТОРОЖНО!** *Никогда не чистите включенный в сеть источник питания. Всегда отсоединяйте его от источника переменного тока, прежде чем начать обслуживание или чистку.*
- **Внимание:** *Если подаваемое напряжение ниже обозначенного в спецификации приемника, то приемник не будет работать. Если подаваемое напряжение выше обозначенного в спецификации максимально допустимого, то приемник может быть серьезно поврежден, а гарантия прервана.*

Убедитесь, что провода не перекручены, не спутаны между собой и не подвергаются нагрузке.

Не используйте оборудование с поврежденными проводами или штекерами – заменяйте их немедленно. Чтобы снизить риск повреждения оборудования, когда отсоединяете провода от оборудования, тяните за штекер, а не за провод.

Не используйте источник питания, если он оплавлен, разбит или еще как-либо поврежден. Не разбирайте источник питания.

**Внимание:** *Прежде чем подсоединять внешний источник питания к приемнику, убедитесь, что его технические характеристики и состояние соответствуют требуемым и описанным выше.* 

### **Питание приемника**

Для зарядки батарей от встроенногов ТРИУМФ-ВС зарядного устройства:

- Подсоедините к разъему питания приемника 5-ти штырьковый разъем кабеля типа приемник-SAE (артикул 14-578101-01).
- Соедините SAE-разъем кабеля с SAE-разъемом источника питания (артикул 22-570101-01).
- Подключите источник питания постоянного тока к сети переменного тока 220 В /50 Гц с помощью кабеля питани (артикул 14-508053-01).
- Зарядка начнется автоматически.

Приемник ТРИУМФ-ВC также можно подзаряжать с использованием специального зарядного устройства. Разместите прибор на зарядном устройстве и оставьте на ночь:

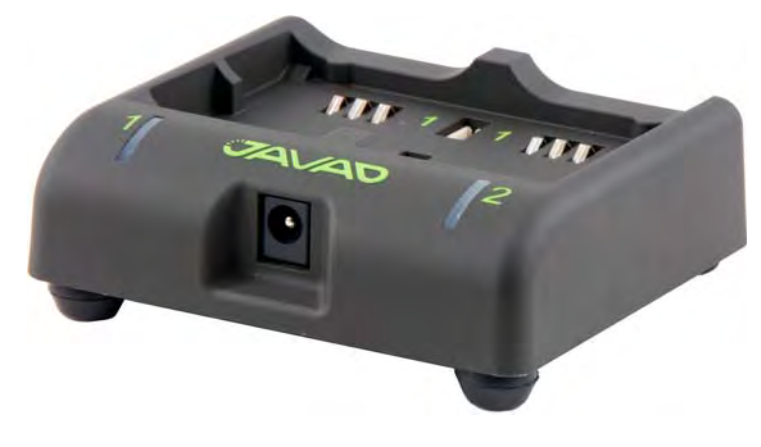

**Рисунок 9. Зарядное устройство**

### <span id="page-18-0"></span>**3.4. Включение и выключение приемника**

Чтобы включить приемник, нажмите и удерживайте кнопку включения/выключения приемника на верхней панели, пока не загорятся светоиндикаторы. Чтобы выключить приемник, нажмите и удерживайте кнопку включения/выключения не менее одной секунды и не более четырех секунд. Выберите режим выключения на экране. Задержка (более 1 секунды) защищает приемник от случайного отключения.

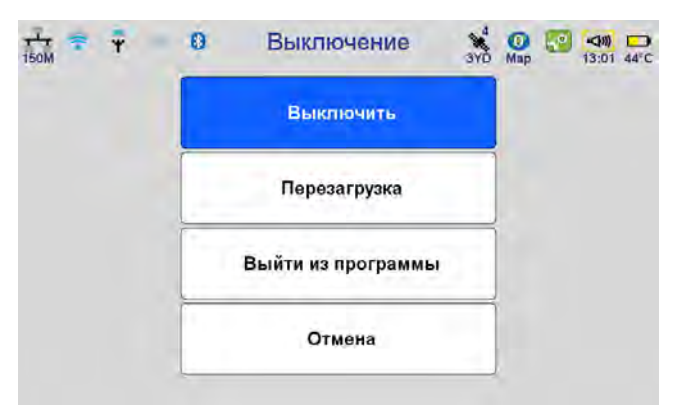

**Рисунок 10. Выключение**

- *Выключить* выключить приемник.
- *Перезагрузка* перезагрузить приемник.
- *Выйти из программы* выйти в Windows CE
- *Отмена* отменить действие.

# <span id="page-19-0"></span>**3.5. Метод крепления**

ТРИУМФ-ВС может устанавливаться на стандартной геодезической вешке, штативе. В комплект поставки входят переходники для различных типов крепления.

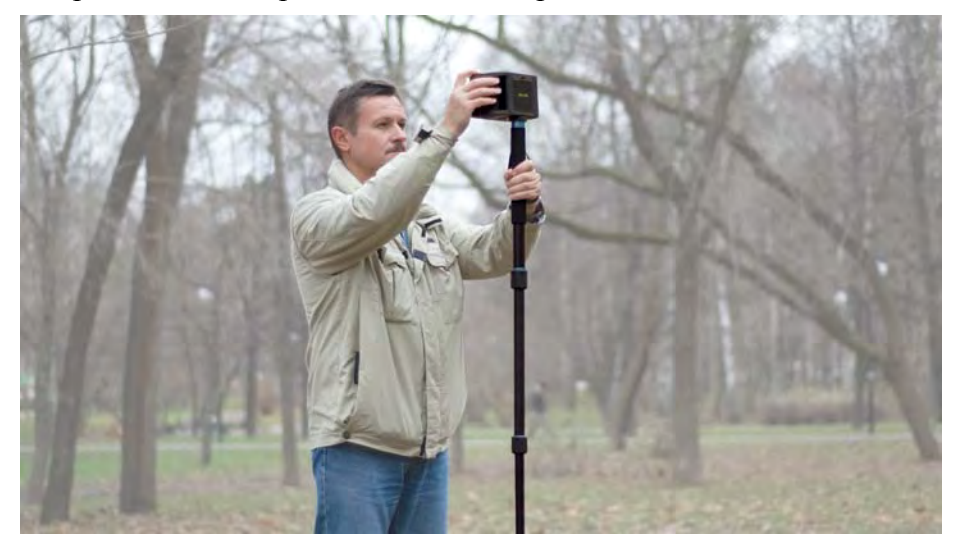

**Рисунок 11. ТРИУМФ,ВС на вешке** 

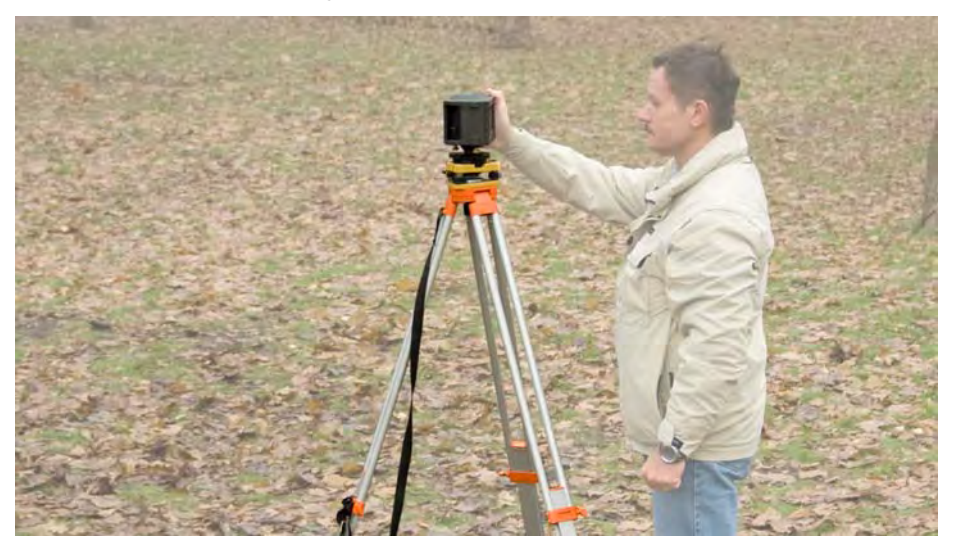

**Рисунок 12. ТРИУМФ,ВС на штативе**

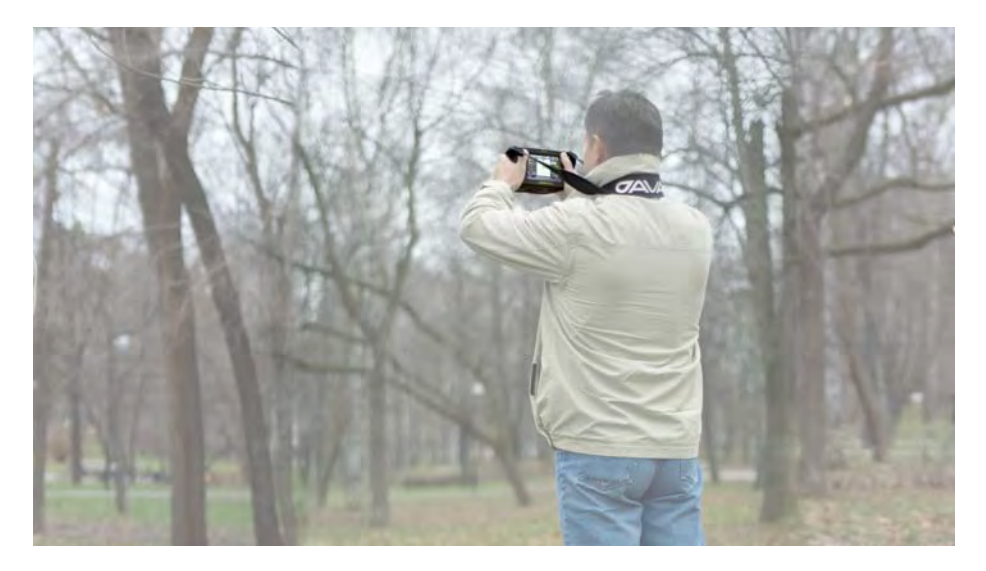

**Рисунок 13. ТРИУМФ,ВС в руках**

Чтобы задать метод крепления, выполните следующее:

- 1. Нажмите *Настройки* Метод крепления.
- 2. Выберите нужный метод.

**Примечание:** Метод крепления выбирается только в случае использования встроенной антенны.

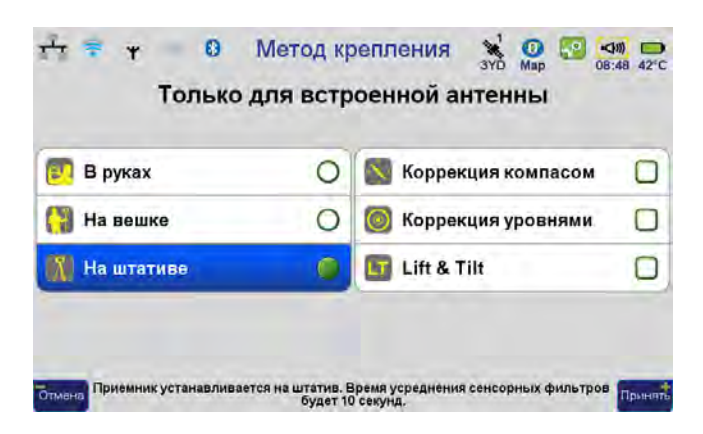

**Рисунок 14. Метод крепления**

# <span id="page-21-0"></span>**3.6. Выход в сеть Интернет**

### **WiFi соединение**

1. На главном экране нажмите *Настройки*.

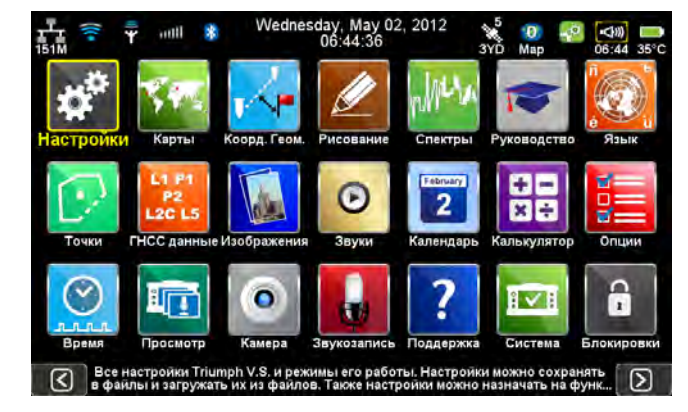

**Рисунок 15. Настройки**

2. Затем выберите *СвязьWiFi:*

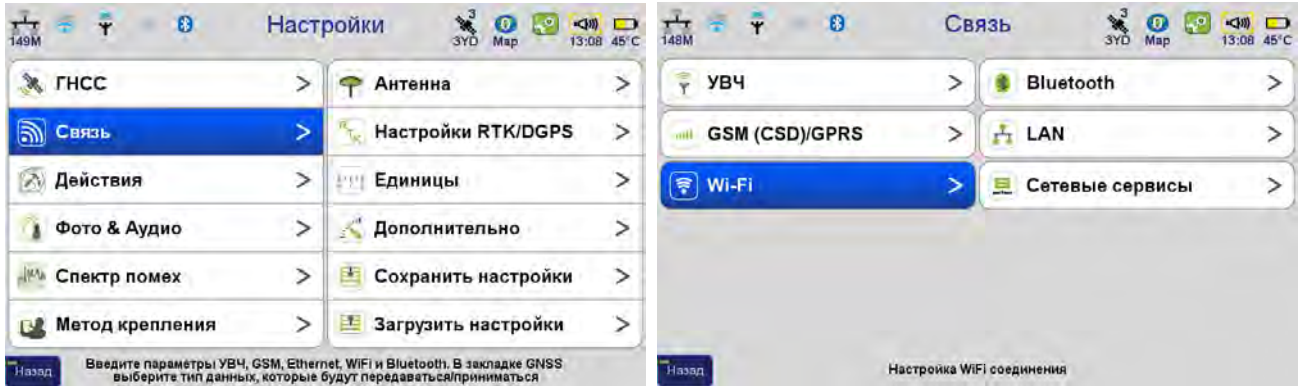

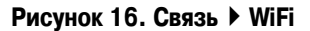

3. Выберите из списка доступную точку доступа и нажмите *Соединиться*.

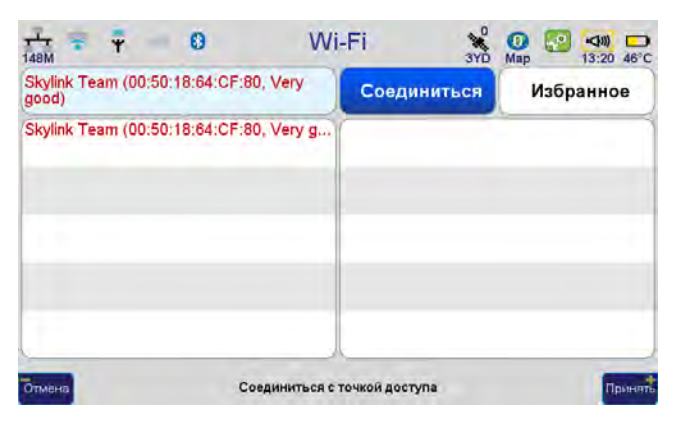

**Рисунок 17. WiFi**

4. Соединение будет установлено, и в верхнем левом углу экрана появится значок статуса WiFi.

### **LAN соединение**

1. На главном экране нажмите *Настройки*.

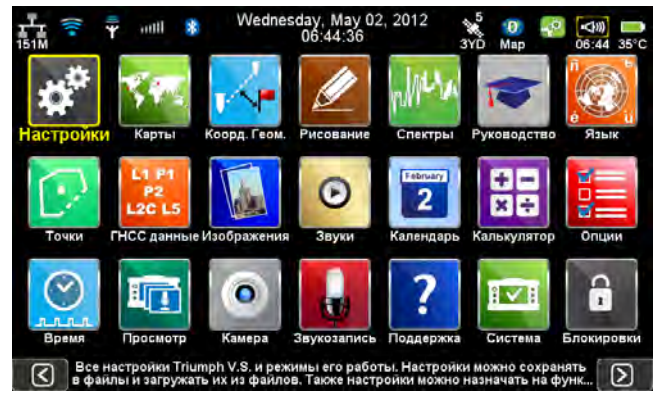

**Рисунок 18. Настройки**

2. Затем выберите *СвязьWiFi:*

| <b>X</b> FHCC                 | ⋗ | Антенна                  | ⋗ | t<br><b>YB4</b>       |   | Bluetooth            |  |
|-------------------------------|---|--------------------------|---|-----------------------|---|----------------------|--|
| <b>M</b> Связь                |   | Настройки RTK/DGPS       | ⋗ | <b>GSM (CSD)/GPRS</b> | ⋗ | $\mathbf{F}$ LAN     |  |
| Действия<br>$\langle \rangle$ |   | Единицы                  | ⋗ | Wi-Fi<br>≋            |   | Сетевые сервисы<br>트 |  |
| Фото & Аудио<br>$\lambda$     | > | Дополнительно            |   |                       |   |                      |  |
| 10V<br>Спектр помех           | ⋗ | Сохранить настройки<br>× | > |                       |   |                      |  |
| Метод крепления<br>F.P        |   | Загрузить настройки<br>匡 | ⋗ |                       |   |                      |  |

Рисунок 19. Связь ▶ WiFi

3. Введите параметрв сети: IP, маску сети, шлюз.

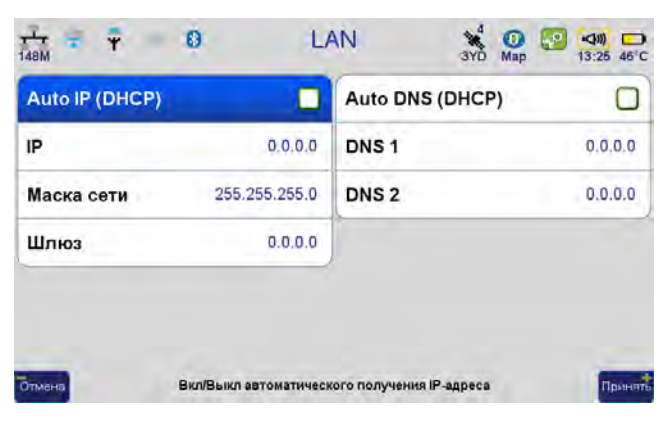

**Рисунок 20. LAN**

4. Соединение будет установлено, и в верхнем левом углу экрана появится значок статуса LAN.

# <span id="page-23-0"></span>**3.7. Проверка OAF и версии ПО**

### **Проверка OAF**

Компания JAVAD GNSS выпускает файл авторизации опций (Option Authorization File, или OAF), чтобы активировать специальные опции, которые приобретает пользователь. Файл авторизации опций позволяет пользователю настроить приемник ТРИУМФ-ВС согласно частным практическим задачам.

Обычно, все приемники ТРИУМФ-ВС имеют временный файл авторизации опций (OAF), что дает возможность использовать приемник на определенное время. Когда приемник куплен, загрузите новый файл авторизации опций (OAF), с приобретенными постоянными опциями. Опции приемника сохраняются неповрежденными и неизменными при очистке энергонезависимого оперативного запоминающего устройства (ОЗУ) или при операции аппаратного сброса.

- 1. В окне *Поддержка*, выберите *Обновить опции*.
- 2. В окне *Обновление* опций появится описание опций, где будут отображены текущие опции прибора и вверху написан срок их истечения. Убедитесь, что, выйдя в поле, ваши опции не устареют

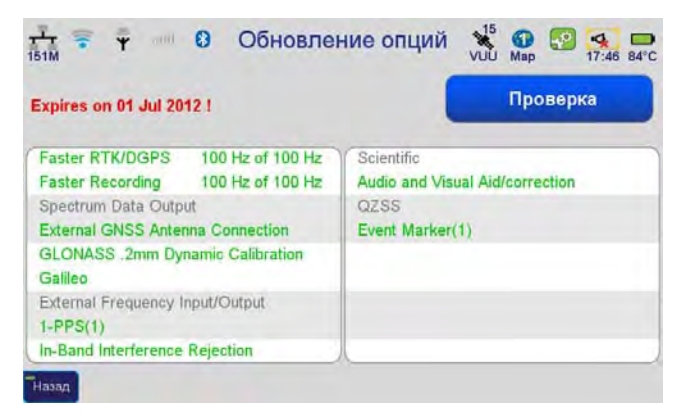

**Рисунок 21. Обновление опций**

### **Проверка версии ПО и установка обновлений**

1. На главном экране нажмите *Поддержка*.

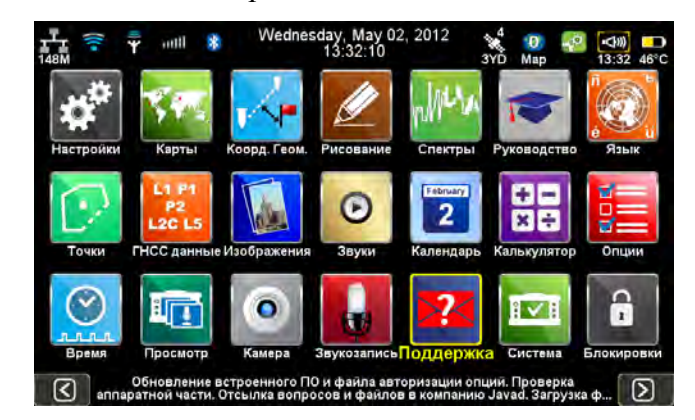

**Рисунок 22. Поддержка**

2. В открывшемся окне выберите раздел *Обновить ПО*.

| $\frac{3}{2}$<br>$\overline{\mathbf{r}}$<br>$\bullet$<br>$\Omega$<br>$\Rightarrow$<br>Поддержка<br>$\mathbf{C}^{\text{p}}$<br>$\frac{1}{148M}$<br>13:34 46°C<br>Map<br>Вы подключены к Интернет |   |                                             | $\theta$<br>4 updates are available. | Обновить ПО   | $\frac{1}{3YD}$<br>$\bullet$<br>Map | $\left( \mathbb{R} \right)$<br><b>A</b> <sup>o</sup><br>$\Box$<br>08:21 33°C<br><b>Обновить</b> |           |          |  |
|----------------------------------------------------------------------------------------------------|---|---------------------------------------------|--------------------------------------|---------------|-------------------------------------|-------------------------------------------------------------------------------------------------|-----------|----------|--|
| Обновить ПО                                                                                                    | ⋗ | Обновить опции                              | new                                  | $\rightarrow$ | software / firmware                 | current.                                                                                        | update    | 528      |  |
|                                                                                                    |   |                                             |                                      |               | <b>Power Board</b>                  | 0.0.0.40                                                                                        |           |          |  |
| Технические вопросы                                                                                                    |   |                                             | $\,>$                                | <b>UHF</b>    | 3.0.4.0                             | 3.0.1.20                                                                                        | 0.70 MB   |          |  |
|                                                                                                    |   |                                             |                                      | <b>GNSS</b>   | 340.111201                          | 3.4.2.120418                                                                                    | 1.46 MB   |          |  |
| Написать письмо лично Джаваду                                                                                                    |   |                                             | Comm. Board                          | 2.01.5        |                                     |                                                                                                 |           |          |  |
|                                                                                                    |   |                                             |                                      |               | <b>GeoData</b>                      | 1.6.0.1                                                                                         | 1.6.0.2   | 66.84 MB |  |
| Задать вопрос публично                                                                                                    |   |                                             |                                      | Ω             | <b>WinCE Board</b>                  | 6.0.2.22                                                                                        |           |          |  |
|                                                                                                    |   |                                             |                                      |               | <b>Triumph-VS</b>                   | 1.9.0.256                                                                                       | 1.9.0.350 | 44.51 MB |  |
| Я хочу получать публичные сообщения                                                                                                    |   |                                             |                                      | V             | Новое                               |                                                                                                 |           |          |  |
| <b>Hassa</b>                                                                                                    |   | Проверить и установить доступные обновления |                                      | Принять       | Назад.                              |                                                                                                 |           |          |  |

**Рисунок 23. Поддержка Обновить ПО**

3. Программа покажет список компонентов прибора, а красным цветом покажет возможные обновления. Нажмите *Обновить*.

# <span id="page-25-0"></span>**3.8. Настройки оборудования**

Все настройки оборудования сгруппированы в разделе *Настройка*.

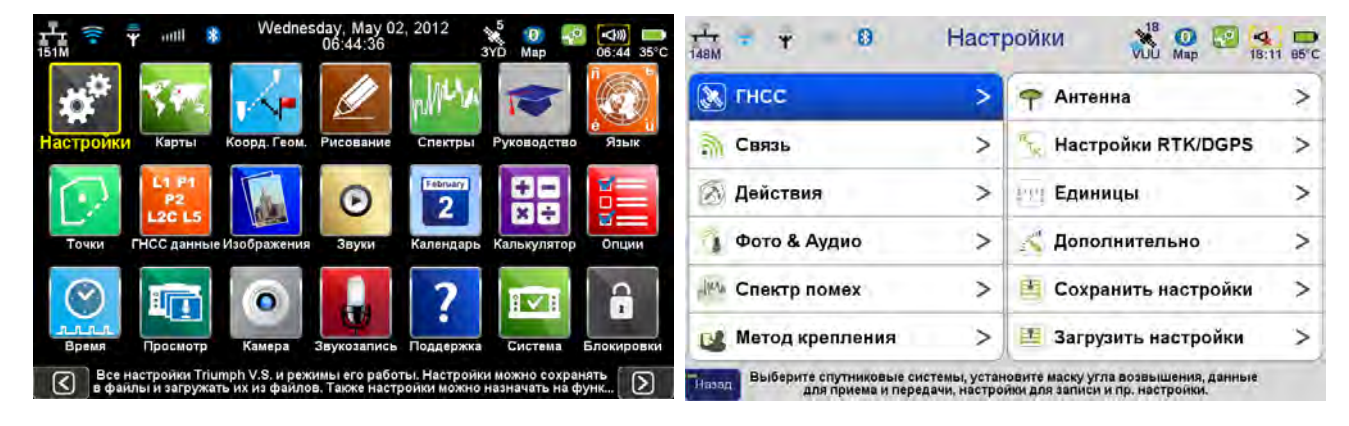

Рисунок 24. Главная ▶ Настройки

Пройдясь по всем пунктам и внеся свои изменения, можно сохранить все настройки разом, выбрав пункт *Сохранить настройки*. Затем можно создать нужное число таких настроек под разные виды работ и вызывать их в любой момент при помощи команды *Загрузить настройки*:

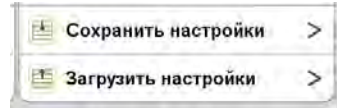

**Рисунок 25. Сохранить настройки и загрузить настройки**

Некоторые настройки выполняются один раз, например, единицы измерения и вид представления координат в пункте *Единицы*. Другие, такие как *Действия*, придётся менять при каждой работе.

### **Организация работ в виде карт**

Данные, хранимые в программе TRIUMPH, организуются в виде так называмых Карт. Каждая работа (Job) включает в себя 10 слоев, в которые можно помещать снятые или импортированные из Justin Link точки. Из текущей карты доступны и точки, снятые в других картах. Для управления картами (создание, открытие, удаление) служит иконка *Карты* основного окна.

Для создания новой работы-карты нажмите на кнопку *Карты* и в окне *Карты* выберите пункт *Создать карту*.

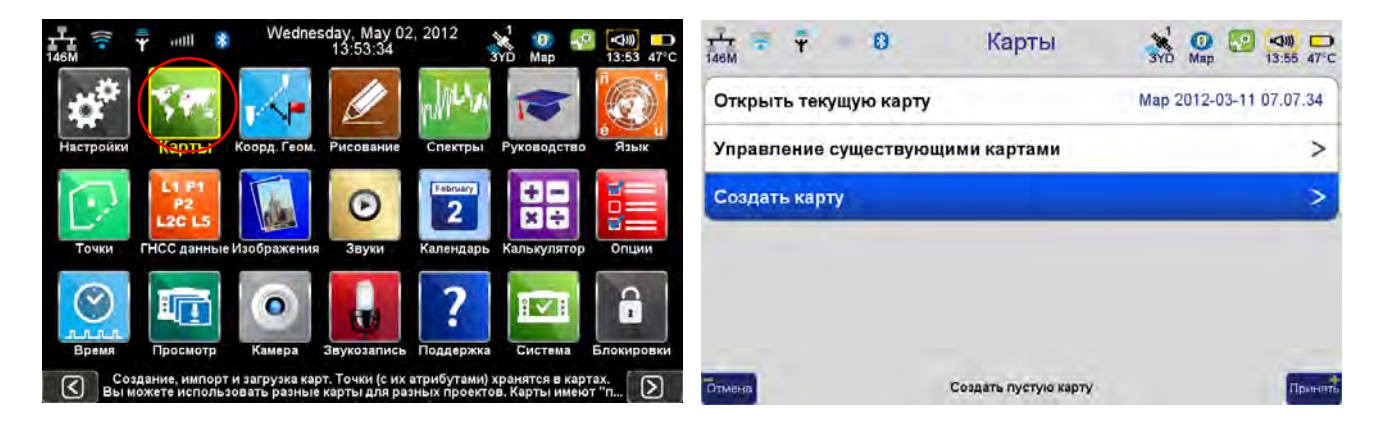

Рисунок 26. Карты ▶ Создать карту

### **Системы координат**

Для организации систем координат в программе служит экран Избранное (Карта ▶ Создать *картуСистема координат)*. Сюда помещаются те системы координат, с которыми вы работаете, и отсюда выполняется их выбор. Вначале в списке присутствуют только несколько общеупотребительных общеземных систем координат, например, WGS84 (широта-долготавысота), WGS84 (XYZ) и ITRF2005(XYZ).

| ø<br>146M                                                                      | Избранное   | $\mathbb{R}^n$<br>$\Omega$ <sub>Map</sub><br><br>10)<br>$\blacksquare$<br><b>3YD</b><br>14:00 47°C |              |        |  |
|--------------------------------------------------------------------------------|-------------|----------------------------------------------------------------------------------------------------|--------------|--------|--|
| <b>上 ITRF2005</b>                                                              | Выбра<br>TЬ | Удали<br>ть                                                                                        | Добав<br>ИТЬ | Update |  |
| L. ITRF2005<br><b>&amp; NADB3(NSRS2007)</b><br><b>@WGS84</b><br><b>J_WGS84</b> |             |                                                                                                    |              |        |  |

Рисунок 27. Система координат ▶ Избранное

Для добавления новой системы координат, выполните следующие шаги:

### **Государственная система координат**

- 1. Для ввода государственной системы координат нажмите кнопку *Добавить* (см. Рис. 27).
- 2. Выберите континент, страну, систему и зону.

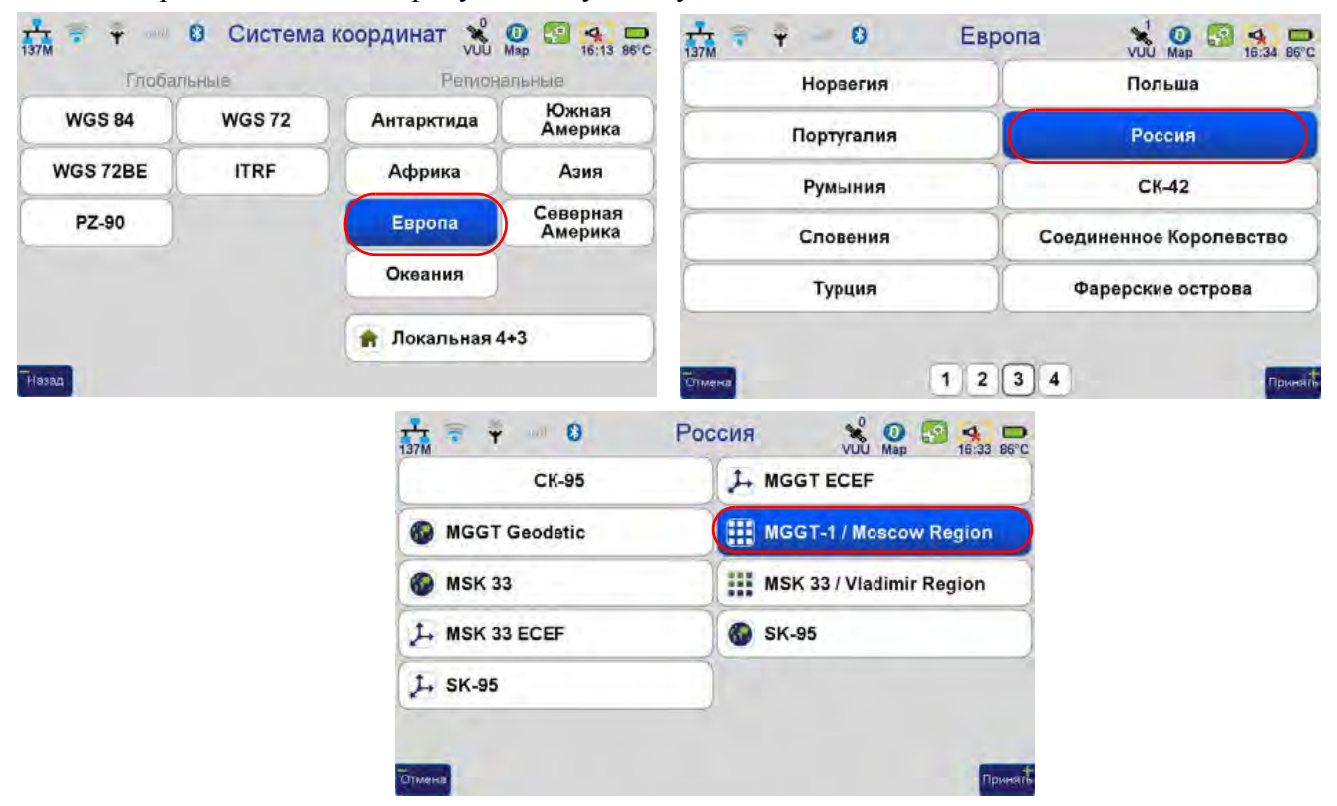

**Рисунок 28. Ввод государственной системы координат**

3. После выбора плановой системы координат нужно выбрать систему высот и геоид (если он используется), а также соответствующее координатное преобразование, т.к. может быть несколько вариантов перехода из WGS84 в выбранную систему координат (например по 7 параметрам датума или по цифровой модели). В открывшемся окне *Система* нажмите *Преобразование* и выберите тип преобразования:

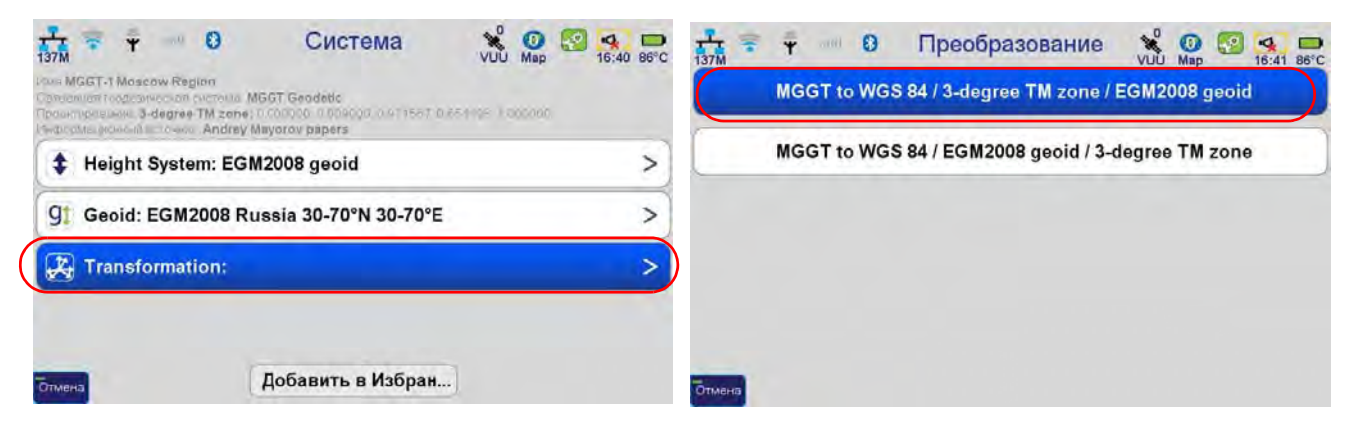

**Рисунок 29. Преобразование**

4. Нажмите *Добавить в Избранное*.

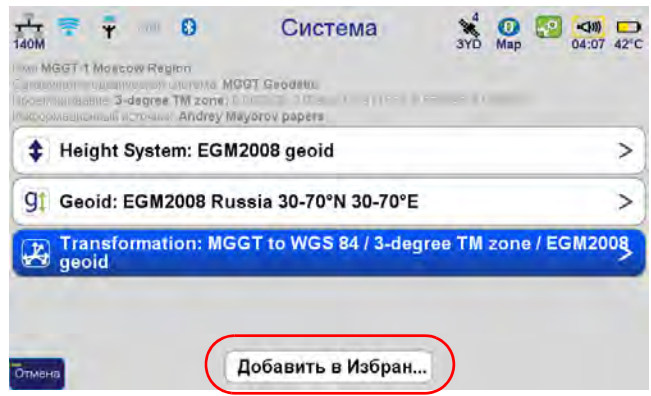

**Рисунок 30. Добавить в избранное**

5. Выбранное полное преобразование (как для плановых координат, так и высот) заносится в *Избранное*. И теперь уже не нужно каждый раз производить настройку.

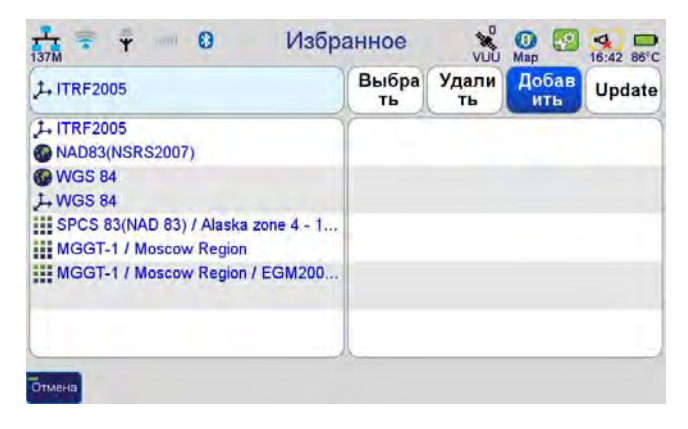

**Рисунок 31. Избранное**

#### **Пользовательские системы координат**

Программа позволяет выбирать из базы данных более 3000 государственных и общенациональных систем координат. Однако, когда нужна локальая система координат, которой нет в базе систем координат, ее необходимо создать самостоятельно с помощью программы Justin Link (доступна для загрузки с сайта компании www.javad.com).

1. Запустите программу JustinLink на ПК.

2. Войлите в *Редактор Систем Координат,* чтобы завести локальную систему координат с ее собственными параметрами.

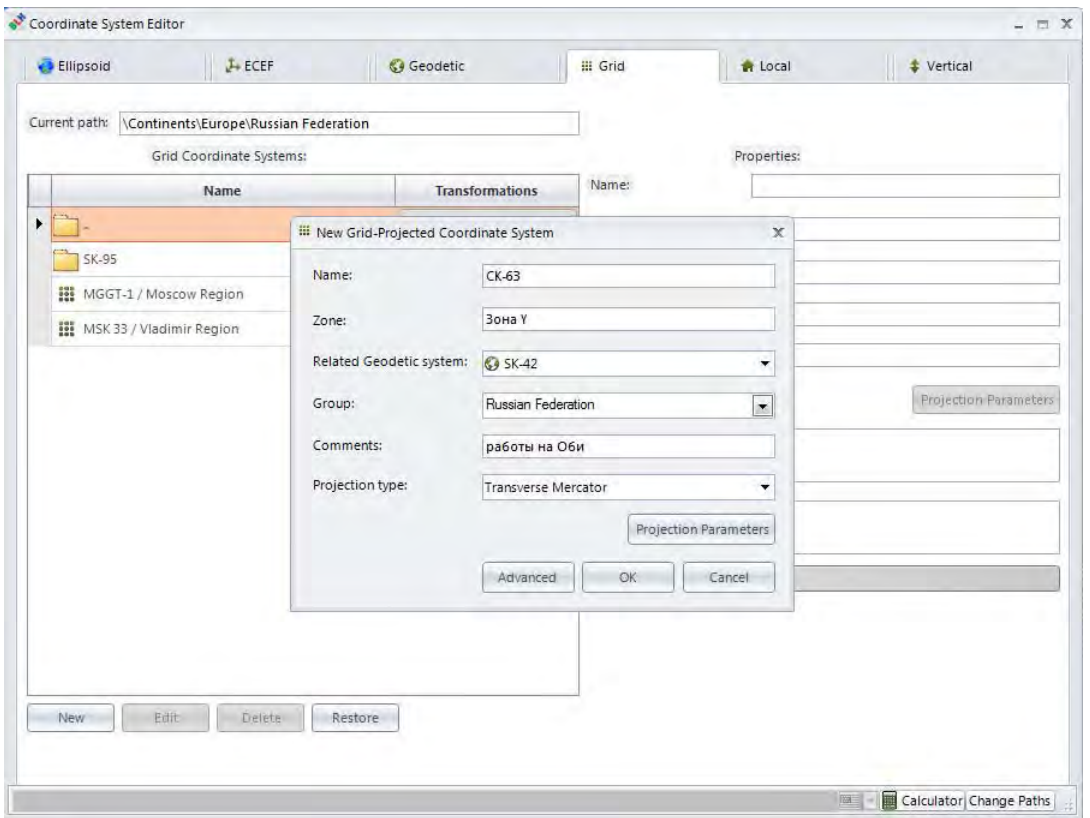

**Рисунок 32. Justin Link. Ввод параметров в редактори систем координат**

3. После того, как все параметры заданы и новая система координат создана, нужно обновленную базу систем координат передать в приемник. Для этого подключите приемник к ПК по USB кабелю через Windows Mobile Device Center. А в программе JustinLink нажмите на кнопку со значком устройства (см. Рис. 33 на стр. 31).

Появится список карт и снизу - кнопки управления. Выберите *Other*, затем в выпавшем меню команду *Export a database of coordinate systems*.

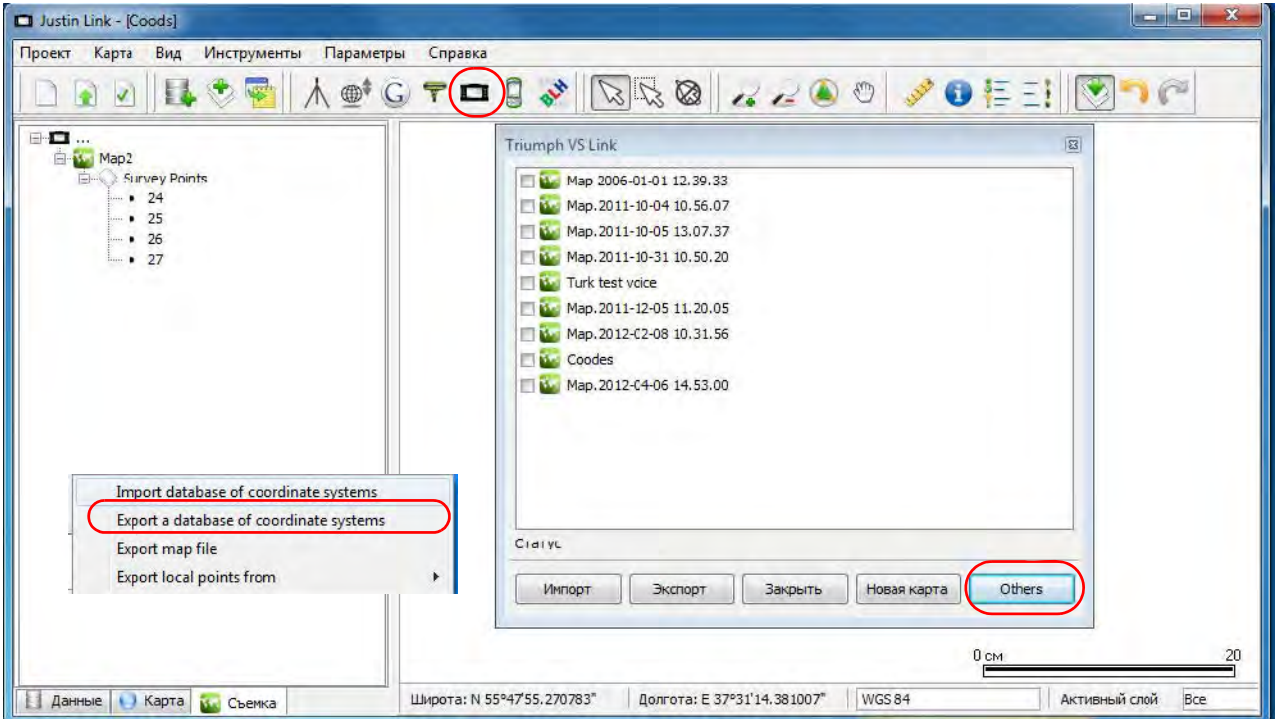

**Рисунок 33. Justin Link. TRIUMPH,VS Link**

4. Другой вариант – выбрать созданную систему координат в JustinLink с помощью меню *ПараметрыПрограммы*, в появившемся окне выбрать эту систему координат и нажать кнопку *Обновить*.

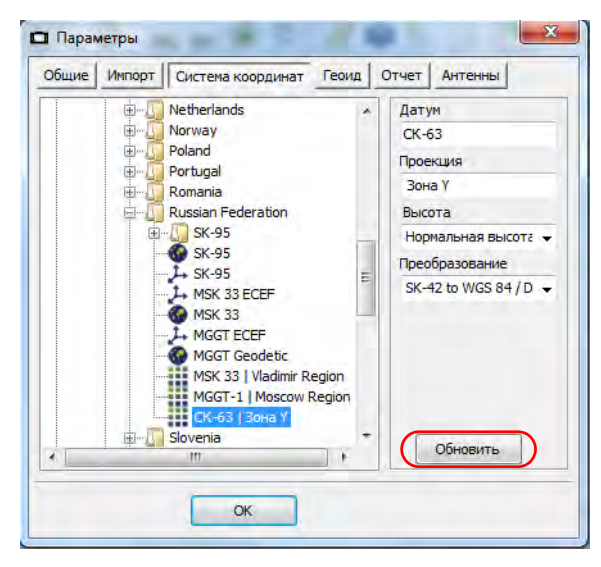

**Рисунок 34. ПараметрыСвойства**

5. Теперь можно из *Избранного* добавить систему координат в проект, нажав кнопку *Обновить*.

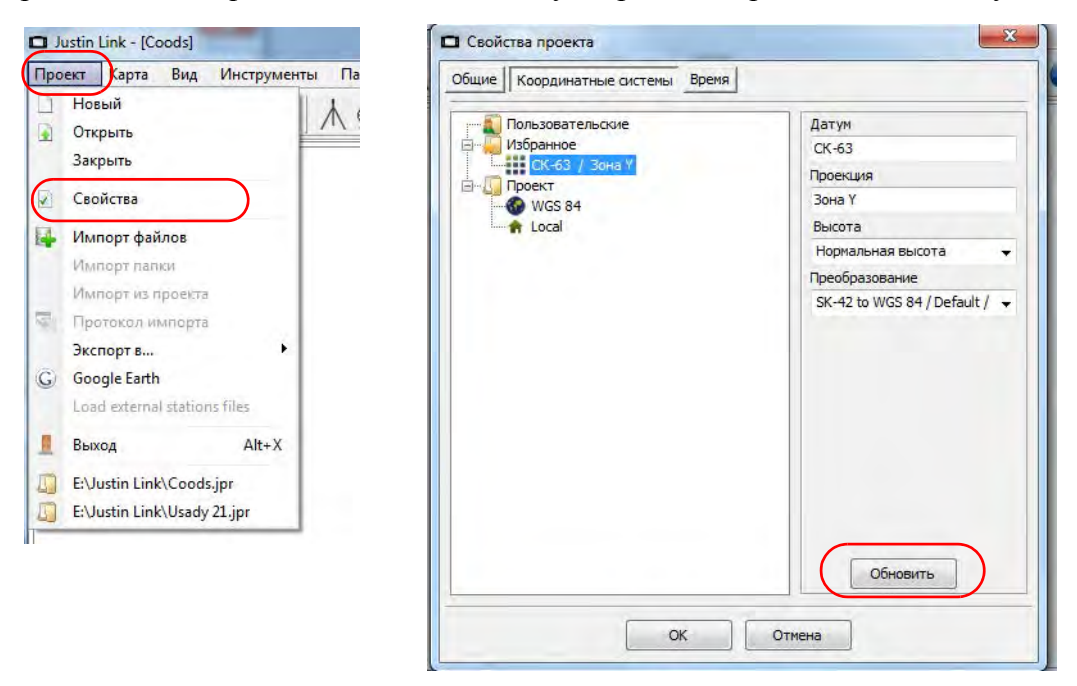

**Рисунок 35. Свойства проекта**

6. После этого проект можно передать в приемник. Все системы координат проекта появятся в списке *Избранное* приемника.

Правой кнопкой мыши щелкните на системе координат, откройте выпадающее меню, иыберите *Экспорт*, затем *Экспорт в TVS*.

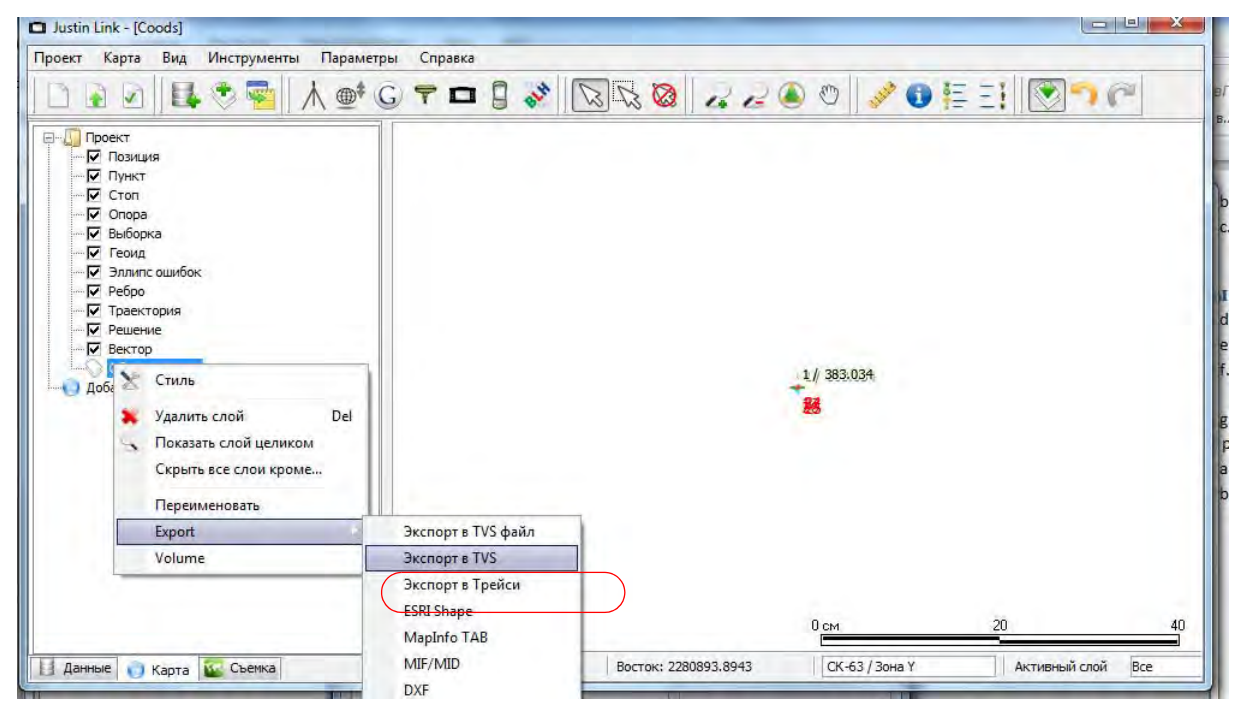

**Рисунок 36. Экспорт системы координат в ТРИУМФ,ВС**

7. Чтобы увидеть созданную систему координат в списке систем в ТРИУМФ-ВС, надо нажать кнопку *Update* в окне *Избранное*.

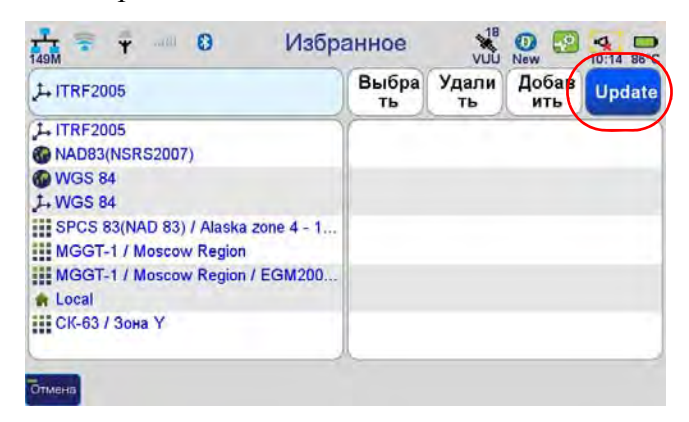

**Рисунок 37. Обновление списка систем координат в ТРИУМФ,ВС**

8. Теперь эту систему координат можно использовать в картах приемника.

### **Системы высот**

GNSS аппаратура измеряет т.н. эллипсоидальные высоты, отсчитываемые от поверхности эллипсоида. Чтобы использовать их в реальной работе в местной системе высот, нужно пересчитать их в нормальные (или ортометрические) высоты. Для этого служат файлы геоидов. В программе поставляется большой набор таких файлов (в том числе и на Россию – Geoid2008 или старый общеземной Geoid96).

Добавляя в планово-высотную систему координат, нужно выбрать ортометрическую систему высот, для которой у вас есть геоид.

1. Нажмите на кнопку *Эллипсоидальная высота* в окне *Система*, затем в окне *Система высот* выберите строку *Elipsoidal height* и нажмите *Применить*.

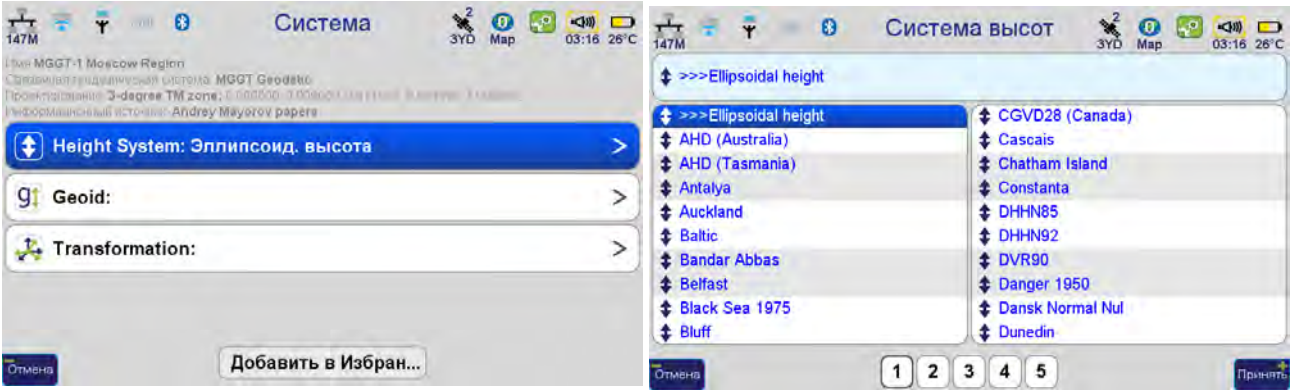

Рисунок 38. Система ▶ Система Высот

- 2. Далее нужно выбрать регион для геоида, нажав на кнопку *Геоид* в окне *Система*.
- **Примечание:** Это требуется т.к. некоторые общеземные геоиды очень большого размера и поэтому разбиты на несколько файлов по зонам покрытия.

3. Другой вариант – выбрать сразу нужный геоид, тогда соответствующая ему системавысот выберется автоматически.

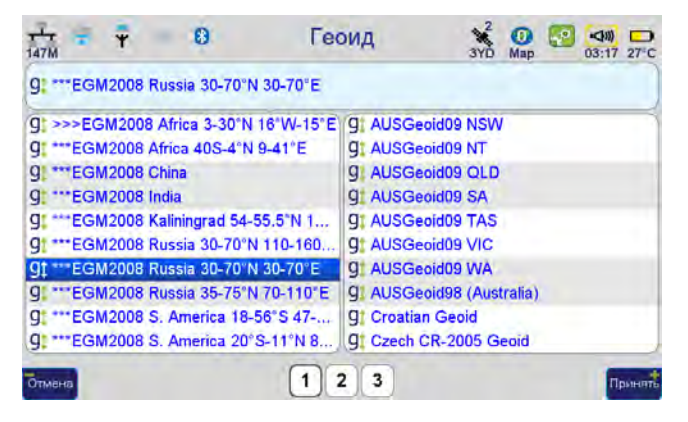

**Рисунок 39. Выбор геоида**

После выбора плановой системы координат и системы высот выбирается общее (плановое +высотное) преобразование в такую планово-высотную систему из эллипсоидальных координат WGS84, выдаваемых приемником.

### **Локализация**

Иногда нет никакой информации о системе координат, кроме значений координат пунктов. Такие системы называются местными и широко распространены в съемочной практике. Тогда на помощь приходит т.н. локализация. При этом процессе пункты с известными локальными координатами измеряются при помощи GPS и программа вычисляет параметры перехода между WGS84 и местной системой координат, а именно:

- два параметра сдвига координат
- угол разворота осей систем координат
- изменение масштаба
- разница высот
- два угла наклона между отсчетнымии высотными поверхностями

Это так называемые 4+3 параметры (4 параметра планового и 3 параметра высотного преобразования).

Иногда вместо координат точек известны именно эти параметры. Тогда в процедуре локализации, описываемой ниже, будет некое упрощение.

Для начала на какой-либо слой нужно поместить контрольные точки с координатами в этой локальной системе координат. Для этого нужно попасть в список слоев.

1. Открыть список слоев можно, нажав на значок земного шара вверху экрана или кнопку F2 на верху ТРИУМФ\_ВС, затем на кнопку *Просмотр*

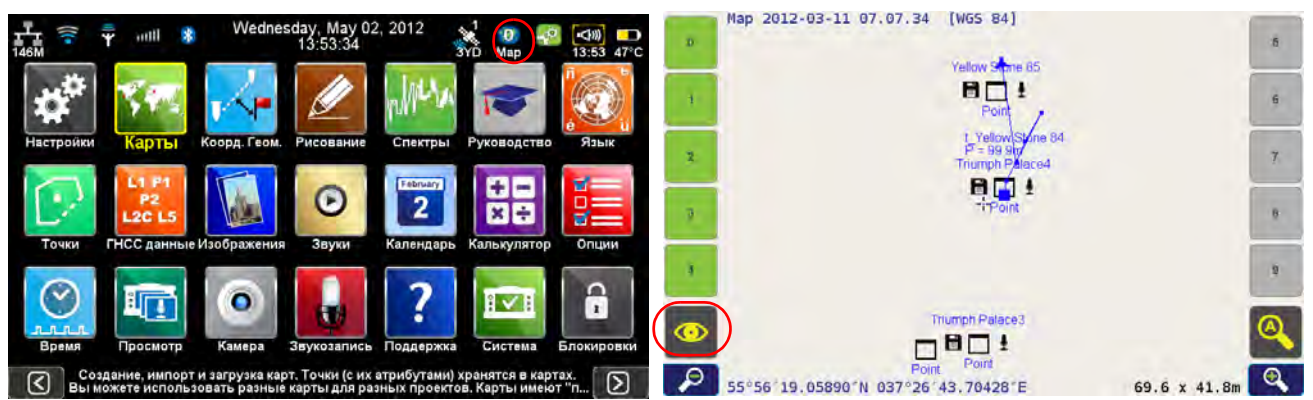

**Рисунок 40. Значок Карты**

2. В открывшемся окне *Просмотр Карты*, нажмите на кнопку *Слои*. Откроется окно *Слои карты*, позволяющее управлять видимостью слоев и редактировать их параметры.

| <b>TOTMEHA</b><br>Принят                            |        |                                                                                              | <b>Готмена</b>             | Удалить точку с выбранных<br>Локализовать выбранные два<br>споев |            |               | слоя                                         | Принять                                          |  |
|-----------------------------------------------------|--------|----------------------------------------------------------------------------------------------|----------------------------|------------------------------------------------------------------|------------|---------------|----------------------------------------------|--------------------------------------------------|--|
| 25 пикс.<br><b>Snap to Points Within</b>            |        | 8: Layel &                                                                                   | Показа                     | Ред.                                                             | 9: Layer 9 | <b>Показа</b> | Ред.                                         |                                                  |  |
| WorldLite<br><b>Background Map</b>                  |        |                                                                                              | 6: Layer 6                 | Показа                                                           | Ред.       | 7. Layer 7    | Показа -                                     | Ред.                                             |  |
| Crion                                               | ↘      | V<br><b>Current Position</b>                                                                 | 4: Layer 4                 | Показа /                                                         | Ред.       | 5: Layer 5    | Показа -                                     | Ред.                                             |  |
| 津<br><b>Points List</b>                             | $\geq$ | 1 pixel<br><b>Cursor Motion</b>                                                              | 2 Layer 2                  | Показ:                                                           | Ред.       | 3: Layer 3    | Показа А                                     | Ред.                                             |  |
| $\mathbf{z}$<br>Draw                                | ゝ      | Просмотреть атрибуты<br>><br>$\omega$                                                        | 0: Layer 0                 | Показа /                                                         | Ред.       | 1: Layer 1    | Показа /                                     | Ред.                                             |  |
| 屋<br>Ÿ<br>$\boldsymbol{\theta}$<br>$\frac{1}{148M}$ |        | <b>SAP</b><br><b>Map View</b><br>$\mathbf{Q}$<br>$-2^{\circ}$<br>$\Rightarrow$<br>03:34 36°C | Ÿ<br>Ħ<br>$\frac{1}{148M}$ | $\boldsymbol{\theta}$                                            |            | Слои карты    | <b>SWA</b><br>$\frac{1}{2}$<br>$\mathcal{L}$ | $\left \frac{1}{2}\right $<br>1999<br>03:36 36°C |  |

**Рисунок 41. Слои карты**

- 3. Для редактирования слоя, например, слоя Layer 1, следует нажать кнопку *Ред.* рядом с надписью Layer 1.
- 4. Откроются параметры слоя. В качестве примера, переназовем его в Control points local, нажав на кнопку *Имя слоя* и введя новое имя.

5. Теперь надо нажать кнопку *Система координат слоя* и в появившемся списке *Избранное* выбрать специальный пункт *Unknown* со значком вопросительного знака

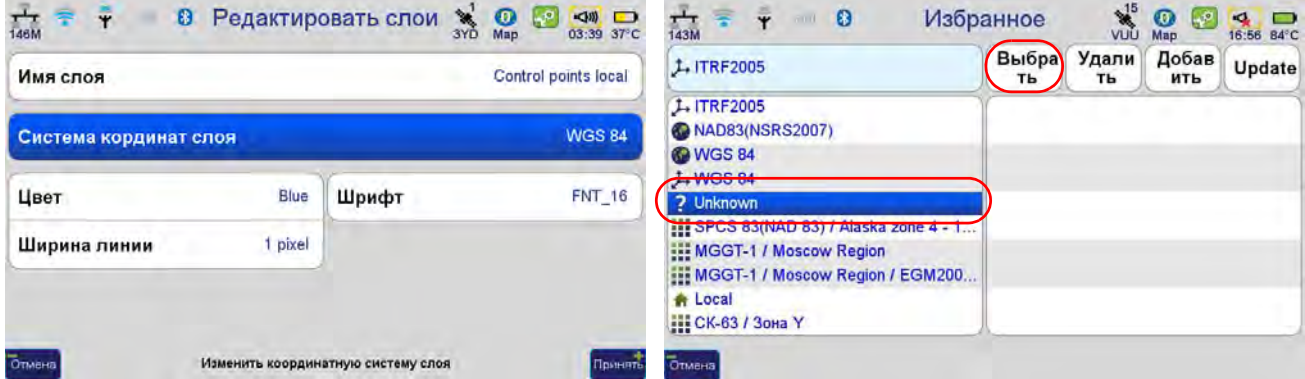

Рисунок 42. Система координат слоя ▶ Unknown

- 6. Нажмите *Выбрать*, чтобы применить. Затем *Принять*, чтобы применить все настройки слоя.
- 7. Теперь надо занести заснятые в WGS84 точки в какой-нибудь другой слой. Например, в слой Layer 0. Предположим, что удалось снять все точки именно в этот слой.
- **Примечание:** Для выбора слоя для съемки, нужно в окне съемки точки (открывается нажатием на кнопку *Экран съемки*) нажать вверху на имя точки, и в появившемся окне параметров выбрать нужный слой (см. Рис. 43 на стр. 36).

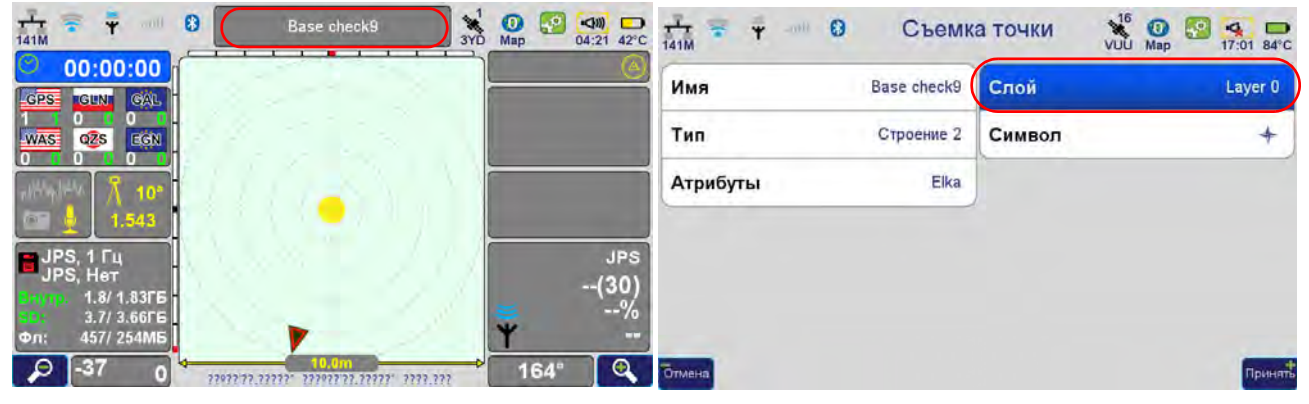

**Рисунок 43. Выбор слоя**

8. Еще раз предположим, что вся съемка контрольных точек выполнена в слой Layer 0. Теперь, точки с локальными координатами лежат в слое Control points local, а соответствующие им точки с WGS84 координатами лежат в слое Layer 0.
9. Опять открываем список слоев (см. на стр. 35). В этом экране снимем все галочки в кнопках *Показать*, кроме этих двух слоев с контрольными точками.

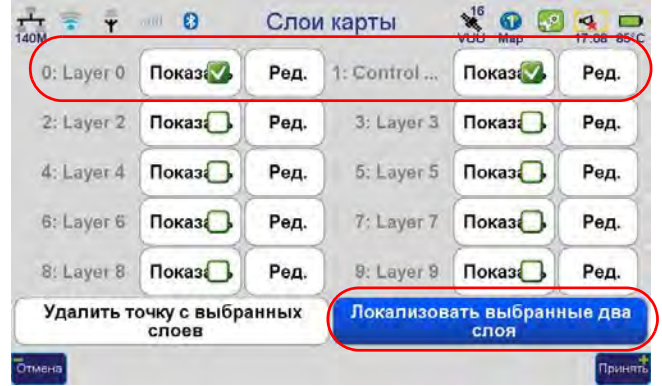

**Рисунок 44. Слои карты**

10. Если все шаги были выполнены верно, то станет доступна кнопка *Локализовать выбранные два слоя*. Нажмите ее, и программа попробует автоматически найти идентичные точки. Появится диалог сопоставления локальных и WGS84 точек.

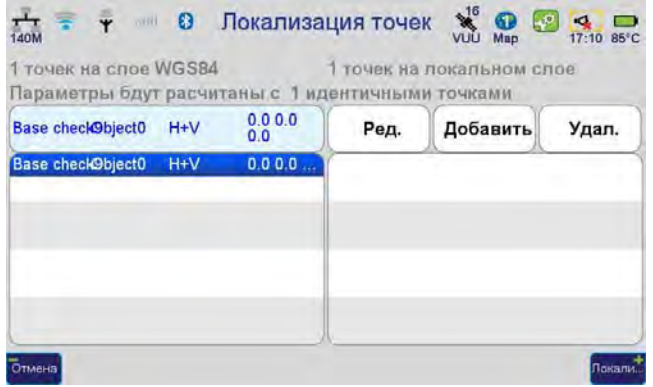

**Рисунок 45. Локализация точек**

11. В данном окне *Локализация точек* можно править идентичные точки, нажав на кнопку *Редактировать*, создавать новые, не найденные программой, а также ставить флаги – использовать ли эту точку для расчета плановых параметров преобразования и/или для

расчета высотных параметров, в зависимости от того, какие координаты у этих точек (плановые, высотные, или и те и другие) правильные известны в местной системе отсчета.

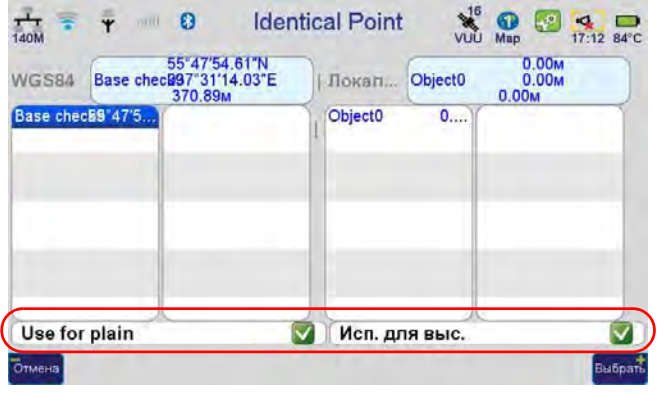

**Рисунок 46. Редактирование точек**

- 12. Далее нажмите кнопку *Локализовать*, чтобы увидеть и оценить параметры локализации.
- 13. Как упоминалось выше, если они уже были известны, то шаги с вводом точек и съемкой можно опустить. А пустое окно выбора идентичных точек просто пропустить, сразу нажав кнопку *Локализовать*. Теперь в это окно можно ввести нужные параметры локализации. Если же они вычислены по контрольным-идентичным точкам, то ничего трогать не надо просмотрите их.
- 14. Задайте местной системе системе координат имя и нажмите кнопку *Сохранить* для занесения в *Избранные* системы координат.

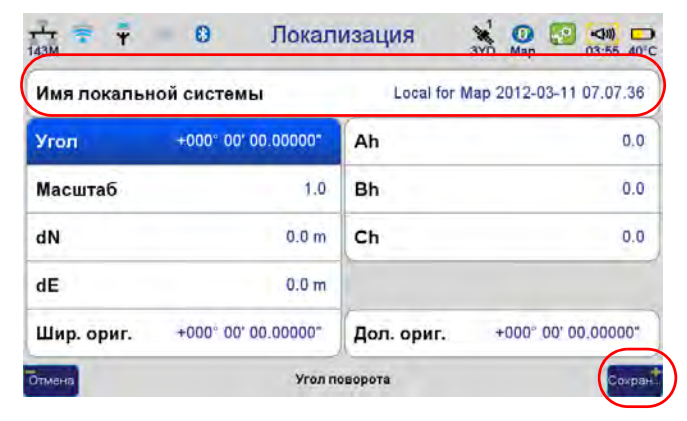

**Рисунок 47. Локализация**

## **4. Настройка базовой станции и ровера**

В дифференциальном режиме real-time-kinematic (RTK) один из приемников находится на точке с известными координатами (т.н. базовая станция) и передает свои измерения и координаты (т.н. поправки) другому приемнику (т.н. роверу или подвижному приемнику), находящемуся на определяемой точке съемки. В результате выполняемой в приемнике-ровере совместной обработки собственных измерений и данных, принимаемых с базы, обеспечивается высокая сантиметровая точность получения координат съемочных точек.

Существует несколько средств для передачи поправок:

- УВЧ модем, как встроенный в приемник, так и внешний, более мощный, для увеличения расстояния передачи данных. Оба приемника находятся в поле.
- GSM модем (обычно встроенный в приемник). В таком режиме связь обычно тарифицируется поминутно, задержки передачи данных меньше, чем в режиме GPRS (см.ниже), скорость передачи данных стабильна, но невелика. Оба приемника также находятся в поле, связь устанавливается просто звонком на номер приемника-базы.
- GPRS модем (он же встроенный GSM-модем приемника). В этом режиме поправки передаются как обычные данные через Internet. В этом режиме тарификация идет помегабайтно, что дешевле передачи данных по GSM. База при этом может быть как в поле (режим RCV), так и удаленная сетевая или VRS-сеть.

В первых двух случаях сценарий работы предполагает установку базовой станции в поле. Ее можно установить на пункт с известными координатами, либо на пункт, откуда есть хороший прием спутников и передача поправок для подвижного приемника или приемников.

Когда используется базовая станция с известными координатами или используется сеть VRS, то съемка подвижными приемниками осуществляется просто путем наблюдений на пункте в течение нескольких измерительных эпох (обычно от 3 до 10), а результаты по окончанию экспортируются на ПК через программу JusinLink.

Если же координаты базовой станции точно неизвестны, то их значения уточняют путем простого осреднения в течение нескольких эпох. (Дело в том, что для успешной работы в режиме РТК, то есть получения фиксированного решения на подвижном приемнике, координаты базовой станции должны быть известны с точностью не хуже 30 метров. ) Далее можно начать съемку точек подвижными приемниками, помня, что эти снятые координаты будут систематическим образом смещены от истинных положений, (хотя взаимное положение снятых точек будет и очень точным). Сняв таким путем и несколько точек с известными координатами, можно выполнить локализацию и затем получить верные координаты для всех остальных точек, снятых с этой базовой станции. Этот пересчет можно делать как «на лету» в программе ТРИУМФ-ВС, так и в Justin после выгрузки снятых точек на ПК. В программе JustinLink нет модуля расчета локализации, но если выполнять локализацию на ТРИУМФ-ВС или Victor-VS, то и она будет переслана в JustinLink и тогда и JustinLink можно использовать для показа и экспорта снятых координат, и составления отчета.

Для работ по выносу объектов в натуру, в варианте с базой на неизвестной точке, вначале должна быть выполнена съемка контрольных точек и локализация. После этого прямо на устройстве можно делать и вынос в натуру.

**Описание и работа** Настройка базовой станции и ровера Установка базовой станции

## <span id="page-39-0"></span>**4.1. Установка базовой станции**

- Примение: Для возврата на главный экран, нажимайте кнопку Домой **Совера и простоложенную на передней панели** приемника.
- **Примечание:** Всякий раз нажимайте *Принять* или кнопку *Принять* , чтобы сохранить произведенные настройки в памяти приемника.

### <span id="page-39-1"></span>**База через УВЧ модем**

База может передавать поправки через встроенный одноваттный УВЧ модем, либо через внешний более мощный УВЧ модем, подключаемый через Bluetooth. Мы рассмотрим использование внутреннего модема.

1. Итак, для настройки входим в экран *Настройки*. Далее - *СвязьУВЧ*:

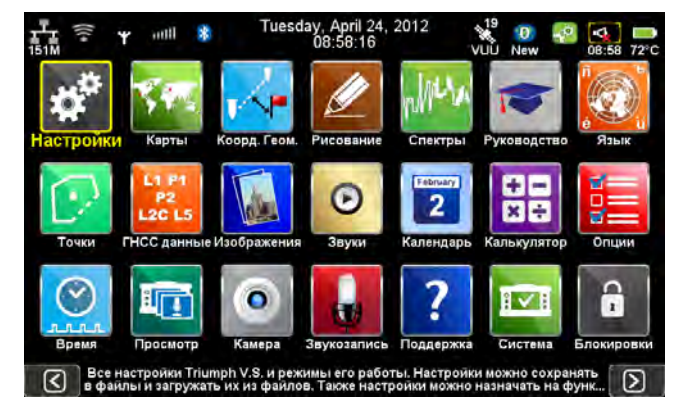

**Рисунок 48. Настройки** 

| O<br>۳<br>$\overline{149M}$<br><b>X</b> FHCC | ⋗ | <b>Allie</b><br>Настройки<br>$\bullet$<br>$\sim 2$<br>$\mathbf{q}$<br><b>New</b><br>Антенна                                            | 09:00 72°C | $\frac{1}{149M}$ | Ð<br>Ψ<br><sup>第</sup> 对 |   | $rac{1}{2}$<br>Связь<br>$\bullet$<br>a.<br>New<br>09:03 72°C<br><b>Bluetooth</b><br>↘ |
|----------------------------------------------|---|----------------------------------------------------------------------------------------------------|------------|------------------|--------------------------|---|---------------------------------------------------------------------------------------|
|                                              |   |                                                                                                    |            |                  |                          |   |                                                                                       |
| $\boxed{5}$<br>Связь                         |   | Настройки RTK/DGPS                                                                                                    | $\geq$     |                  | <b>GSM (CSD)/GPRS</b>    | ⋗ | LAN<br>$\frac{1}{2}$                                                                  |
| Действия<br>A                                |   | Единицы                                                                                                    | ⋋          | ≋                | Wi-Fi                    |   | Сетевые сервисы<br>트                                                                  |
| Фото & Аудио<br>$\mathbf{r}$                 | > | Дополнительно                                                                                                    |            |                  |                          |   |                                                                                       |
| 10.16<br>Спектр помех                        | ⋗ | Сохранить настройки<br>×                                                                                                    | ↘          |                  |                          |   |                                                                                       |
| Метод крепления<br>B.                        |   | Загрузить настройки<br>ᄩ                                                                                                    |            |                  |                          |   |                                                                                       |
| Назад.                                       |   | Введите параметры УВЧ, GSM, Ethernet, WiFi и Bluetooth. В закладке GNSS<br>выберите тип данных, которые будут передаваться/приниматься |            | Назад.           |                          |   | Настройки встроенного УВЧ модема                                                      |

**Рисунок 49. СвязьУВЧ**

- 2. Здесь нужно настроить параметры УВЧ-модема:
	- выбрать частоту на которой будут работать модемы,
	- протокол и его параметры,
	- указать мощность передатчика,

• указать используется встроенная или внешняя антенна УВЧ.

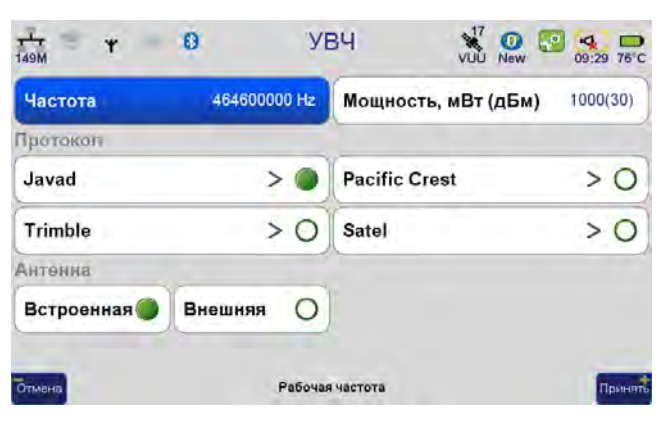

**Рисунок 50. Параметры УВЧ модема**

Для установки частоты используется список частот, записанный в память устройства. Если нужной частоты там нет, то, нажав кнопку *Добавить*, ее можно вписать в таблицу частот прибора.

Другой вариант - выбрать любую из частот и нажать *Редактировать*, чтобы ее изменить.

| 467725000 | Редактиро<br>Добавить<br>Удалить<br>вать |
|-----------|------------------------------------------|
| 467725000 | 464750000                                |
| 464725000 | 464700000                                |
| 464650000 | 464625000                                |
| 464600000 | 464550000                                |
| 464500000 | 462400000                                |
| 462375000 | 462125000                                |
| 461100000 | 461075000                                |
| 461025000 | 458600000                                |
| 455810000 | 448810000                                |
| 447800000 | 442500000                                |

**Рисунок 51. Добавление частоты**

Встроенный модем позволяет использовать несколько протоколов:

- Javad;
- Trimble
- Pacific Crest
- Satel

Тип протокола выбирается в зависимости от используемого оборудования. Если оба приемника производства компании JAVAD GNSS, то рекомендуется использовать протокол Javad (он же Simplex). Одновременно с выбором откроется окно, где можно посмотреть/

отредактировать параметры протокола: установлено ли шифрование и контроль ошибок (FEC – forward error corrections), задать тип модуляции и ширину канала.

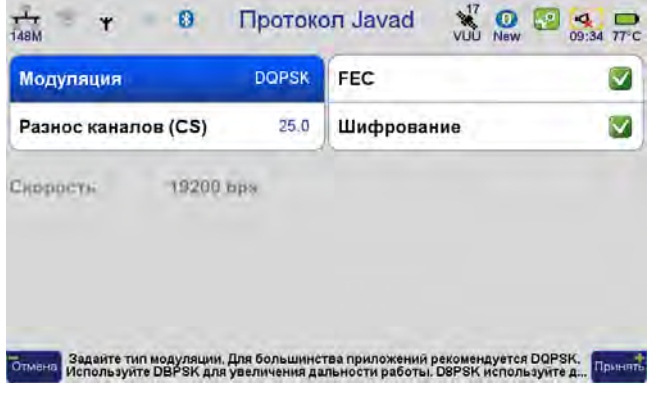

**Рисунок 52. Настройки протокола**

**Примечание:** На всех подвижных приемниках должны быть установлены абсолютно те же самые параметры, что заданы и на базе!

Если же предполагается использовать стороннее оборудование с другими протоколами, то настройки его нужно ввести такие же, как установлены в настройках стороннего оборудования.

- 3. Далее, после того как сам модем настроен, нужно настроить плату для выдачи поправок.
- 4. Нажмите *НастройкиГНСС*.

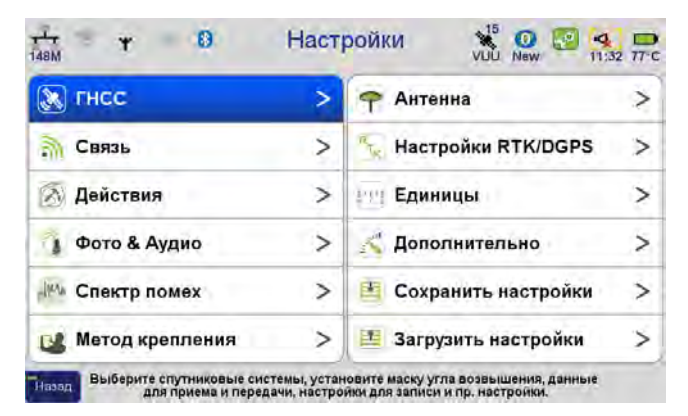

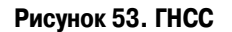

5. Откройте *Прием данных (ровер)* и убедитесь, что прием данных от всех каналов отключен.

6. Далее откройте закладку *Передача данных (база)* и задайте там формат передаваемых поправок (RTCM 3.0) и частоту выдачи 1 Гц.

| $\Omega$             |                                                             |                                     |                          |                      | $\sim$                                   |                                                                        | Ψ<br>$\frac{1}{148M}$                                                 |                     |        | $\bullet$<br>VUÙ<br><b>New</b> | $-2^{\circ}$<br>×.<br>11:34 77°C |
|----------------------|-------------------------------------------------------------|-------------------------------------|--------------------------|----------------------|------------------------------------------|------------------------------------------------------------------------|-----------------------------------------------------------------------|---------------------|--------|--------------------------------|----------------------------------|
| ГЛОНАСС <sup>V</sup> |                                                             |                                     | QZSS                     | $\blacktriangledown$ |                                          |                                                                        |                                                                       | Формат              |        | Период                         |                                  |
|                      |                                                             |                                     |                          |                      |                                          |                                                                        | УВЧ модем                                                             | RTK - RTCM 3.0      | >      | $1 \Gamma 4$                   |                                  |
|                      | ⋗                                                           |                                     |                          |                      |                                          |                                                                        | GSM (CSD)                                                             | None                | $\geq$ | <b>Her</b>                     | $\,>\,$                          |
|                      |                                                             |                                     |                          |                      |                                          | >                                                                      | ТСР-сервер                                                            | None                | >      | Нет                            | >                                |
|                      |                                                             |                                     |                          |                      |                                          |                                                                        |                                                                       |                     |        |                                |                                  |
|                      |                                                             |                                     |                          |                      |                                          |                                                                        |                                                                       |                     |        |                                |                                  |
|                      |                                                             |                                     |                          |                      |                                          |                                                                        |                                                                       |                     |        |                                |                                  |
|                      | Прием данных (ровер)<br>Запись данных<br>Маска угла возвыш. | 10 гр.<br>Подавление внутриполосных | <b>GNSS</b><br>Galileo V |                      | $rac{1}{\sqrt{10}}$<br>Принять результат | $\bullet$<br><b>New</b><br>Передача данных (база)<br>Продолжительность | s.<br>11:32 76 C<br>SBAS <b>M</b><br><b>Real-Time Networks (RTNs)</b> | o<br>Принять Отмена |        | Передача данных                | $\mathcal{R}^{16}$               |

**Рисунок 54. Передача данных (база)Настройка параметров**

7. Теперь нужно задать тип антенны и ввести ее высоту. Для этого нажимаем *НастройкиАнтенна*.

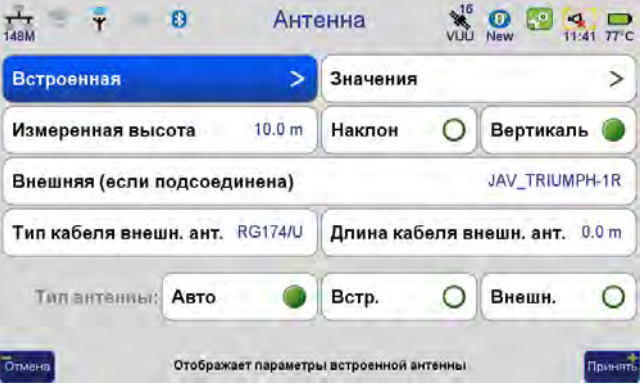

**Рисунок 55. Параметры антенны**

Выбираем тип и вводим высоту, задав, встроенная она или внешняя. Если антенна встроенная, то можно задать еще и смещение по высоте антенны (vertical height offset), куда можно ввести высоту антенны TRIUMPH-1 (0.182м) или высоту переходника для ТРИУМФ-ВС (0,04м).

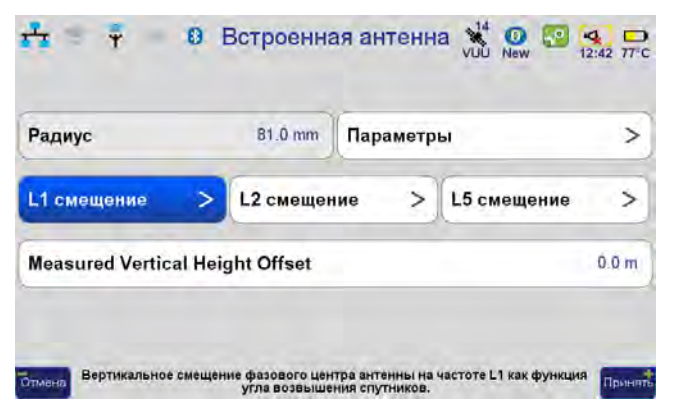

**Рисунок 56. Параметры встроенной антенны**

8. В разделе *Метод крепления* задайте *На штативе* и отключите коррекцию компасом, уровнем и функцию Lift&Tilt. (Если в вашем сценарии эти функции нужны, поставьте другие настройки).

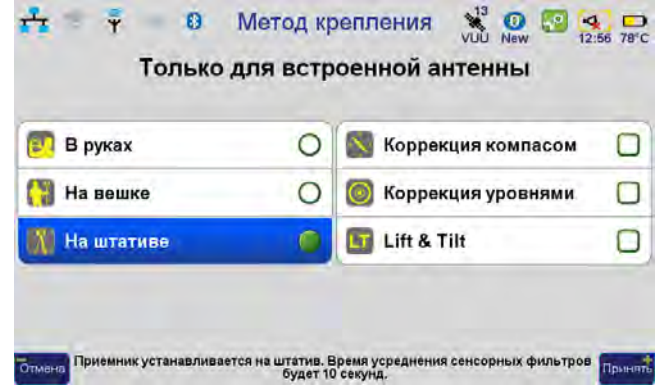

**Рисунок 57. Метод крепления**

9. А теперь, на всякий случай, убедимся, что прием данных со спутников GPS и ГЛОНАСС включен, перейдя в раздел *НастройкиGNSS*.

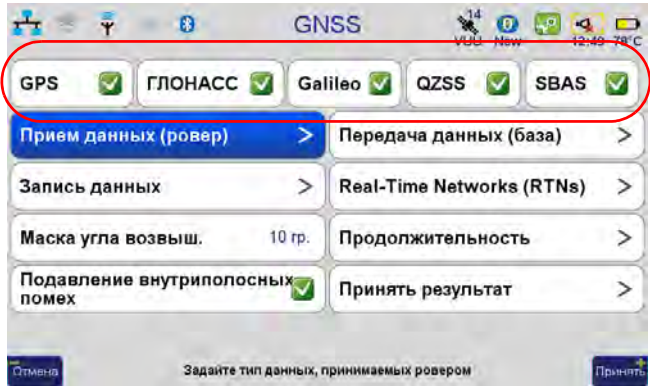

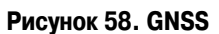

10. Если потребуется одновременная запись в файл сырых измерений, то включите ее в разделе *Запись данных*.

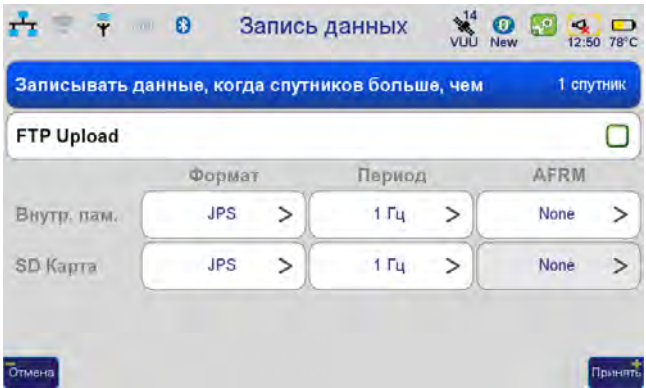

**Рисунок 59. Параметры записи данных**

11. В разделе *Продолжительность* имеет смысл выставить либо *Остановка вручную*, либо *Остановка через*, задав требуемое время работы базы.

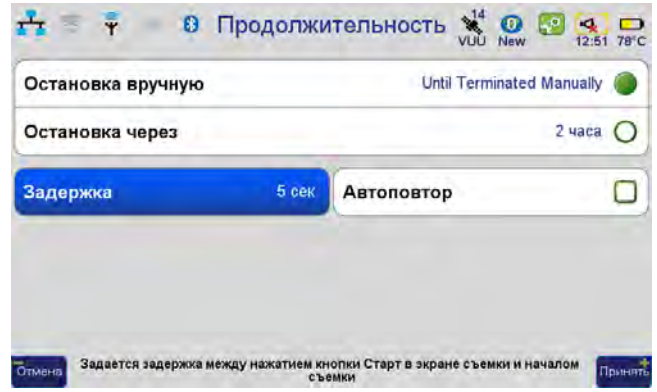

**Рисунок 60. Продолжительность**

12. Теперь, перейдя в раздел *Действия*, выберите режим *Базовая Станция*:

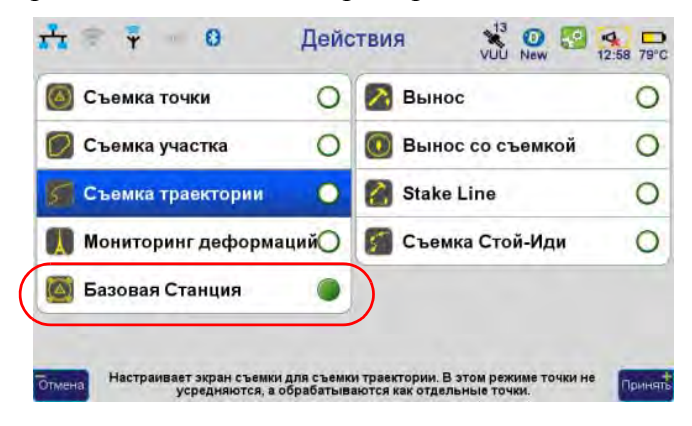

Рисунок 61. Действия ▶ Базовая станция

На этом все. Теперь заданные настройки можно сохранить, используя команду *Сохранить настройки*, чтобы потом не проходить все шаги заново. Но, в принципе, они и так сохранятся в этом приборе даже после отключения питания.

13. Нажмите кнопку *Экран съемки*. В открывшемся окне съемки следует настроить положение базы, нажав на имя базы:

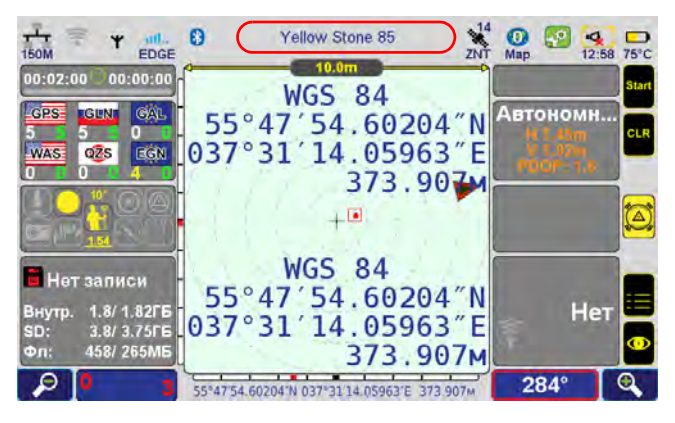

**Рисунок 62. Экран съемки**

Введите имя базы и ее координаты (*Координаты базовой станцииВвести позицию*):

| Имя               | Yellow Stone 85 | Слой                         | Layer 0 | Широта  | +055° 42' 47.23510"      |  |
|-------------------|-----------------|------------------------------|---------|---------|--------------------------|--|
| Тип               | Point           | Символ                       | Ξ       | Долгота | +037° 43' 13.14568"      |  |
| Атрибуты          | ⋗               | Координаты базовой станции > |         | Высота  | 380.64 m                 |  |
| Система координат | WGS84           |                              |         |         | Coordinate System: WGS84 |  |
|                   |                 |                              |         |         |                          |  |

**Рисунок 63. Параметры базовой станции**

14. Нажимаем кнопку *Принять* на всех экранах и в экране съемки нажимаем кнопку *Start*. Теперь базовая станция запущена и передает поправки, постарайтесь не смещать ее! Окно передачи должно показывать, что поправки передаются:

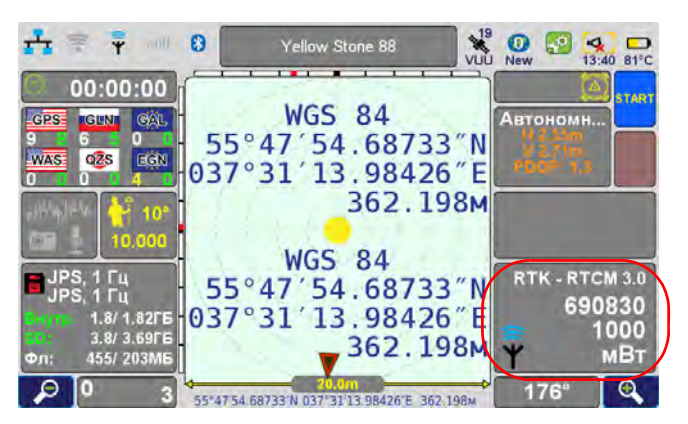

**Рисунок 64. Экран съемки , работает базовая станция**

- 15. По окончанию работы базовой станции нажмите копку *Stop*, чтобы остановить запись в файлы.
- 16. Перейдите в раздел *НастройкиGNSS Передача данных (база)* и выберите *None* в поле формата для УВЧ модема, нажмите *Принять*, чтобы выключить модем (иначе он останется включенным).

### **База через GSM модем**

База может передавать поправки через встроенный GSM модем.

1. Для настройки входим в *Настройки* ▶ Связь ▶ GSM(CSD)/GPRS.

| <b>X</b> FHCC             | ⋗ | Антенна<br><b>Card</b>   |   | ¢<br><b>YB4</b>                        | $\frac{20}{100}$<br><b>Bluetooth</b> |
|---------------------------|---|--------------------------|---|----------------------------------------|--------------------------------------|
| <b>S</b> Связь            |   | Настройки RTK/DGPS       | ⋗ | <b>GSM (CSD)/GPRS</b><br>$m\mathbf{u}$ | LAN<br>Ĥ                             |
| Действия<br>W             | ⋗ | Единицы                  |   | ₹<br>Wi-Fi                             | Сетевые сервисы<br>트                 |
| Фото & Аудио<br>$\lambda$ | > | Дополнительно            |   |                                        |                                      |
| Спектр помех              | ⋗ | Сохранить настройки      | ↘ |                                        |                                      |
| Метод крепления<br>B.     |   | Загрузить настройки<br>匡 |   |                                        |                                      |

Рисунок 65. Связь ▶ GSM(CSD)/GPRS

2. Здесь нужно выбрать, с помощью какой SIM-карты будет осуществляться передача данных, ввести ее PIN-код и нажать соответствующую кнопку *Настройки*.

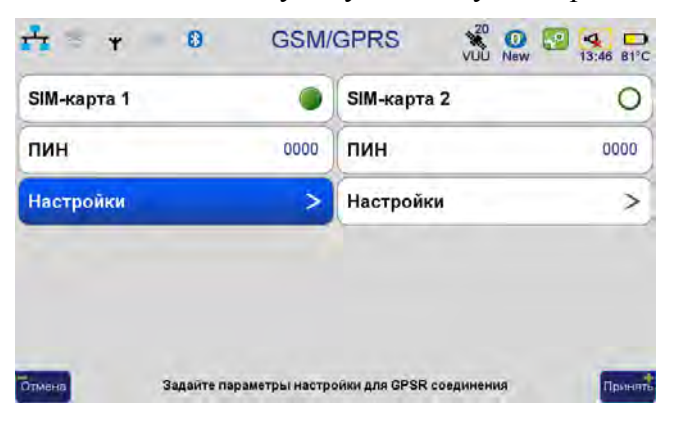

**Рисунок 66. Настрйоки параметров SIM,карты**

Возможно, для стабильной передачи данных нужно будет снять галочку PSTN – эта настройка зависит от оператора.

- 3. Теперь сам модем настроен. Далее нужно настроить прибор для выдачи поправок.
- 4. Повторите шаги настройки, как это описано на стр[. 40](#page-39-0) и далее (настройка передачи данных, только теперь уже не для УВЧ, а для GSM модема, параметры антенны, тип крепления. продолжительность, позицию базовой станции и т.д.)

5. Теперь базовая станция запущена и передает поправки, постарайтесь не смещать ее! Окно передачи должно показывать, что поправки передаются:

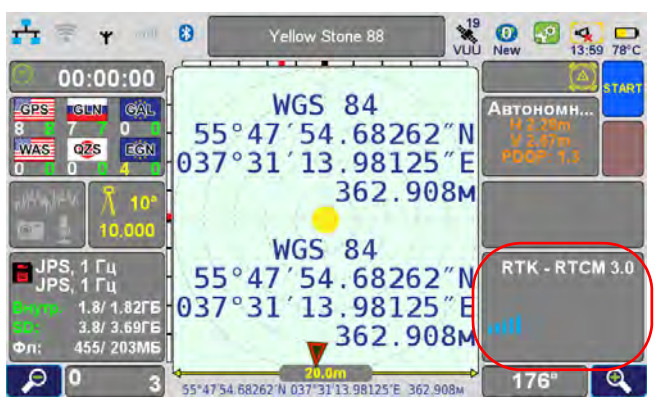

**Рисунок 67. Экран съемки , работает базовая станция**

- 6. По окончанию работы базовой станции нажмите копку *Stop*, чтобы остановить запись в файлы.
- 7. Перейдите в раздел *НастройкиGNSSПередача данных (база)* и выберите *None* для GSM модема и *Принять*, чтобы выключить модем (иначе он будет продолжать работать).

## **База через GPRS/EDGE модем**

База может передавать поправки через встроенный GPRS/EDGE модем. Однако, для этого SIMкарта оператора должна иметь услугу фиксированного IP-адреса. В противом случае после каждого входа в сеть IP-адрес базового приемника будет новый. Кроме того должна быть включена услуга доступа по этому адресу. Уточните у своего сотового оператора, что такие возможности доступны вашей SIM-карте.

1. Для настройки входим в *Настройки* ▶ Связь ▶ GSM(CSD)/GPRS.

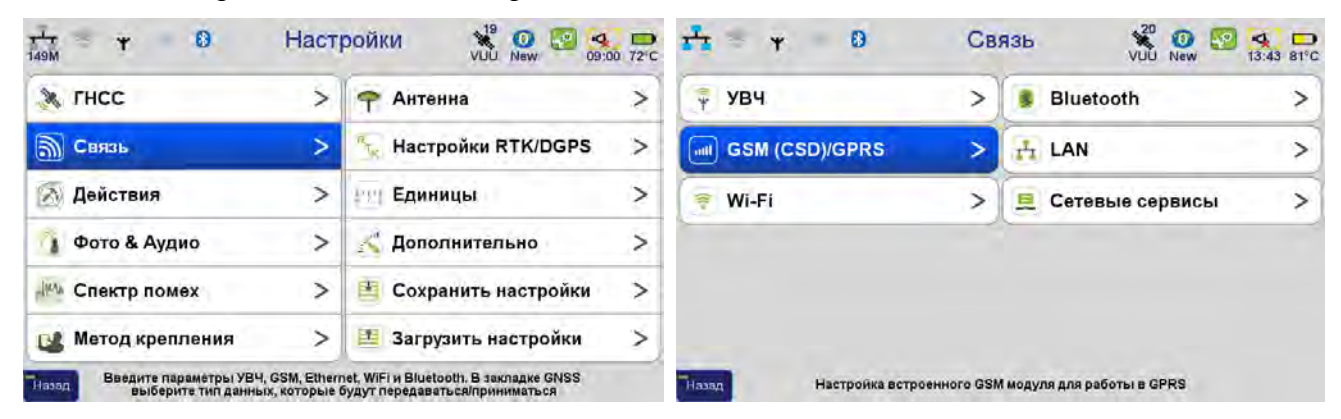

Рисунок 68. Связь ▶ GSM(CSD)/GPRS

2. Здесь нужно выбрать, с помощью какой SIM-карты будет осуществляться передача данных, ввести ее PIN-код и нажать соответствующую кнопку *Настройки*. В поле GPRS настроить параметры GPRS для вашего сотового оператора.

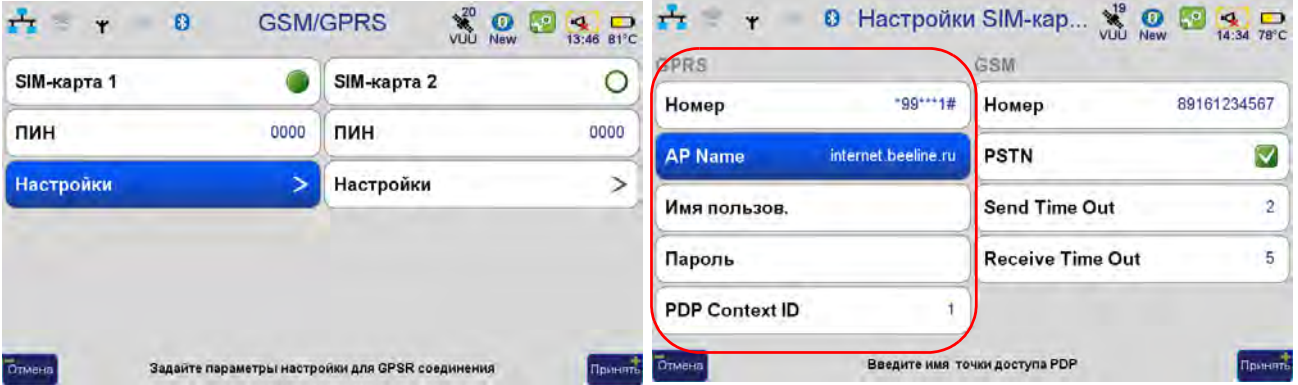

3. Теперь устанавливаем пароль для доступа к базе. Нажмите *СвязьСетевые сервисы TCP сервер*:

| $\frac{1}{\sqrt{2}}$<br>$\frac{d\theta}{d\theta}$<br>×<br>Y | Связь   | $\frac{15}{2NT}$<br>$\frac{1}{\text{Map}}$ | $\begin{array}{c}\n\hline\n\downarrow 0 \\ 12:46 \quad 68^{\circ} \text{C}\n\end{array}$ | $\mathbf +$<br>$\begin{array}{cc}\n\text{all} & \mathbf{O} \\ \text{EDGE} & \n\end{array}$<br>$\frac{1}{2}$ | Сетевые услуги    | $\frac{15}{2NT}$ | $\Rightarrow$<br>$\bm{\mathsf{o}}$<br><b>AP</b><br>12:47 69°C<br>Map |
|-------------------------------------------------------------|---------|--------------------------------------------|------------------------------------------------------------------------------------------|----------------------------------------------------------------------------------------------------|-------------------|------------------|----------------------------------------------------------------------|
| <b>YB4</b><br>Ŷ                                             | $\,>\,$ | Bluetooth                                  | ゝ                                                                                        |                                                                                                    | <b>ТСР сервер</b> |                  |                                                                      |
| <b>GSM (CSD)/GPRS</b>                                       | ⋗       | LAN<br>A.                                  | ↘                                                                                        |                                                                                                    | <b>FTP Pusher</b> | >                |                                                                      |
| Wi-Fi<br>膏                                                  |         | Сетевые сервисы                            |                                                                                          |                                                                                                    |                   |                  |                                                                      |
|                                                             |         |                                            |                                                                                          |                                                                                                    |                   |                  |                                                                      |
|                                                             |         |                                            |                                                                                          |                                                                                                    |                   |                  |                                                                      |
| $\frac{1}{2}$ отмена                                        |         |                                            | Принять                                                                                  | <b>Отмена</b>                                                                                               |                   |                  | <b>PlotHSTS</b>                                                      |

Рисунок 69. Сетевые сервис ▶ ТСР сервер

4. Устанавливаем по какому сетевому порту будет осуществляться связь и какой пароль доступа к приемнику по сети. Нажмите *Принять*.

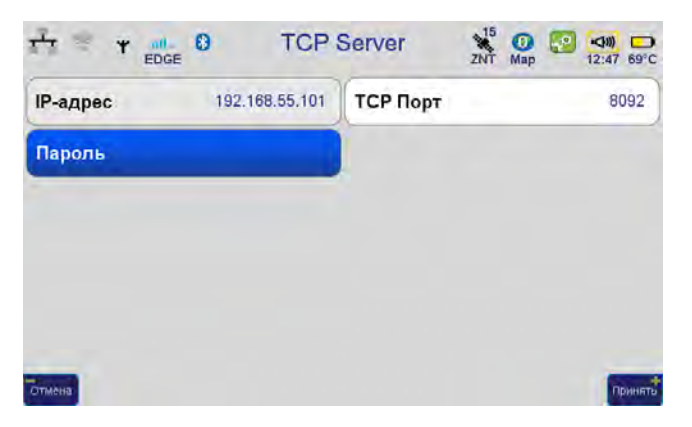

**Рисунок 70. Параметры TCP,сервера**

5. Теперь сам модем настроен. Далее нужно настроить прибор для выдачи поправок.

- 6. Повторите шаги настройки, как это описано на стр[. 40](#page-39-0) и далее (настройка передачи данных, только теперь для TCP сервера, параметры антенны, тип крепления. продолжительность, позицию базовой станции и т.д.)
- 7. Теперь нужно убедится, что SIM-карта вошла в сеть, зарегистрировалась и получила IPадрес. Нажмите на значок с символом-сигнала вверху экрана и подождите, пока SIM-карта будет зарегистрирована в сети:

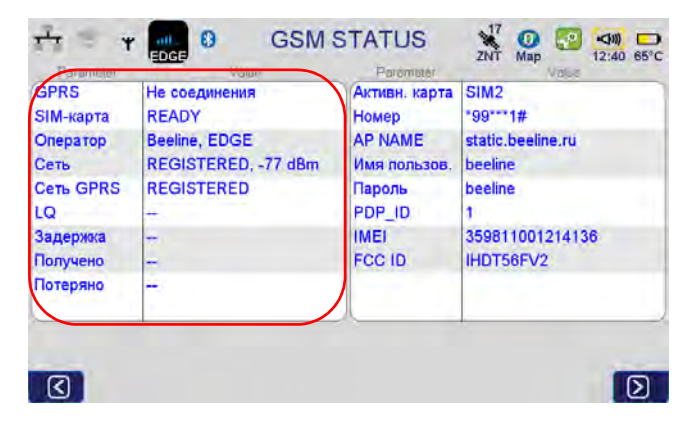

**Рисунок 71. Статус подключения**

Должно быть написано SIM-карта – READY и Сеть – REGISTERED.

8. Вернитесь в *НастройкиСвязьСетевые сервисыTCP сервер* и проверьте, чтобы IPадрес был верный (он отображается в поле сверху). Запишите его, он будет использоваться в настройках на ровере.

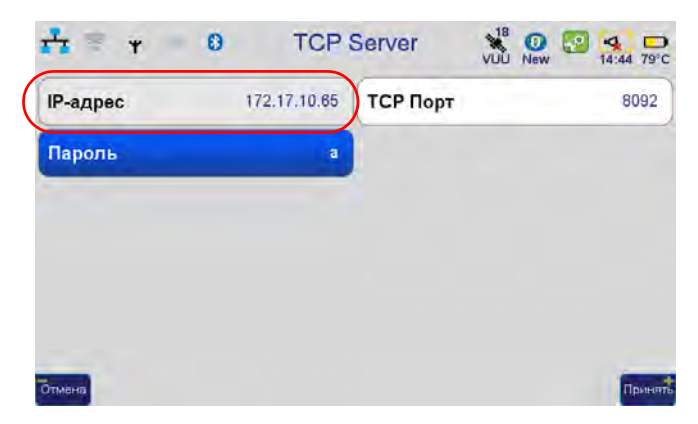

**Рисунок 72. IP,aдрес**

9. Теперь устройство можно оставить. Окно съемки должно показывать, что поправки передаются:

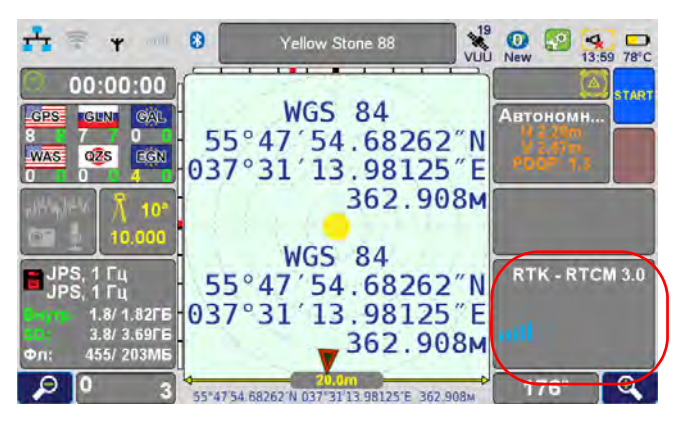

**Рисунок 73. Окно съемки , работает базовая станция**

- 10. По окончанию работы базовой станции нажмите копку *Stop*, чтобы остановить запись в файлы.
- 11. Перейдите в раздел *НастройкиGNSSПередача данных (база)* и выберите *None* для GSM модема и *Принять*, чтобы выключить модем (иначе он будет проолжать работать).

## TRIUMPH-1 в качестве базовой станции (настройка через ТРИУМФ-ВС)

**Примечание:** Не забудьте подключить к приемнику TRIUMPH-1 внешнюю УВЧ/GSM антенну, как показано на рисунке:

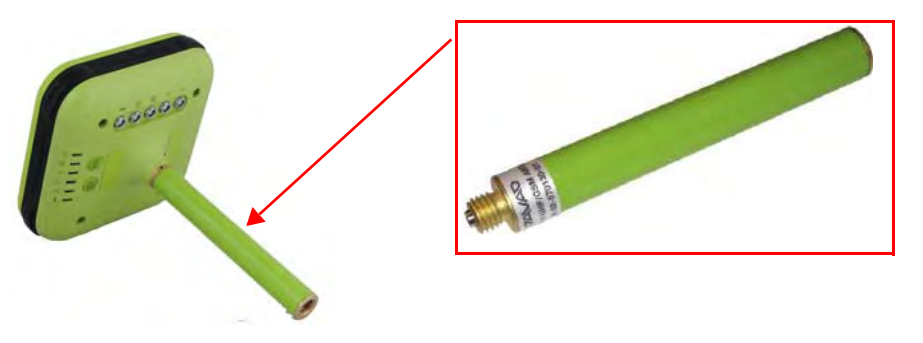

**Рисунок 74. УВЧ/GSM антенна приемника TRIUMPH,1**

- TRIUMPH-1 должен быть размещен на устойчивой поверхности и плоскость антенны должна быть расположена горизонтально.
- TRIUMPH-1 должен располагаться в месте где обеспечивается максимальная видимость спутников и минимальная многолучевость принимаемого сигнала.
- TRIUMPH-1 должен быть поднят на максимально возможную высоту (для обеспечения наибольшей дальности передачи поправок по UHF радиоканалу).

**Примечание:** При недостаточной дальности рекомендуется воспользоваться внешним НРТ404ВТ или НРТ435ВТ радио.

- 1. Для настройки TRIUMPH-1 с использованием ТРИУМФ-ВС, разместите ТРИУМФ-ВС на расстоянии не более 8 метров от TRIUMPH-1 (для обеспечения надежного Bluetooth соединения между приборами).
- 2. Включите оба приемника.

3. На главном экране ТРИУМФ-ВС нажмите *СистемаРежим соединения,* затем *Внешний приемник*:

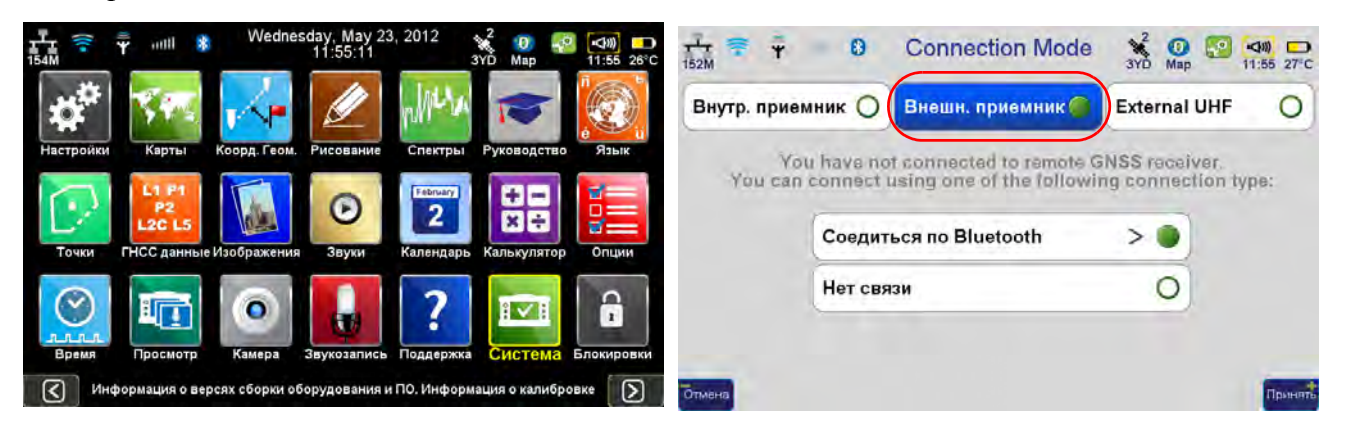

**Рисунок 75. Система Режим соединение Внешний приемник**

4. Нажмите *Соединиться по Bluetooth*, откроется окно *Bluetooth*. Нажмите *Найти,* а затем *Соединиться*, когда TRIUMPH-1 появится в списке обнаруженных устройств :

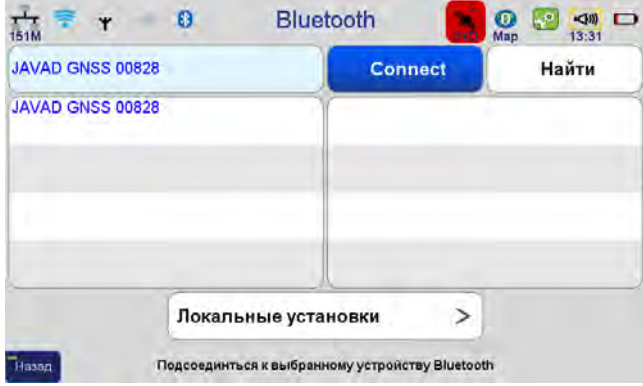

#### **Рисунок 76. Bluetooth**

**Примечание:** Красный цвет значка статуса слежения за спутниками означает, что TRIUMPH-1 еще не подключен и не отслеживает спутники.

5. Когда связь между приемниками будет установлена, значок Bluetooth станет зеленым, а значок статуса спутников покажет количество отслеживаемых спутников.

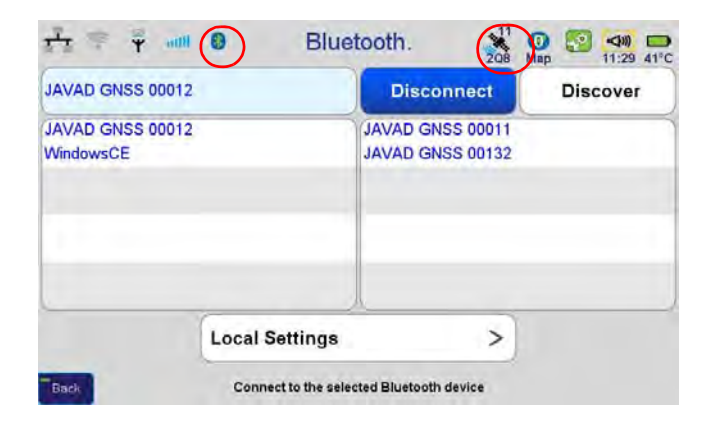

**Рисунок 77. TRIUMPH,1подсоединен к ТРИУМФ,ВС**

- 6. Чтобы настроить базовую станцию, повторите шаги настройки, как это описано на стр[. 40](#page-39-0) и далее (настройка передачи данных с помощью УВЧ модема, параметры антенны, тип крепления, продолжительность, позиция и имя базовой станции и т.д.)
- 7. Чтобы разъединить ТРИУМФ-ВС и TRIUMPH-1, на главном экране нажмите *Система Connection Mode,* затем *Внутренный приемник.* Нажмите *Принять*.

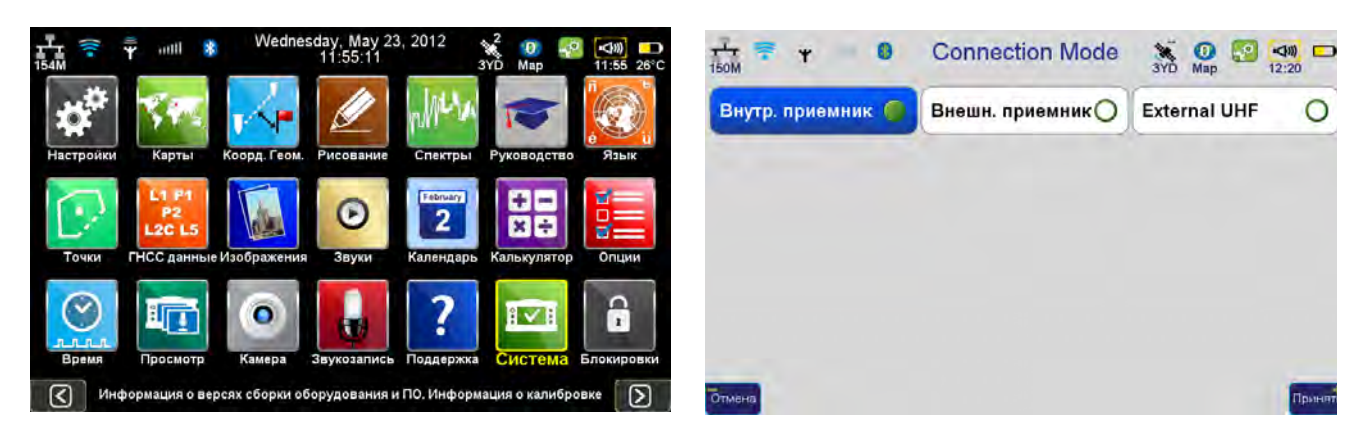

**Рисунок 78. Разъединение**

8. Нажмите *НастройкиСвязьBluetooth* и нажмите *Разъединить*, чтобы разъединить ТРИУМФ-ВС и TRIUMPH-1. Значок Bluetooth станет белым, а значок статуса спутников красным, это значит, что ТРИУМФ-ВС отсоединен.

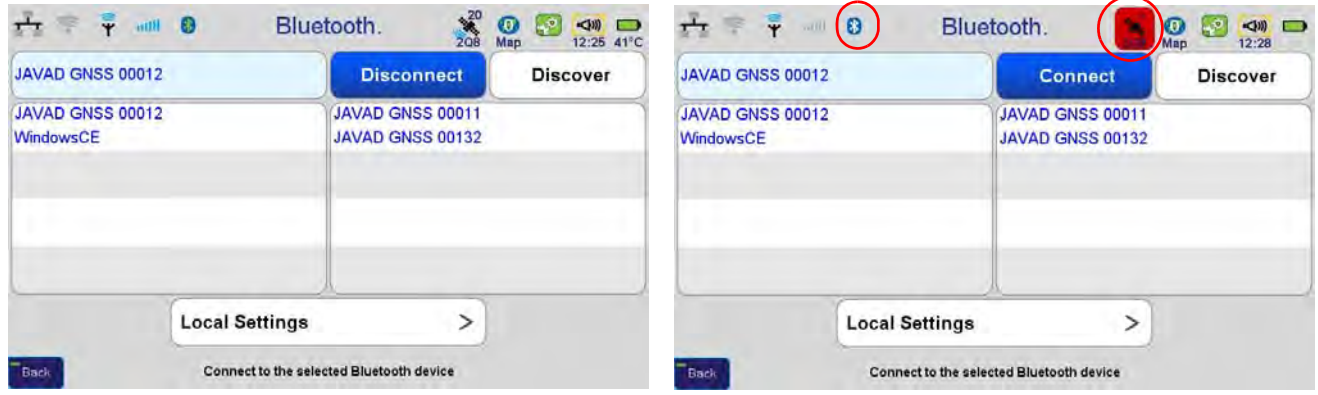

**Рисунок 79. ТРИУМФ,ВС отключен от TRIUMPH,1**

## **Установка базовой станции на пункте с неизвестными координатами и последующая локализация**

В случае работы на пункте с неизвестными координатами, при установке координат базовой станции, нужно выбрать пункт *Вычислять позицию для* и задать время усреднения при запуске базовой станции.

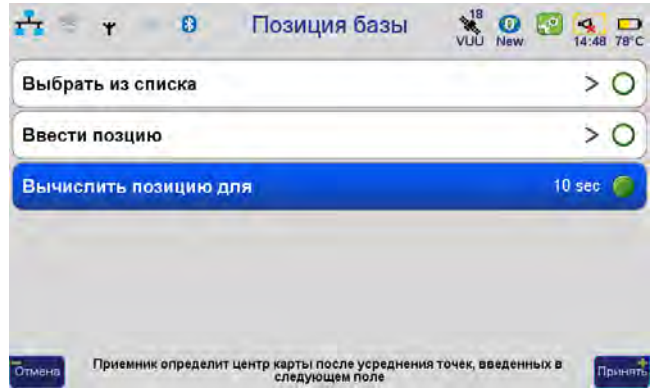

**Рисунок 80. Позиция базовой станции , Вычислить позицию для**

### Локализация при съемке

После установки базовой станции на пункте с неизвестными координатами или, если после съемки обнаруживается, что снятые координаты контрольных точек не совпадают с каталожными, нужно выполнить т.н. локализацию. Для ее проведения нужно как минимум 4 снятых точки с известными координатами.

1. Заведите каталожные точки в одном слое, выбрав для него систему координат Unknown, и снимите эти точки в другой слой, установив для него систему координат WGS84.

- 2. После этого в разделе *Слои* выберите галочками только эти два слоя и нажмите кнопку *Локализовать два выбранных слоя*.
- 3. В появившемся окне отредактируйте список идентичных точек (пар WGS-Local) и нажмите *Применить*.
- 4. Далее появится окно со списком параметров и полем для ввода имени для новой локальной системы координат.
- 5. Подробнее про проведение локализации описано в разделе Локализация выше

Выполненная локализация будет передана в JustinLink при экспорте точек и может использоваться впоследствии для экспорта координат или отчета в местных/локальных координатах.

Локализацию можно провести и после съемки в офисном ПО Justin.

### **Настройка стационарной базовой станции**

Стационарной базовой станцией может быть приемник (Delta, Sigma или TRIUMPH-NT), подключенный по Ethernet, к сети интернет, с помощью которой будут передаваться поправки полевым подвижным приемникам. В принципе, возможна установка постоянной базовой станции со связью по GPRS/EDGE, но ее настройка ничем не отличается от описанной выше GPRSбазовой станции.

Настройка станционарной базовой станции, умеющей автоматически предавать накопленные измерения на FTP сервер, описана в приложении B.

Возможен вариант подключения GNSS приемника к ПК и с передачей поправок с помощью бесплатной программы NetHub по NTRIP протоколу. Работа в таком режиме подробно описана в руководстве по программе NetHub.

## **4.2. Настройка подвижного приемника (ровера)**

### **Настройка приемника на прием поправок**

Чтобы получать точные координаты с помощью ГНСС аппаратуры, нужно добиться ее правильного функционирования: т.н. фиксированного решения. Если такого решения нет, то выполнять работы с надлежащей точностью не получится. Подвижный приемник нужно обеспечить приемом поправок от базовой станции или сети RTN. Получение может производиться по следующим каналам:

- УВЧ модем
- GSM модем через сотовую сеть
- GPRS/EDGE через Internet

Поэтому первый этап настройки подвижного приемника включает в себя настройку модема для приема поправок.

#### Для УВЧ модема

- 1. Нажмите в *Настройки СвязьУВЧ*.
- 2. Настраиваем параметры УВЧ модема: частоту, протокол и пр. Точно так же как было установлено на базе. См. описание настроек базовой станции на стр[. 40](#page-39-1) и далее.

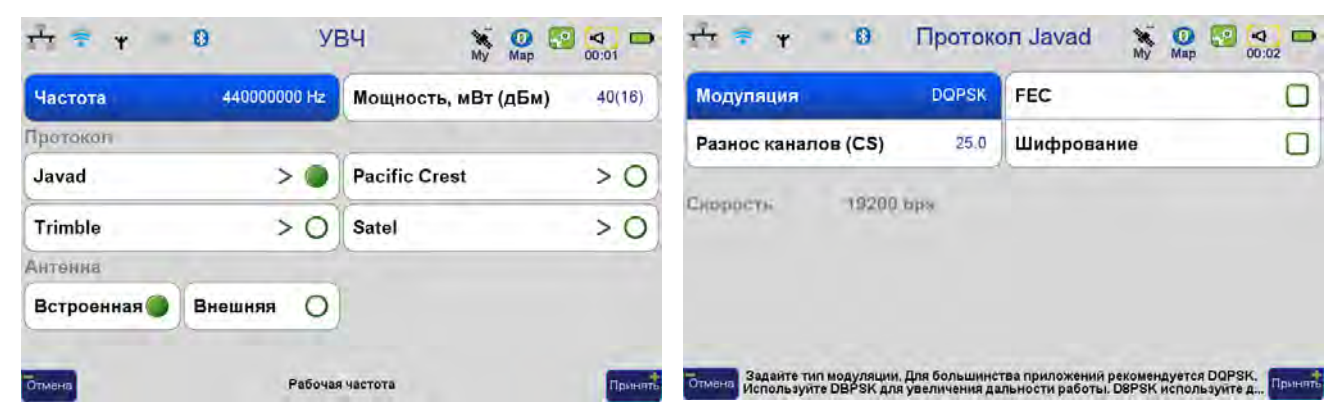

**Рисунок 81. Параметры УВЧ модема на ровере**

**Примечание:** Все параметры УВЧ модема, такие как частота, тип протокола и т.п. должны быть одинаковыми на базе и на ровере.

3. Нажмите *Настройки ГНССПрием данных (ровер)* и выберите тип данных, которые будет получать ровер с помощью УВЧ модема. Тип поправки должен быть тот же самый, что передает базовый примник:

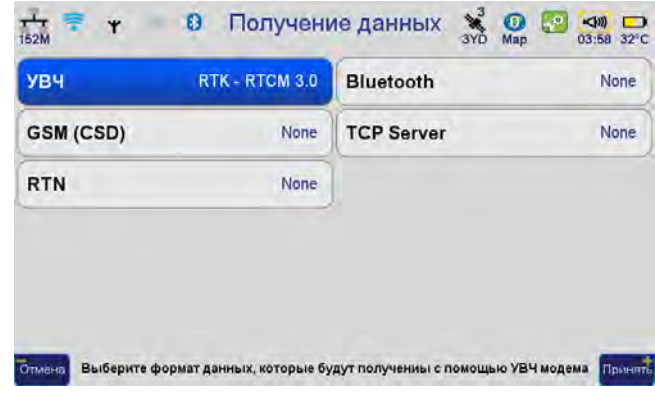

**Рисунок 82. Получение данных**

4. Чтобы убедиться, что ровер настроен на прием поправок через УВЧ модем, нажмите на значок статуса УВЧ модема сверху и просмотрите статус радио: значение *LQ* долждно быть 100%, а значение в строке *Получено* все время увеличиваться.

| <b>Earomated</b><br><b>VAFRX</b> | <b>Villan</b><br>RTK - RTCM 3.0 | Porameter<br><b>TPO</b> | Volus<br>1447116590(-1) mW(dBm) |
|----------------------------------|---------------------------------|-------------------------|---------------------------------|
| Передано                         |                                 | <b>FREQ</b>             | 449225000 Hz                    |
| LQ                               | 100.0%                          | <b>PROT</b>             | <b>JAVAD</b>                    |
| Задержка                         | 2sec                            | <b>MOD</b>              | <b>DOPSK</b>                    |
| Получено                         | 254                             | <b>CS</b>               | 25.0 KHz                        |
| Потеряно                         | 0                               | <b>FEC</b>              | ON                              |
| <b>RSSI</b>                      | Excellent(-40 dBm)              | <b>SCRAM</b>            | 255                             |
| <b>NER</b>                       | $0E-0$                          | <b>ANT</b>              | <b>INTERNAL</b>                 |
|                                  |                                 | FCC ID                  | <b>WJ4LMR400</b>                |
|                                  |                                 |                         |                                 |

**Рисунок 83. Статус УВЧ модема**

#### Для GSM модема

1. Нажмите в *Настройки СвязьGSM (CSD) / GPRS*.

2. Выберите SIM-карту, с помощью которой будет осуществляться работа, введите ее PIN и в настройках SIM-карты в разделе GSM введите номер телефона SIM-карты базовой станции.

| SIM-карта 1 |      | SIM-карта 2 |      | GPRS<br>$-99***1#$    | GSM                     | 89161234567    |
|-------------|------|-------------|------|-----------------------|-------------------------|----------------|
| ПИН         | 0000 | ПИН         | 0000 | Номер                 | <b>Номер</b>            |                |
|             |      |             |      | <b>AP Name</b>        | <b>PSTN</b>             |                |
| Настройки   |      | Настройки   |      | Имя пользов.          | <b>Send Time Out</b>    | $\overline{2}$ |
|             |      |             |      | Пароль                | <b>Receive Time Out</b> | 5              |
|             |      |             |      | <b>PDP Context ID</b> |                         |                |

**Рисунок 84. Параметры GSM модема на ровере**

3. Нажмите *Настройки ГНССПрием данных (ровер)* и выберите тип данных, которые будет получать ровер с помощью GSM модема. Тип поправки должен быть тот же самый, что передает базовый примник:

| <b>YB4</b>       | None           | Bluetooth         | None |
|------------------|----------------|-------------------|------|
| <b>GSM (CSD)</b> | RTK - RTCM 3.0 | <b>TCP Server</b> | None |
| <b>RTN</b>       | None           |                   |      |
|                  |                |                   |      |
|                  |                |                   |      |
|                  |                |                   |      |

**Рисунок 85. Получение данных**

4. Чтобы убедиться, что ровер настроен на прием поправок через GSM модем, нажмите на значок статуса GSM модема сверху и просмотрите статус радио: значение *LQ* долждно быть 100%, а значение в строке *Получено* все время увеличиваться.

#### Для GPRS-соединения (RCV или NTRIP)

- 1. Нажмите *Настройки СвязьGSM (CSD) / GPRS*.
- 2. Выберите SIM-карту, с помощью которой будет осуществляться работа, введите ее PIN и в настройках SIM-карты в разделе GPRS задайте настройки вашего сотового оператора.

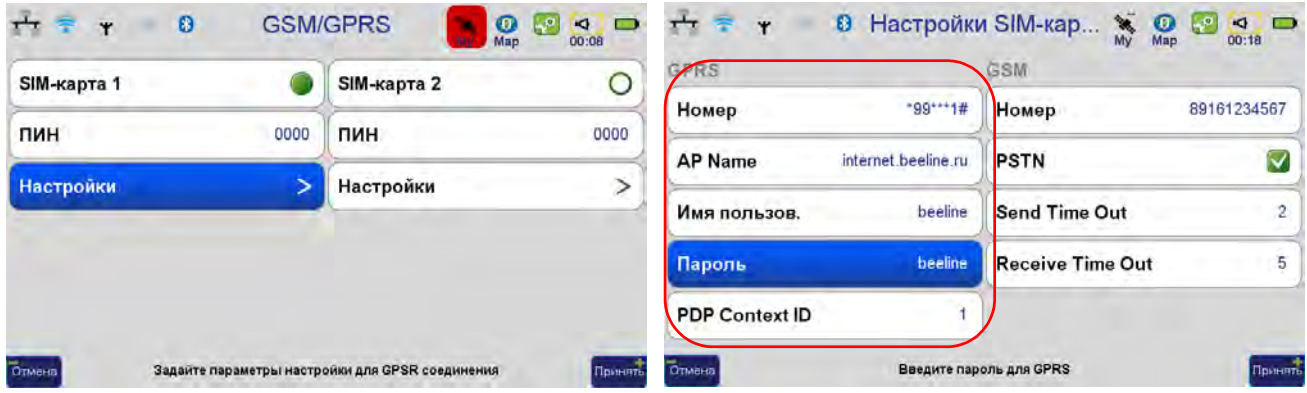

**Рисунок 86. Настройки GPRS,соединения**

3. Для настройки режима приема поправок в режиме NTRIP/RCV, нужно зайти в раздел *RTN (Real-Time Network)* и добавить свое описание подключения, нажав кнопку *Добавить*:

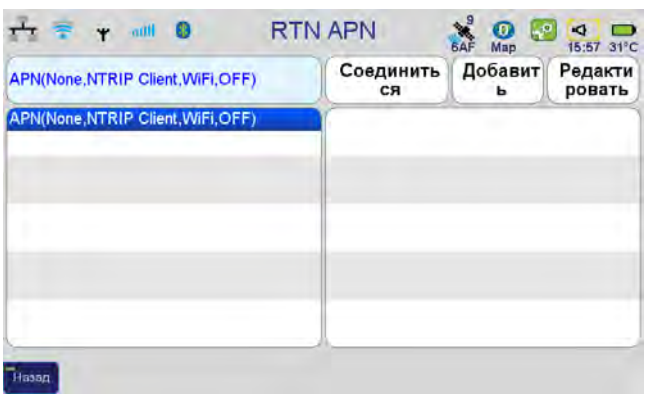

#### **Рисунок 87. RTN APN**

Здесь можно ввести символьное имя для подключения и тип протокола – NTRIP или RCV в зависимости от того, к какому сервису настраивается подключение.

• Для NTRIP подключения нужно указать IP-адрес сервера, сетевой порт и логин-пароль.

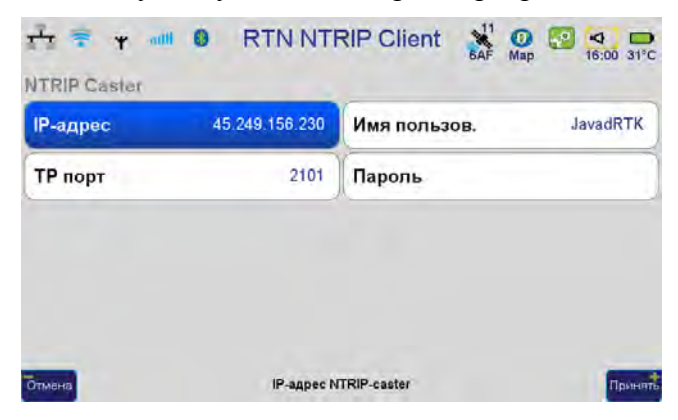

**Рисунок 88. Параметры RTN NTRIP клиента**

• Для RCV (TCP) соединения нужно выбрать такие же параметры, относящиеся к TCP (RCV).

| IP Адрес     | 000.000.000.000 | ТСР порт        | 8002 |
|--------------|-----------------|-----------------|------|
| Имя пользов. |                 | Пароль          |      |
| Поправки     | None            | <b>NMEA GGA</b> |      |

**Рисунок 89. Параметры RTN TCP клиента**

Для начала работы нужно выбрать эту строку и нажать *Соединиться*.

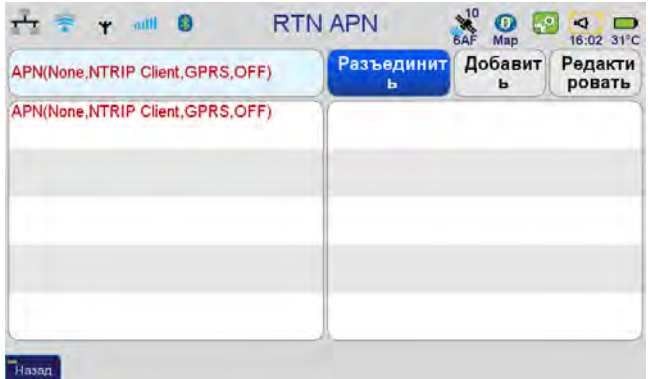

**Рисунок 90. RTN APN**

4. Теперь, нажав кнопку со значком сотовой сети, входим в окошко параметров GPRS и проверяем, что карточка зарегистрировалась в сети сотового оператора, и GPRS соединение доступно.

| <b>GPRS</b>         | <b>CONNECT</b>   | <b>Active Card</b> | SIM <sub>1</sub>    |
|---------------------|------------------|--------------------|---------------------|
| <b>SIM Card</b>     |                  | <b>Number</b>      | "99 *** 1#          |
| <b>Operator</b>     | ÷, ÷             | <b>AP Name</b>     | internet.beeline.ru |
| <b>Network</b>      |                  | <b>User Name</b>   | beeline             |
| <b>GPRS Network</b> | <b>CONNECTED</b> | Password           | beeline             |
| LQ                  | ш.               | PDP ID             |                     |
| Задержка            | ÷                | <b>IMEI</b>        |                     |
| Получено            | --               | FCC ID             | IHDT56FV2           |
| Потеряно            | ш.               |                    |                     |
| <b>RTN</b>          | <b>OFF</b>       |                    |                     |

**Рисунок 91. GSM статус**

**Примечание:** В это окошко можно переходить из любого экрана для проверки функционирования связи.

#### **Настройка высоты антенны и типа подключения**

Далее нужно настроить приемник-ровер на корректную работу с высотами (если они вам нужны).

- 1. Для этого входим в раздел *НастройкиМетод Крепления*, выбираем с *На вешке*
- 2. Если используется ТРИУМФ-ВС в качестве ровера, то можно включить *Коррекция компасом* и *Коррекция уровнями*.
- 3. Так же по желанию можно включить режим *Lift & Tilt.* Работа с ним описана в Приложении  $\mathcal{C}$
- 4. В разделе *Антенна*, задается тип антенны (внешняя или внутренняя) и высота вешки, на которой стоит прибор. Далее если между вешкой и приемником находится либо площадка крепления (для VS), либо радиоантенна (для TRIUMPH-1), то в разделе *Встроенная* можно ввести высоту отступа, учитывающего высоту этих добавок:

| Встроенная                  | ↘                | Значения   |                                |                                        |                         |           |                              |
|-----------------------------|------------------|------------|--------------------------------|----------------------------------------|-------------------------|-----------|------------------------------|
| Измеренная высота           | 2.0 <sub>m</sub> | Наклон     | Вертикаль О                    | Радиус                                 | 81.0 mm                 | Параметры |                              |
| Внешняя (если подсоединена) |                  |            | Unknown Antenna                | <b>L1</b> смещение                     | ↘<br><b>L2</b> смещение | >         | $\geq$<br><b>L5</b> смещение |
| Тип кабеля внешн, ант.      | <b>RG174/U</b>   |            | Длина кабеля внешн. ант. 0.0 m | <b>Measured Vertical Height Offset</b> |                         |           | 0.182 m                      |
| Тип антенны:                | Авто             | Встр.<br>٥ | Внешн.<br>$\circ$              |                                        |                         |           |                              |

**Рисунок 92. Параметры антенны**

## **Прочие настройки**

Пройдитесь по всем настройкам приемника, проверив, что везде установлены те значения, которые неоходимы для выполнения вашей задачи.

• В ГНСС можно задать маску угла возвышения и какие измерения использовать. И использовать ли режим подавления многополосных помех (если у вашего оборудования есть такая опция).

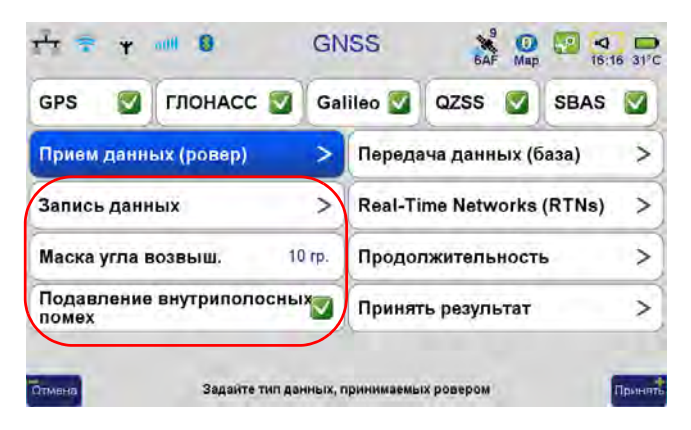

**Рисунок 93. Параметры GNSS**

• Если нужно в поле записывать «сырые» измерения в файл приемника или на SD-карточку для последующей постобработки, то нужно зайти в раздел *Запись данных* и выбрать, куда сохранять «сырые» данные.

Для ТРИУМФ-ВС запись возможна как во внутреннюю память приемника, так и на SDкарточку. Включив такую настройку, можно, если не удается снять точку фиксированным решением, рискнуть и отстоять на ней несколько минут, а потом получить координаты точки постобработкой (включив запись и в файл приемника-базы).

• В разделе *Продолжительность* можно выбрать автозавершение съемки, например через 10 секунд. Тут же можно задать нужную задержку перед съемкой. И обязательно отключите *Автоповтор.*

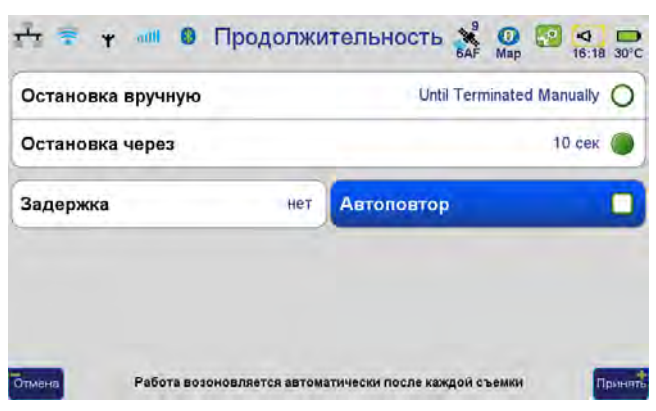

**Рисунок 94. Параметры продолжительности съемки**

• В разделе *Принять результат* задайте типы решений, с которыми вы будете работать. Обычно выбирается *только RTK Fixed*.

Там же можно задать фильтр для отбрасывания решений по PDOP, HRMS И VRMS.

**Примечание:** Не забывайте, что эти данные часто являются слишком формальными и не могут достаточно характеризовать реальную точность эпохи.

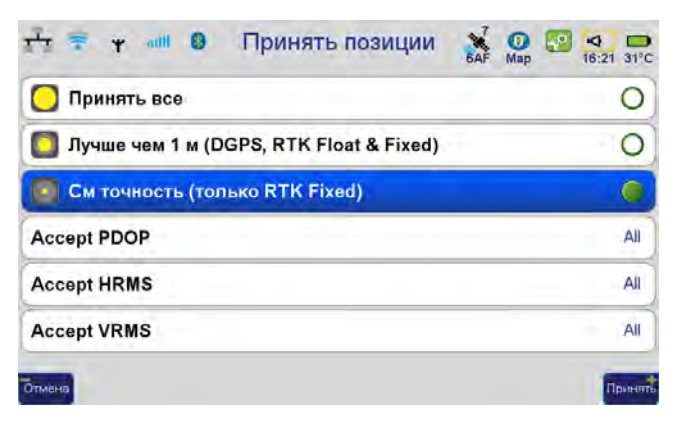

#### **Рисунок 95. Типы решений**

• В разделе *Фото & Аудио* можно задать параметры записи звуков при съемке каждой точки и снимков с передней (и нижней) камеры устройства. Так же можно выбрать, куда эти данные сохранять.

Если ничего этого не нужно, то в этих же окошках можно поотключать данные возможности.

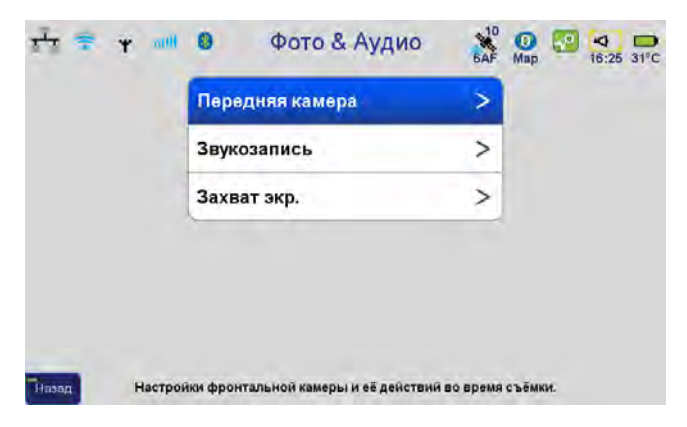

**Рисунок 96. Настройки фото, и звукозаписи во время съемки**

• В разделе *Спектр помех* можно установить, записывать ли спектры помех при съемке каждой точки, или отключить такую возможность, выставив *Период записи* в *Нет*.

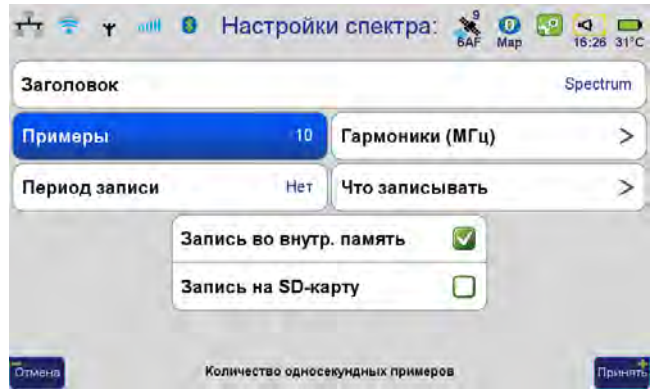

**Рисунок 97. Настройки спектра помех**

Все установленные настройки можно также сохранить как стиль настройки для последующего быстрого извлечения с помощью команды *Сохранить настройки* и потом вызвать с помощью *Загрузить настройки*.

Все готово для выхода в поле. Рекомендуем выйти на открытое место, получить фиксированное решение и после этого спокойно отправляться на съемку.

# **5. Работы в режиме RTK**

## **5.1. Выбор типа работ**

Все настройки работ выполняются выбором необходимого *Действия*. Этот выбор осуществляется в *Настройки Действия*, либо нажатием кнопки F2.

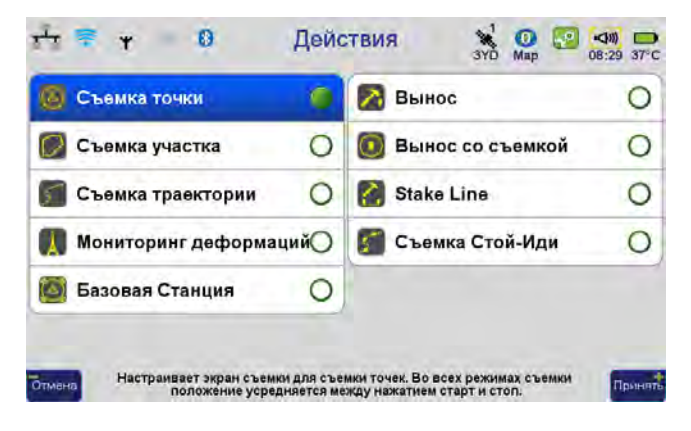

**Рисунок 98. Действия**

Все работы производятся в*Экране съемки* и *Командном экране*, если на *Экране съемки* отключены кнопки съемки.

Эти кнопки включаются и отключаются в разделе *Система* • Application Setup:

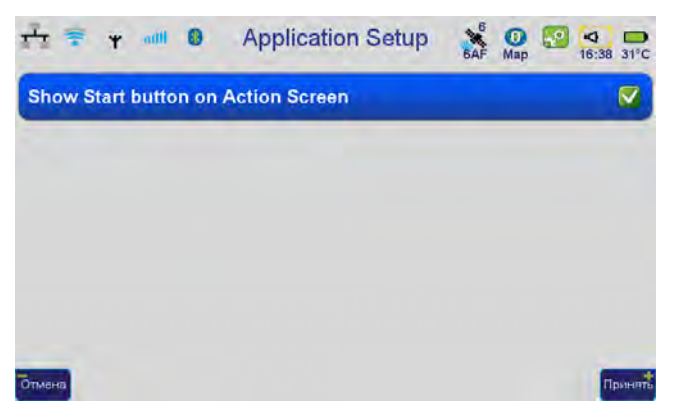

**Рисунок 99. Application Setup**

Включите кнопки съемки, установив флажок *Show Start button on Action Screen*. Без кнопок для съемки нужно переходить в *Облегченный экран съемки* и там уже нажимать кнопки *Старт* и *Стоп* для начала и конца съемки.

Чтобы попасть в *Экран съемки*, нужно нажать на кнопку *Съемка* (средн.. кнопку слева на передней панели). Повторное нажатие кнопки переключает на *Экран команд* и обратно на экран съемки.

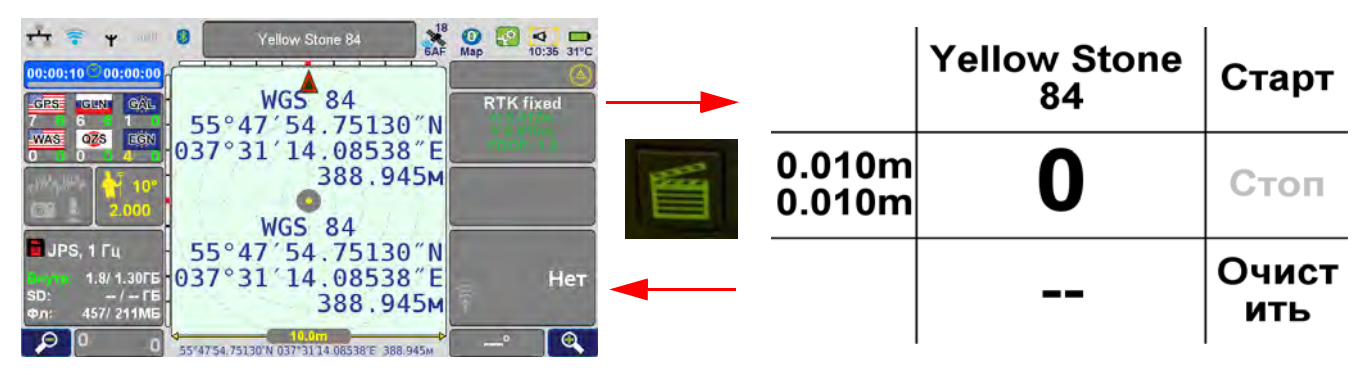

**Рисунок 100. Переключение с экрана съемки на экран команд**

## **5.2. Экран съемки**

На этом экране отображается информация о текущем состоянии прибора и съемки. Он разбит на несколько панелей, меняющих информацию в зависимости от выбранного действия.

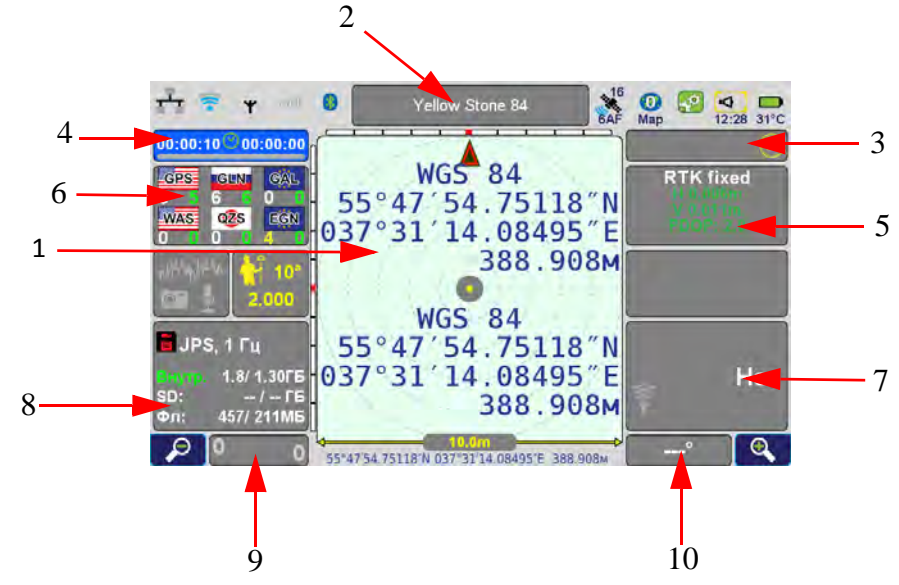

**Рисунок 101. Экран съемки**

Если панель серого цвета, то на нее можно нажать (во время съемки панели блокируются и поэтому отображаются красноватым цветом). Нажав на каждую панель можно перейти в окно настройки и что-нибудь поменять.

1. Панель, отображающая при съемке координаты и полученные эпохи. При нажатии на нее, появляются 9 кнопок для изменения настроек.

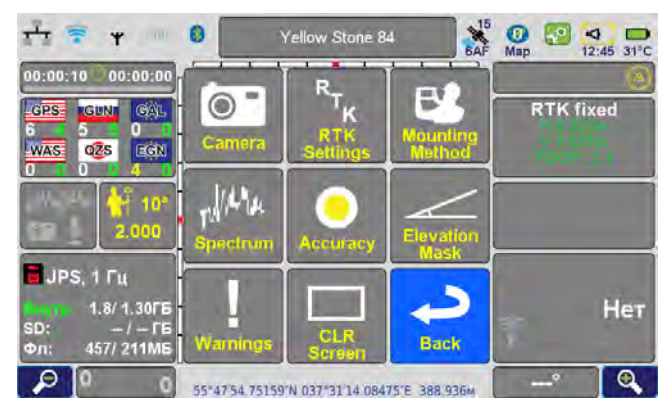

• *Camera (Камера*) - Показ изображения с камеры (повторное нажатие переключает изображения c нижней на переднюю камеру).

• *RTK Settings (Настройки РТК*) - открывает окно с параметрами RTK

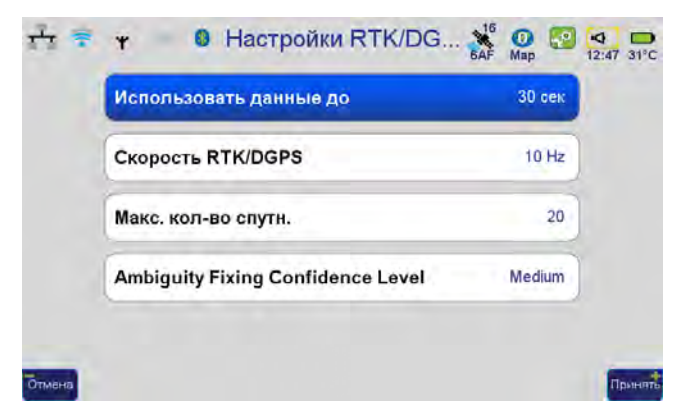

• *Mounting Method (Метод крепления)* - быстрый доступ к окну *Метод крепления.*

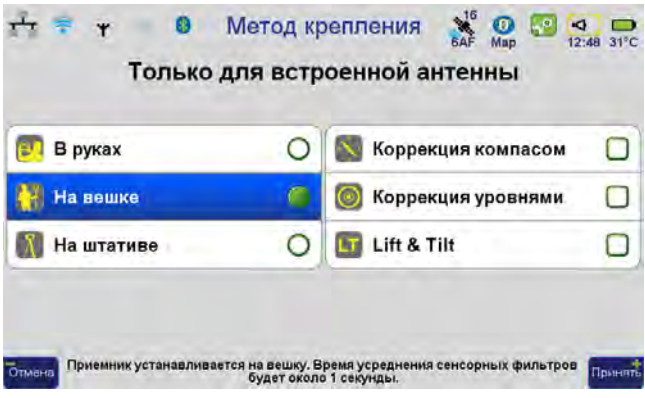

• *Spectrum (Спектр помех)* - открывает окно *Анализатор спектра*.

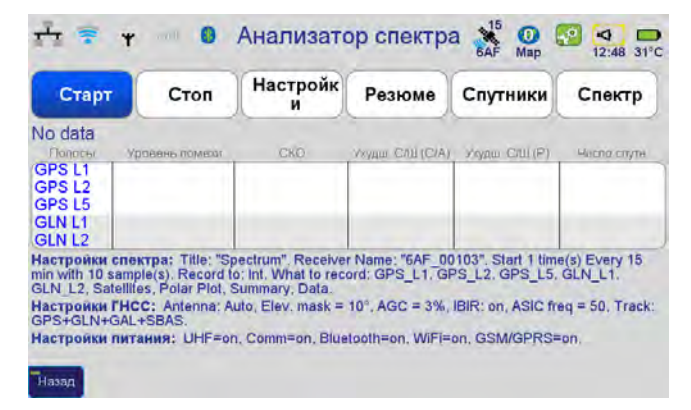

• *Accuracy (Точность принимаемых измерений)* - быстрый доступ к типам решения и выбору типа принимаемой позиции.

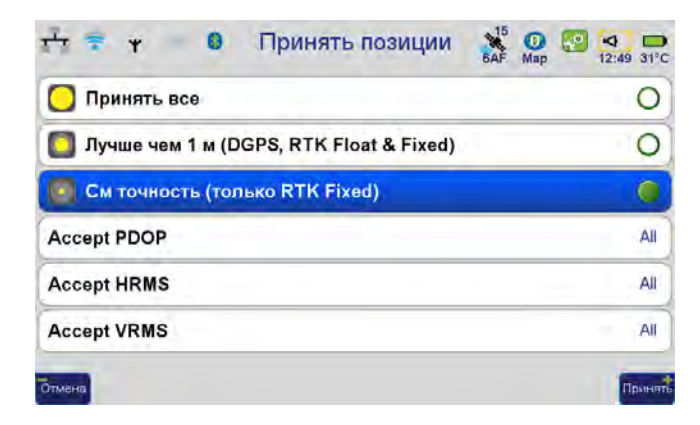

• *Elevation Mask (Маска угла возвышения)* - быстрый доступ к окну, где можно изменить маску угла возвышения.

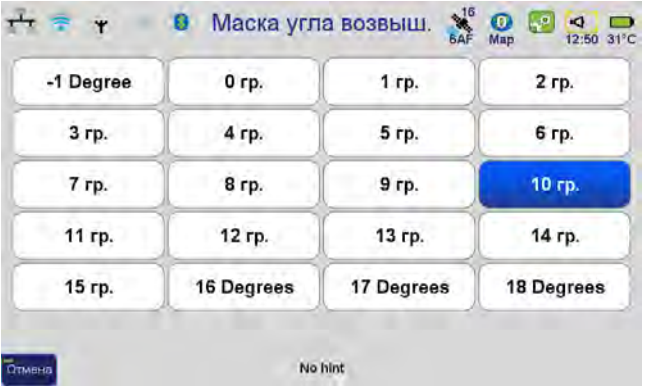

• *Warnings (Экран предупреждений)* - отображаются предупреждения.

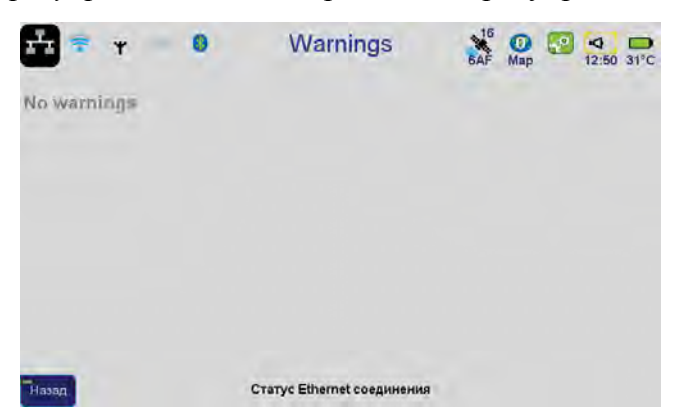

- *CLR Screen* Очистить экран
- *Back* Вернуться из меню на основной экран съемки
- 2. В этой панели отображается имя текущей точки. Нажав эту панель, можно перейти в окно задания параметров объекта (имени, атрибута, слоя и др.) для съемки, или выбора точки

для выноса (2-х точек для выноса линии), или задания координат при установке базовой станции.

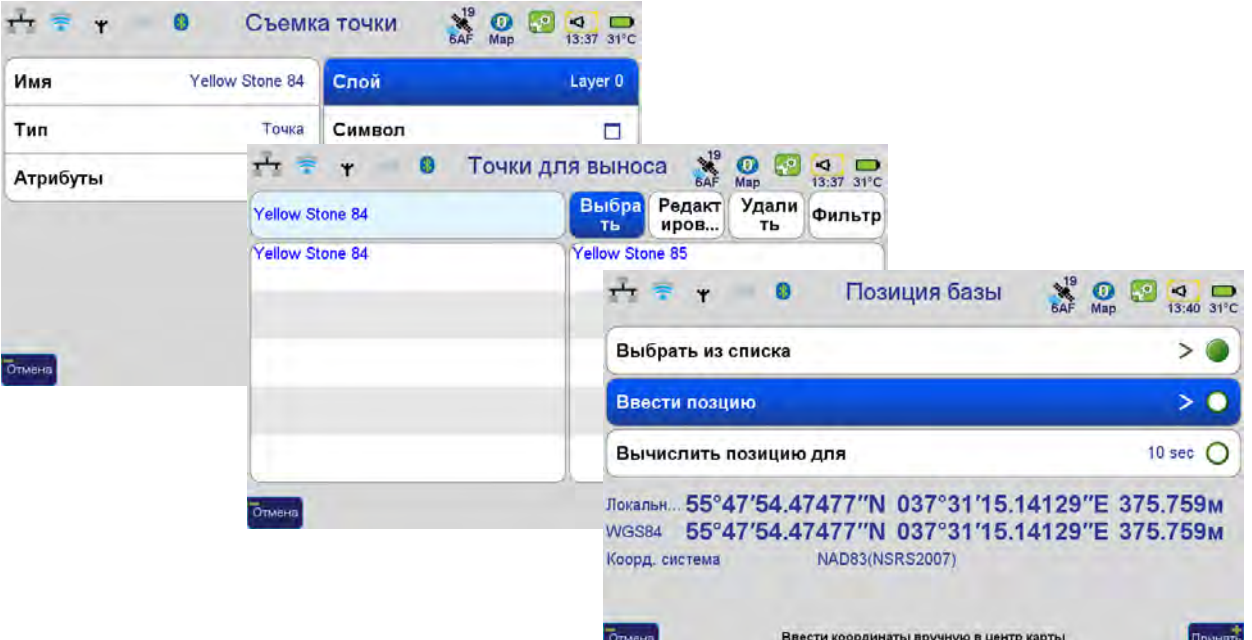

3. Отображает текущее действие. При съемке - число принятых эпох. Нажатием переходит в список действий.

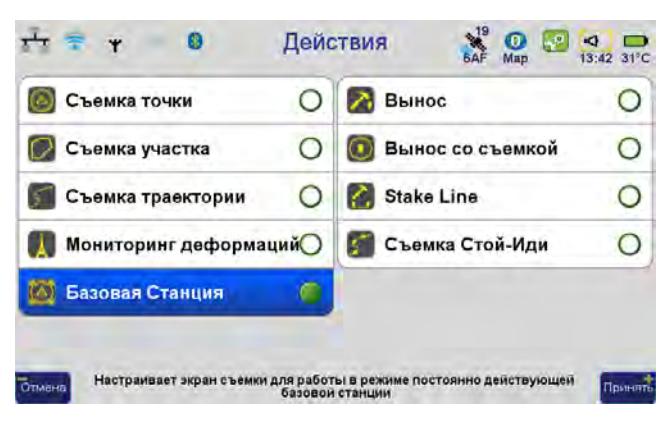

- 4. Панель времени съемки. Нажатием открывается настройка продолжительности стояния при съемке.
- 5. Окно отображающее достигнутую точность. Здесь же отображается ТЕКУЩИЙ тип решения и PDOP. После съемки эти значения не пропадают. Чтобы после съемки смотреть

текущие точности эпох, вызовите команду *Очистить*. Нажатие переводит в экран RTK V6.

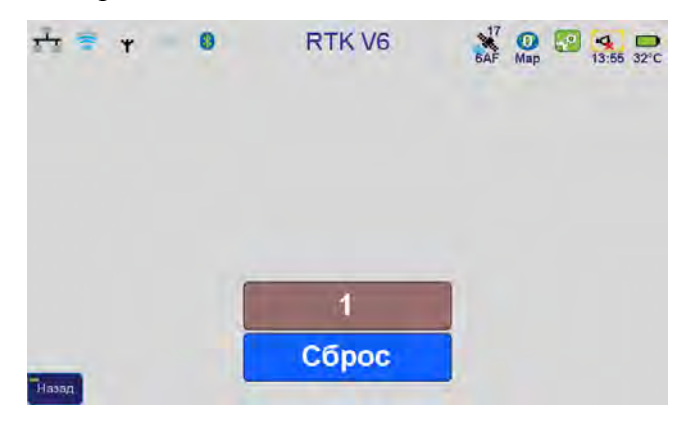

6. Окно наблюдаемых спутников. Нажатие переводит в раздел настроек ГНСС.

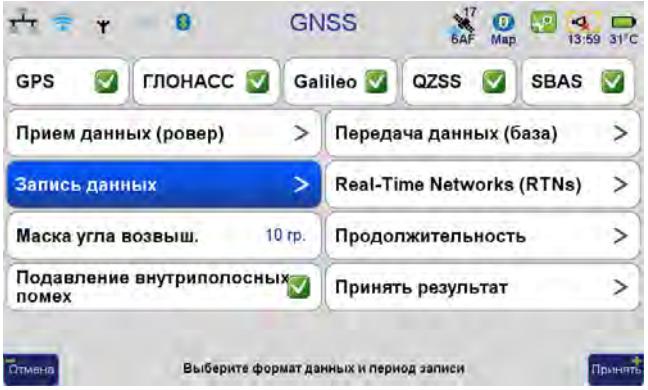

7. Окно поправок. Для базовой станции показывает передаваемые, а для подвижного приемника – принимаемые поправки и число принятых поправок. Нажатие переводит в настройки *Связь*.

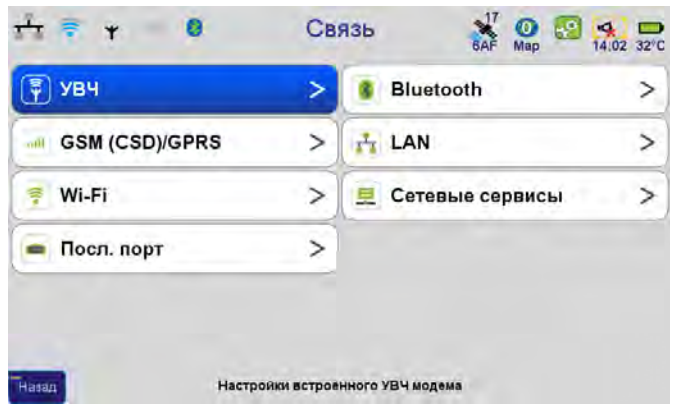

8. Панель отображает состояние записи «сырых» измерений приемника. Нажатие, переводит в окно настроек *Запись данных*.

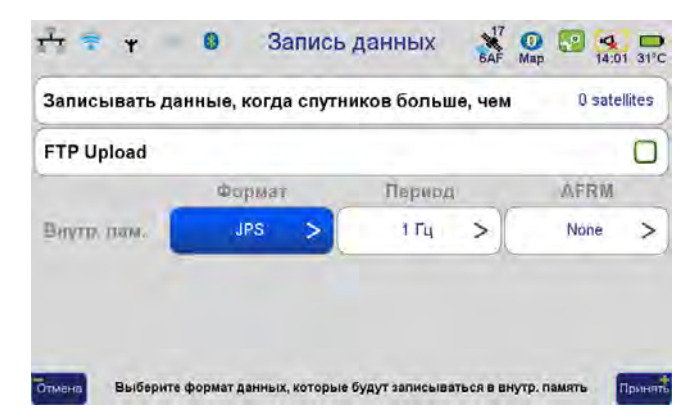

9. Отображает для ТРИУМФ-ВС состояние измерителя наклона (инклинометра). Нажатие переходит в калибровку уровня-инклинометра.

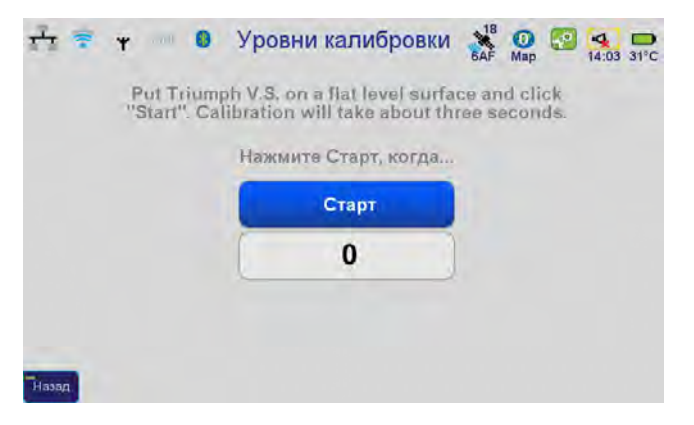

10. Отображает показания встроенного компаса для Triumph VS. Для Victor VS всегда прочерки. Нажатие переводит в окно настройки компаса.

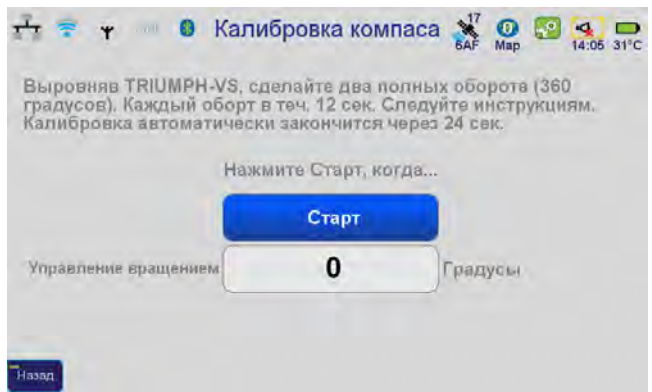

Так же в окне *Съемки* действуют кнопки + и -, которые изменяют масштаб центрального окна, что помогает при выносе в натуру или отображении эпох при съемке.

# **5.3. Экран Команд**

В то время, как вся информация отображается в экране съемки, управление съемкой производится в Экране Команд. Для перехода туда нужно нажать кнопку *Действие* еще раз.

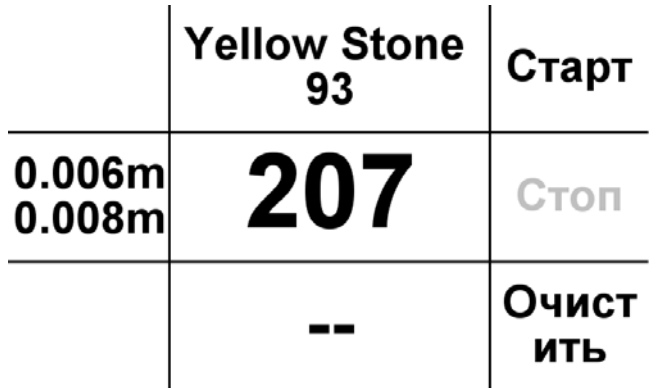

#### **Рисунок 102. Экран команд**

Этот экран разделен линиями на 9 частей с текстом. Правая часть – это 3 кнопки, связанные с физически кнопками с правой стороны (Старт, Стоп, Очистить). Нажатие на них вызывает действия, описанные в этих полях.

В разных режимах содержание экрана разное. Ниже приведены примеры вида экрана команд в разных режимах.

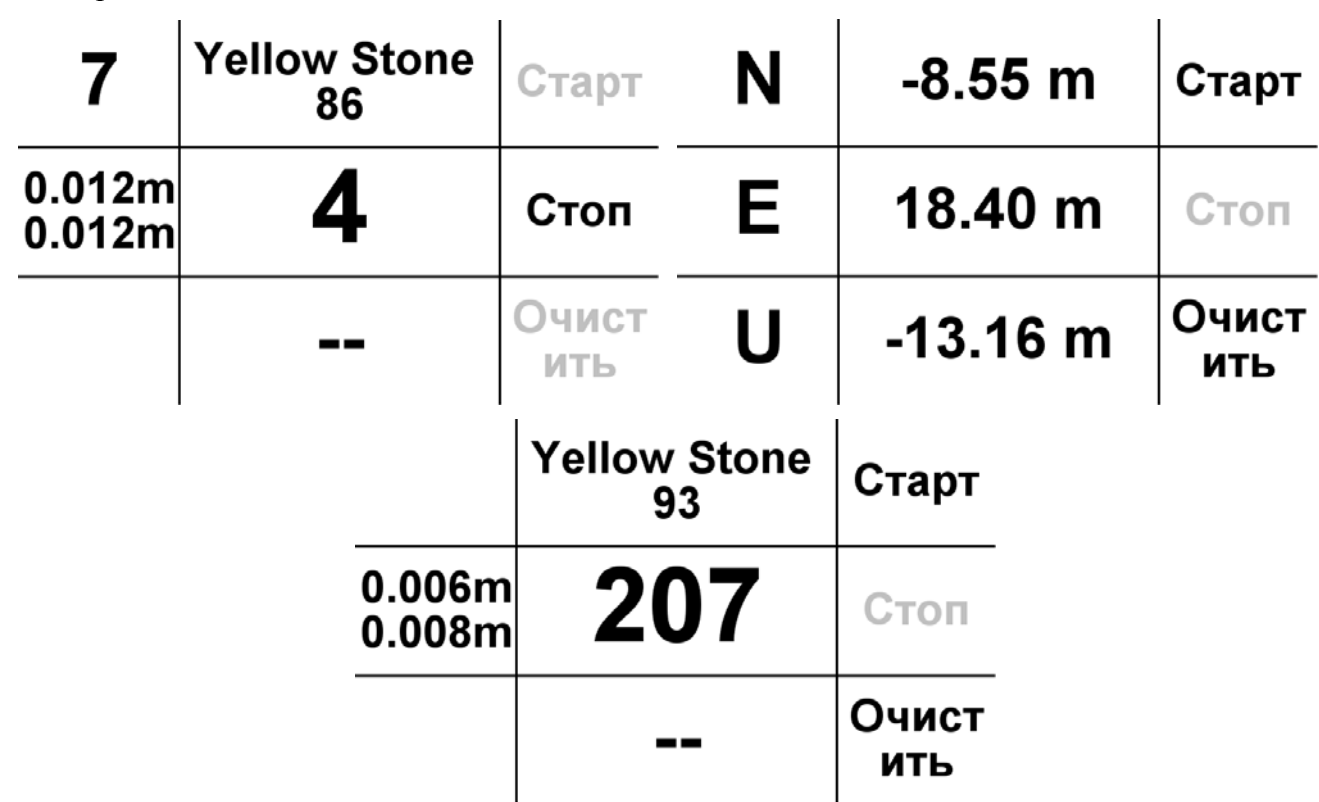
# **5.4. Съемка точек**

В этом режиме производится сбор пикетов или отдельно стоящих пунктов. Если снимаете с вешкой, то поставьте вешку на нужную точку. На верху экрана отображается имя объекта для съемки. Если нажать на это поле, то можно ввести имя для точки и слой, в который она будет сохранена.

| $\bullet$<br>-9<br>$\blacktriangleleft$<br>Yellow Stone 84<br>10:35 31°C<br>Map<br>$00:00:10$ 00:00:00<br><b>WGS 84</b><br><b>RTK fixed</b><br><b>GPS</b><br>CAL<br><b>CENT</b><br>55°47′54.75130″N |                  | <b>Yellow Stone</b><br>93 | Старт       |
|----------------------------------------------------------------------------------------------------|------------------|---------------------------|-------------|
| EGN<br>QZS<br>WAS:<br>037°31'14.08538"E<br>388.945M<br>2,000<br><b>WGS 84</b>                                                                                                    | 0.006m<br>0.010m |                           | Стоп        |
| JPS, 1 Fu<br>55°47'54.75130"N<br>1.8/1.30F5   037°31'14.08538"E<br>Нет<br>$-1 - F5$<br>SD:<br>388.945M<br>457/211MB<br>Фл:<br>$\mathbf{\Theta}$<br>Q<br>388.945M                                    |                  | --                        | ЧИСТ<br>ИТЬ |

**Рисунок 103. Экран съемки точки**

Для съемки нужно нажать кнопку *Действие* и перейти в Экран Команд. Здесь нужно нажать *Старт* для начала съемки и либо дождаться автозавершения съемки, либо нажать в конце кнопку *Стоп*.

Имя точки будет инкрементировано после съемки, так что возможна работа только в окне Команд. Если требуется сменить имя, то нужно вернуться в экран съемки и там сменить имя.

В процессе съемки точек можно включить режим записи снимков камерами прибора или запись голосового заметки. Далее в программе JustinLink эти голосовые заметки могут быть преобразованы в коды для объектов или другие значения, такие как высота антенны, комментарий или др.

После съемки результатами работы будут файлы «сырых» измерений в приемнике (и контролере для Triumph VS) и карта с записанными точками. Чтобы все это передать на ПК служит бесплатная программа JustinLink. В ней нужно подсоединить прибор к ПК через Центр Подключений Мобильных Устройств (для Windows 7) или ActiveSync (для Windows XP).

Теперь можно либо создать новый проект JustinLink, либо открыть существующий для добавления в него новых данных.

Далее для скачивания сырых измерений из памяти приемника нажимать кнопку  $\blacksquare$ , а для скачивания файлов из памяти контролера и для получения RTK-измерений из карт кнопку в панели кнопок программы JustinLink.

Появится список карт, из которого нужно выбрать, данные из каких карт будут импортированы на ПК, и нажать кнопку *Импорт*. После импорта все снятые точки появятся в программе Justin Link

на ПК, со всеми своими атрибутами, как прикрепленные изображения, звуки, файлы сырых измерений и т.п.

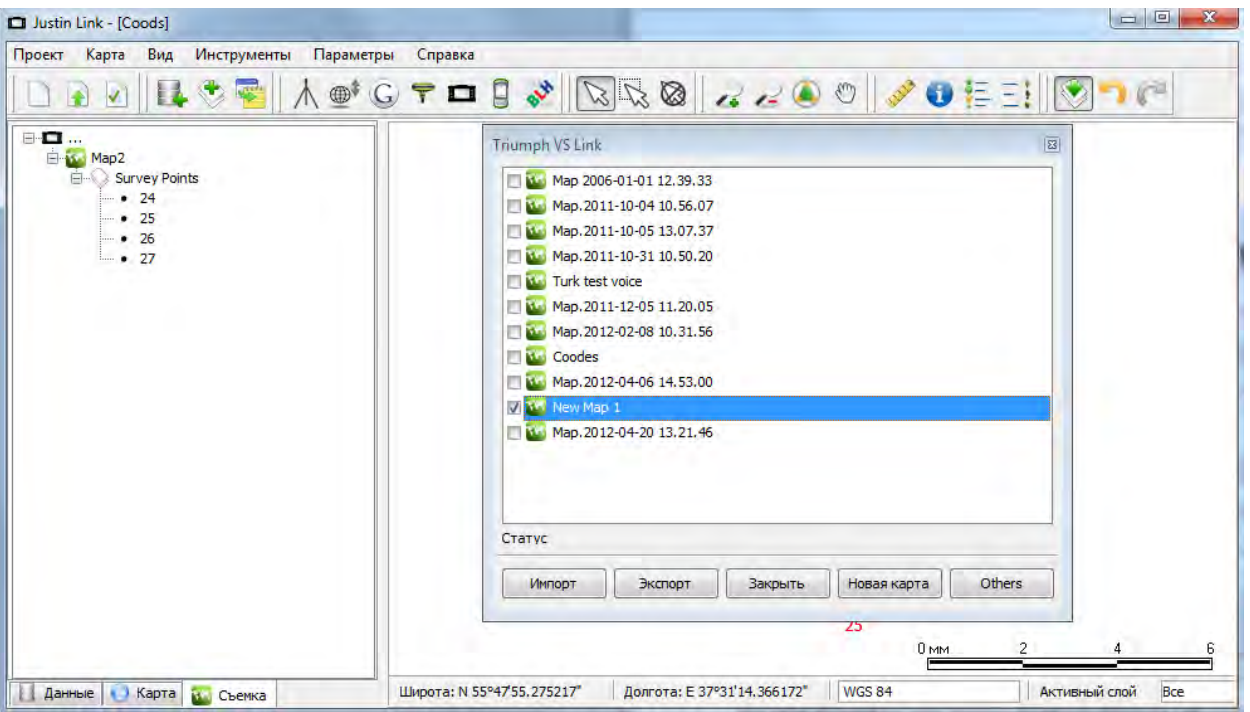

**Рисунок 104. Justin Link**

Если в поле была выполнена локализация, то она как система координат и ее параметры преобразования тоже будут переданы в JustinLink.

# **5.5. Съемка участка**

Если требуется объединить несколько снимаемых точек в объект, пригодится режим съемки участка. В этом режиме задаем имя объекта-полигона и имя снимаемой вершины в нем.

| $\Rightarrow$<br>$\mathbf{r}$<br>Имя участка | $\bullet$           | $rac{18}{6AF}$<br>Съемка участка | $\mathbf{Q}$<br>Map<br>$\frac{1}{14:35}$ 31°C<br>h. <sup>o</sup><br>Virginia Airport | 3                  | Virginia<br>Airport | Старт |
|----------------------------------------------|---------------------|----------------------------------|--------------------------------------------------------------------------------------|--------------------|---------------------|-------|
| Имя точки                                    | Virginia Airport 77 | Слой                             | Layer 0                                                                              |                    |                     |       |
| Тип                                          | Точка               | Символ                           | п                                                                                    | 0.007 <sub>m</sub> | u                   | Стоп  |
| Атрибуты                                     |                     |                                  |                                                                                      | 0.009m             |                     |       |
| Отмена                                       |                     | Задайте имя точки                | Принять                                                                              | Очист<br>ИТЬ       | --                  | Конец |

**Рисунок 105. Экран съемки участка**

Теперь в экране команд начнем съемки этой точки. Завершив ее, перейдем на следующую точку, и так далее.

И сняв последнюю точку, нажмем кнопку *Конец*, для завершения объекта. Появится окно для подтверждения завершения съемки этого участка.

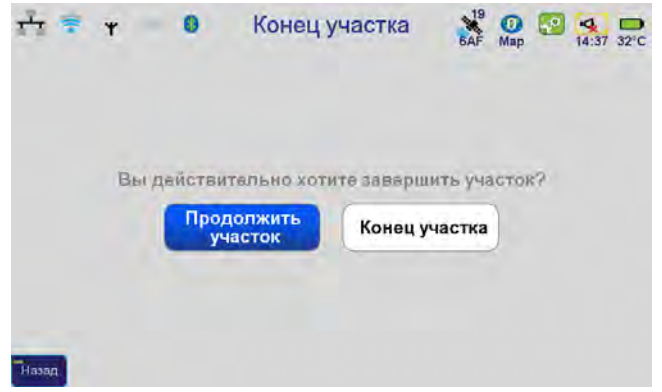

**Рисунок 106. Подтверждение конца участка**

# **5.6. Съемка траектории**

В этом режиме производится кинематическая съемка, когда эпохи не усредняются, а просто сохраняются как вершины ломаной. В настройках задается имя траектории и минимальное расстояние между вершинами (в поле DeltaDistance).

| 奉<br>Ÿ<br>Имя        | $\bullet$              | Съемка траектории | $\sum_{\text{BAF}}^{19}$ CO<br>$\frac{Q}{14:44}$ 31°C<br>$\cdot^{\circ}$<br>Map |              | <b>Yellow Stone</b><br>96 | <b>Старт</b> |
|----------------------|------------------------|-------------------|---------------------------------------------------------------------------------|--------------|---------------------------|--------------|
|                      | <b>Yellow Stone 84</b> | Слой              | Layer 0                                                                         |              |                           |              |
| Тип                  | Точка                  | Символ            | □                                                                               | 7.7 cm       |                           |              |
| <b>DeltaDistance</b> | 0 <sub>m</sub>         |                   |                                                                                 | 0.12<br>km/h |                           | Стоп         |
| Отмена               |                        |                   | Принять                                                                         |              | --                        | Очист<br>ИТЬ |

**Рисунок 107. Съемка траектории**

Съемка так же производится в экране Команд. Кнопка *Старт* начинает съемку траектории, а кнопка *Стоп* заканчивает съемку траектории.

# **5.7. Вынос объектов в натуру**

Для выноса объектов в натуру есть три режима :

- Вынос
- Вынос со съемкой
- Вынос линии

#### Получение точек для выноса

Прежде всего в прибор нужно поместить точки для выноса. Это можно сделать при помощи программы JustinLink.

- 1. Нужно либо создать новый проект JustinLink и импортировать туда выносные точки при помощи команд *Импорт* (для текстовых файлов, DXF-файлов, KML-файлов), либо при помощи команды *Добавить слой* (для MapInfo TAB-файлов и ESRI SHP-файлов).
- 2. Теперь нужно новый слой преобразовать в слой JustinLink. Для этого нужно выделить все объекты этого слоя на карте и дать команду *Создать новый слой*.
- 3. Теперь можно выбрать объекты для выноса и, нажав правую кнопку мыши, выбрать в выпавшем контекстном меню команду *Export*  $\triangleright$  *Export To TVS*.

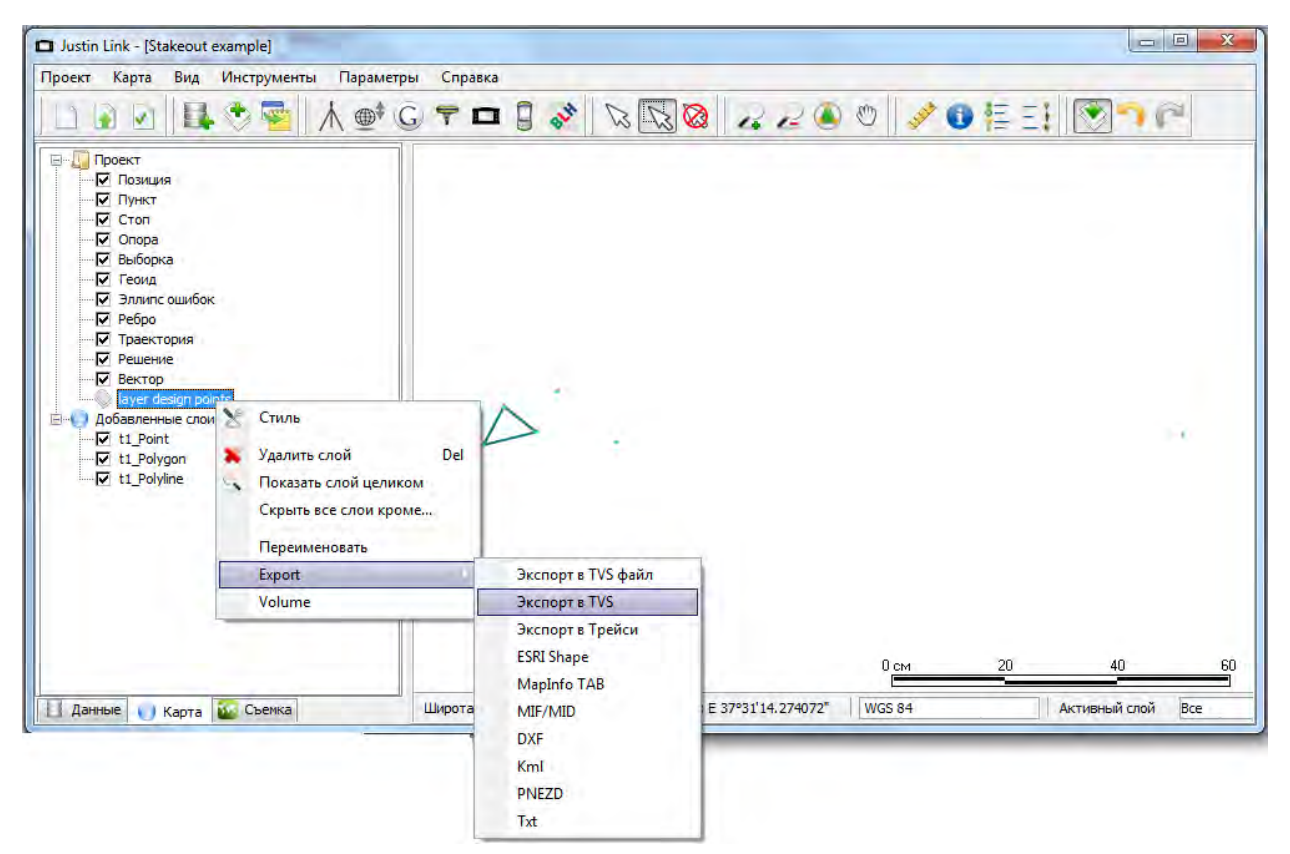

**Рисунок 108. Экпорт точек в ТРИУМФ,ВС**

Появится список существующих карт в подключенном устройстве. Можно создать новую карту для новой работы, нажав кнопку *Новая карта* и дав ей имя.

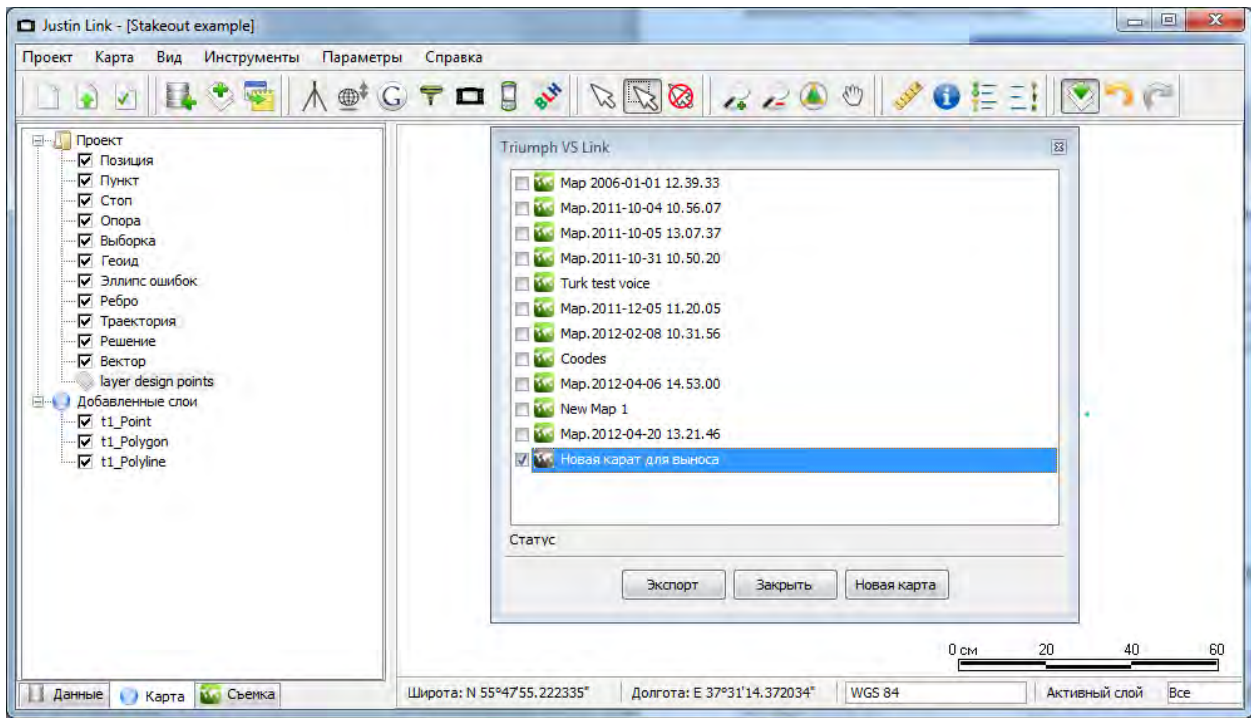

**Рисунок 109. Создание новой карты** 

Теперь нужно нажать кнопку *Экспорт* и все выбранные точки слоя, появятся внутри устройства.

Точно так же можно передать на устройство картинки подложки. Подробнее см. руководство по программе JustinLink.

## **Вынос точек**

В первом режиме производится вынос точек, одна за другой. Их нужно выбирать, нажав на панель с именем точек вверху.

| Virginia Airport 77    | Выбра Редакт<br>Удали<br>Фильтр<br>иров<br>TЬ<br>TЬ |  |  |
|------------------------|-----------------------------------------------------|--|--|
| Virginia Airport 77    | Virginia Airport 78                                 |  |  |
| <b>Yellow Stone 84</b> | <b>Yellow Stone 84</b>                              |  |  |
| <b>Yellow Stone 85</b> | <b>Yellow Stone 86</b>                              |  |  |
| <b>Yellow Stone 86</b> | <b>Yellow Stone 87</b>                              |  |  |
| <b>Yellow Stone 88</b> | Yellow Stone 89                                     |  |  |
| <b>Yellow Stone 90</b> | <b>Yellow Stone 91</b>                              |  |  |
| <b>Yellow Stone 92</b> | <b>Yellow Stone 93</b>                              |  |  |
| <b>Yellow Stone 93</b> | <b>Yellow Stone 94</b>                              |  |  |
| <b>Yellow Stone 95</b> |                                                     |  |  |

**Рисунок 110. Точки для выноса**

Вынос делается с помощью экрана съемки или в командном.

В экране съемки отображается желтый кружок в центре, символизирующий ваше положение. Перечеркнутый белый или синий кружок означает выбранную точку-цель. Она белая если умещается в экран и синяя, когда вне приделов экрана.

Экран можно приближать-удалять кнопками + и -, выбирая нужный масштаб отображения. Снизу выводится размер экрана.

Задача выноса – поместить цель в самый центр. Когда он вверху, нужно идти вперед, когда слева, то нужно повернуться налево, справа – направо, когда снизу, то нужно разворачиваться, чтобы идти на точку. Так же можно ориентироваться по разницам расстояний, отображаемым в панели справа.

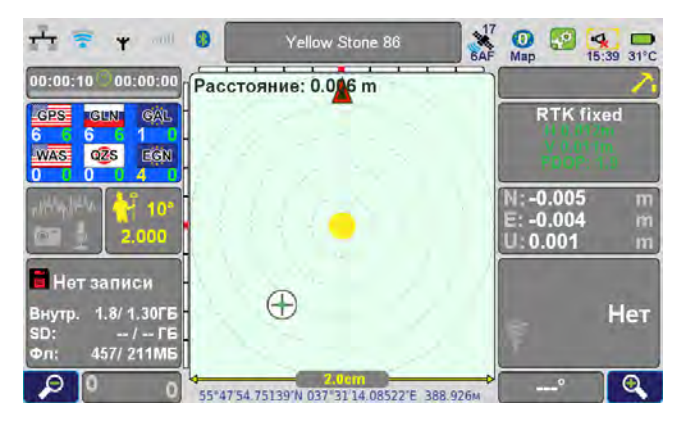

**Рисунок 111. Экран съемки. Вынос точки**

В командном экране также можно ориентироваться по разнице расстояний. Нажатие кнопки *Старт* запускает осреднение координат, *Стоп* и *Очистить* продолжает работать с их мгновенными значениями.

| N | $-0.005$ m   | Старт        |
|---|--------------|--------------|
| Е | $-0.002$ m   | Стоп         |
| U | $0.003 \; m$ | Очист<br>ить |

**Рисунок 112. Командный экран. Вынос точки**

## **Вынос со съемкой**

Вынос со съемкой отличается тем, что после закрепления на местности возможна съемка этого объекта, для получения измененных координат. Процесс выноса со съемкой полностью аналогичен выносу точки, за исключением отсутствия разниц координат в командном экране. Но после выноса и закрепления, можно встать на точку, перейти в Командный экран и там нажать *Старт* для начала съемки точки. *Стоп* останавливает съемку:

| $\sum_{i=1}^{n}$<br>B<br>$\Box$<br>MObject0<br>$\bullet$<br>$\mathbf{R}$<br>vitill<br>Ÿ<br>07:17 79°C<br><b>New</b><br>00:00:00<br>ПРасстояние: 5.04 m<br>CAL<br><b>Автономный</b><br><b>EGUNE</b><br>LCPS=<br>$\oplus$ |                | <b>MObject0</b> | <b>Start</b> |
|----------------------------------------------------------------------------------------------------|----------------|-----------------|--------------|
| EGN<br>QZS<br>WAS:<br>$-2.62$<br>m<br>4.31<br>Ĥ<br>$-373.79$<br>m<br>IPS. 1 Fu                                                                                                    | 8.34m<br>8.51m |                 | <b>Stop</b>  |
| JPS, 1 Fu.<br>Нет<br>$1.8/1.82$ FB<br>3.8/3.73F6<br>455/203MB<br>Фл:<br>$\mathbf{\mathfrak{a}}$<br>Q<br>173'<br>037 3113 94635 F 373 793M                                                                               |                | --              | <b>Clear</b> |

**Рисунок 113. Вид экранов съемки и командного при выносе в режиме Вынос со съемкой**

После съемки можно зайти в каталог с точками (*ГлавнаяТочки*), выбрать точку, нажать *Редактировать*, после чего в следующем экране можно сравнить разницу между истинными значениями координат и координатами, полученными на местности.

## **Вынос линии**

При выносе линии, данные отображаются относительно заданной двумя точками линии. Это удобно, если нужно разбить линию на несколько частей, провести линию параллельно существующей и подобным работам. Такую разбивку можно выполнить в задачах Координатной геометрии (*КоГо*), но можно и в режиме *Вынос линии*.

1. В этом режиме сначала нужно выбрать две точки, задающие линию, нажав верхнюю панель.

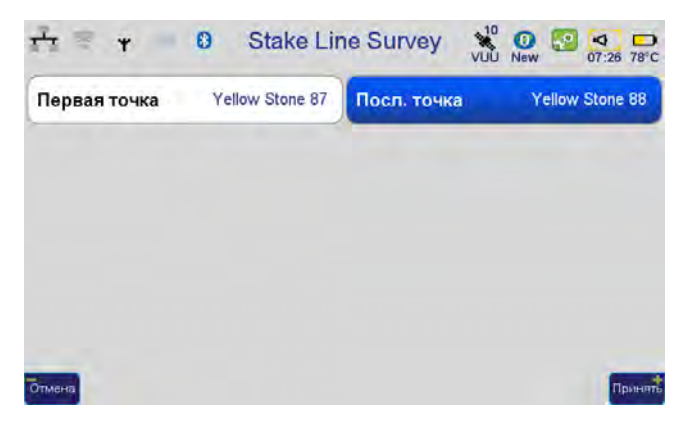

**Рисунок 114. Выбор точек для выноса линий**

2. Теперь в экране съемки отображается не одна, как при выносе точки, а две точки, связанные линией, а от вашего центрально положения проведена еще одна линия – перпендикуляр к заданной линии. А в панели вместо расстояний на север и восток выводятся расстояния поперек линии (DTL- distance to line) и вдоль линии (DAL – distance along line).

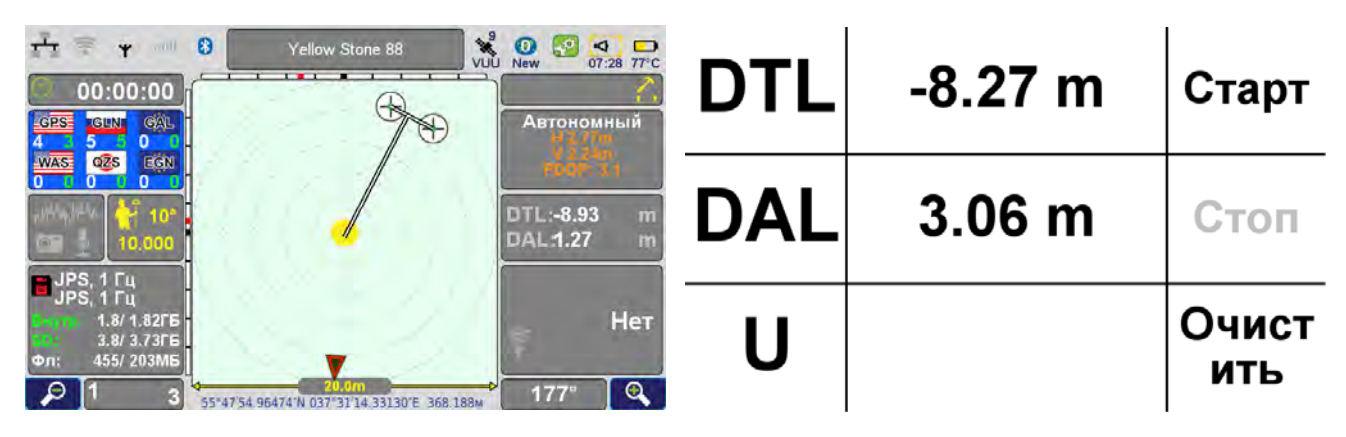

**Рисунок 115. Экран съемки и экран команд при выносе линии**

3. Теперь можно перемещаться, ориентируясь относительно этой линии.

### **Голосовое сопровождение**

Кроме ориентации по расстояниям, предусмотрен режим голосового сопровождения. Для его активизации нужно войти в экран настроек звука и активировать *Вождение*. Для отключения , снимите эту галочку.

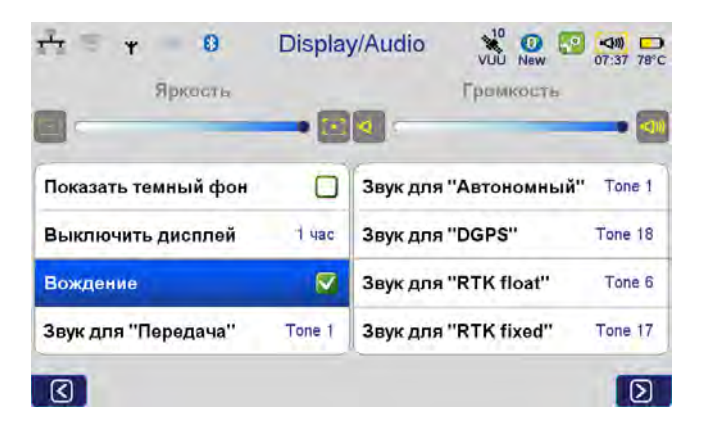

**Рисунок 116. Вождение активировано**

# **6. Пост,процессорная съемка Стой,Иди**

В этом режиме два или более приемников одновременно (!) выполняют наблюдения на точках. Часть точек имеет известные координаты, а часть определяется по полученным с приемников файлам сырых измерений. Поэтому для выполнения работ на точке достаточно точно отцентрировать приемник и тщательно измерить высоту прибора над маркой. При классической статике и быстрой статике из-за большого времени наблюдений используются штативы, при съемке стой-иди возможно использование вешки с закрепленным на ней прибором.

В настройках приемника задаются частота записи данных в файл (например, 1 сек для Стой-Иди или 5 сек для статики)

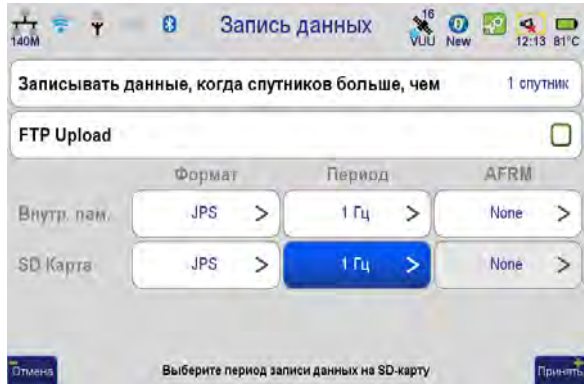

**Рисунок 117. Запись данных**

и время стояния на точках (до 1-2 минут для Стой-Иди, 8-30 минут для быстрой статики и от 30 минут и более для классической статики, в зависимости от расстояния между приемниками и требуемой точности).

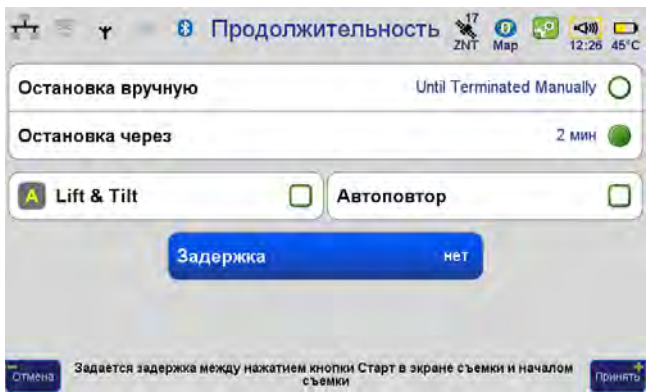

**Рисунок 118. Продолжительность**

И, далее, из экрана *Действия* выбирается тип работы: «Съемка точек» для Статики и Быстрой Статики или «Съемка Стой-Иди» для этого режима.

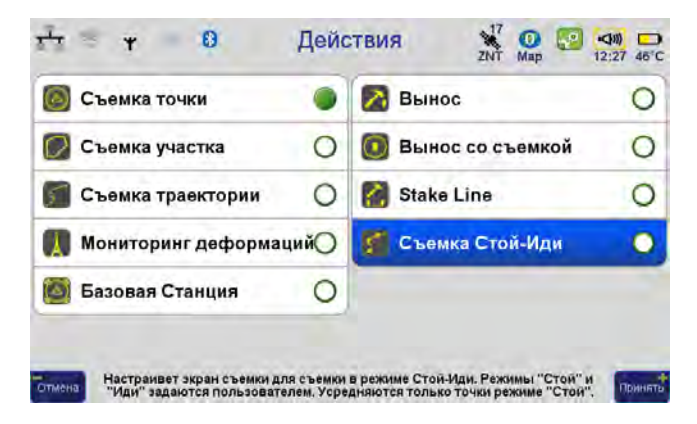

**Рисунок 119. Действия. Выбор типа работы**

В поле вводятся высоты антенны приемника, имена точек, атрибуты. В настройках должен быть выбран режим записи - либо в файл приемника, либо на microSD-карточку контролера.

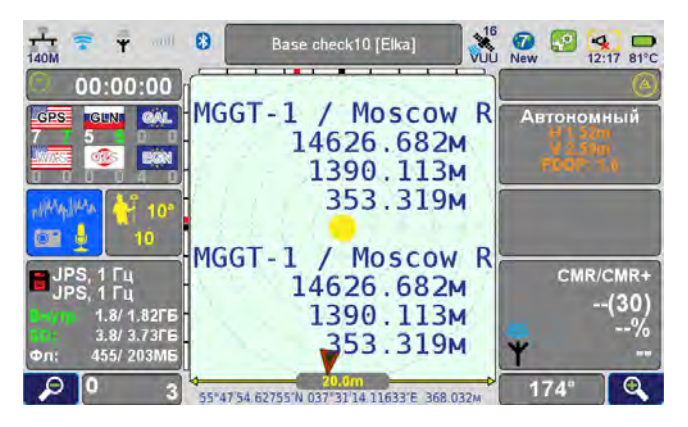

**Рисунок 120. Экран съемки**

После съемки полученные файлы пересылаются в программу Justin для пост-обработки – для опорных точек вводятся их исходные координаты, после чего производится вычисление векторов сети.

Если в сети есть избыточные вектора, то затем выполняется уравнивание и вычисляются окончательные координаты определяемых точек.

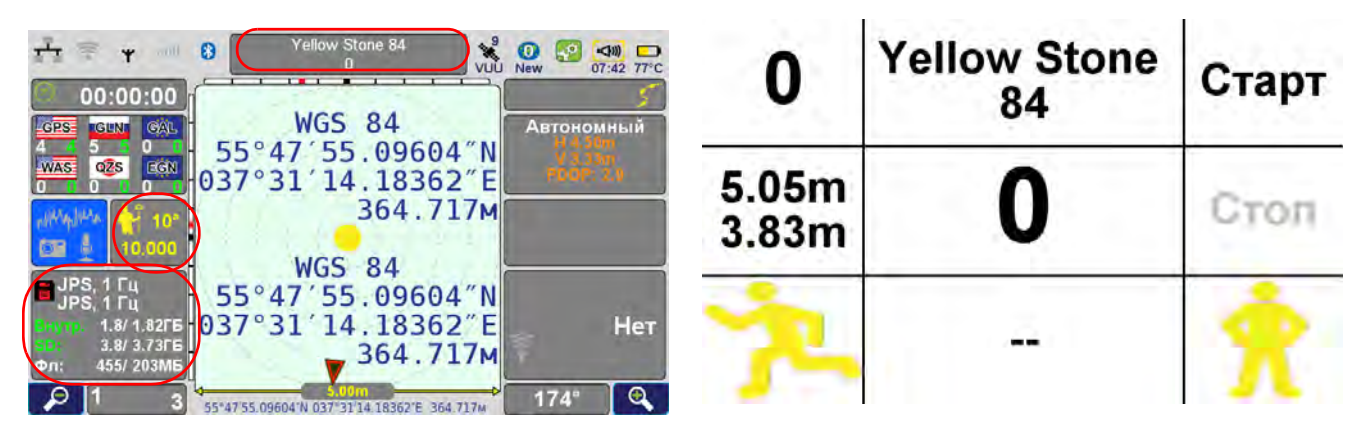

В этом режиме съемки экран съемки и командный экран имеют следующий вид:

Рисунок 121. Экраны съемки и командный в режиме Стой-Иди

В экране съемки задается высота антенны, параметры записи в файл приемника или контролера, имя точки. Это имя точки и будет использовано как имя файла.

В командном экране нажатием на кнопку *Старт* начинается запись в файл, при нажатии на кнопку *Стоп* файл закрывается. Кнопки + и – соответственно переключают режим стояния (Стой) и режим хождения (Иди).

Именование точек и траекторий идет последовательно автоматически. К имени точки приписывается префикс "t\_" и номер инкрементируется. После съемки точки, ее номер тоже инкрементируется. Если имя нужно поменять, то можно переключиться в экран съемки и поменять имя.

# **7. Мониторинг деформаций**

В этом режиме приемник усредняет свои положения заданное время и записывает результат как положение в траектории. Позднее результат можно использовать для анализа.

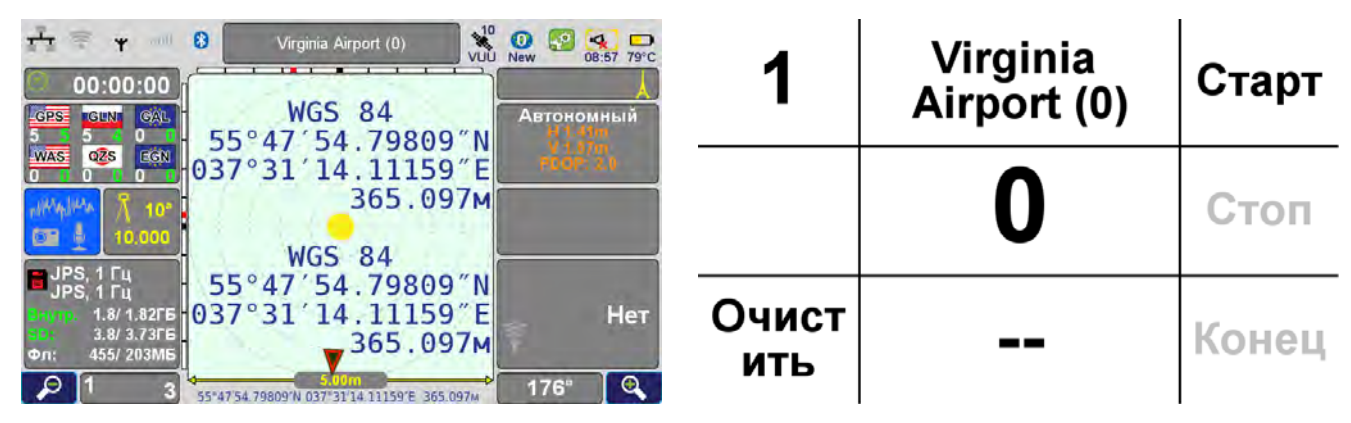

**Рисунок 122. Экраны съемки и команд в режиме Мониторинг деформаций**

Глава 2

# **ТЕХНИЧЕСКИЕ ХАРАКТЕРИСТИКИ**

# **Встроенная ГНСС антенна**

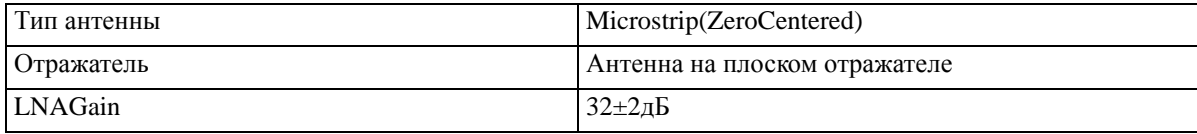

# **ПриемникГНСС**

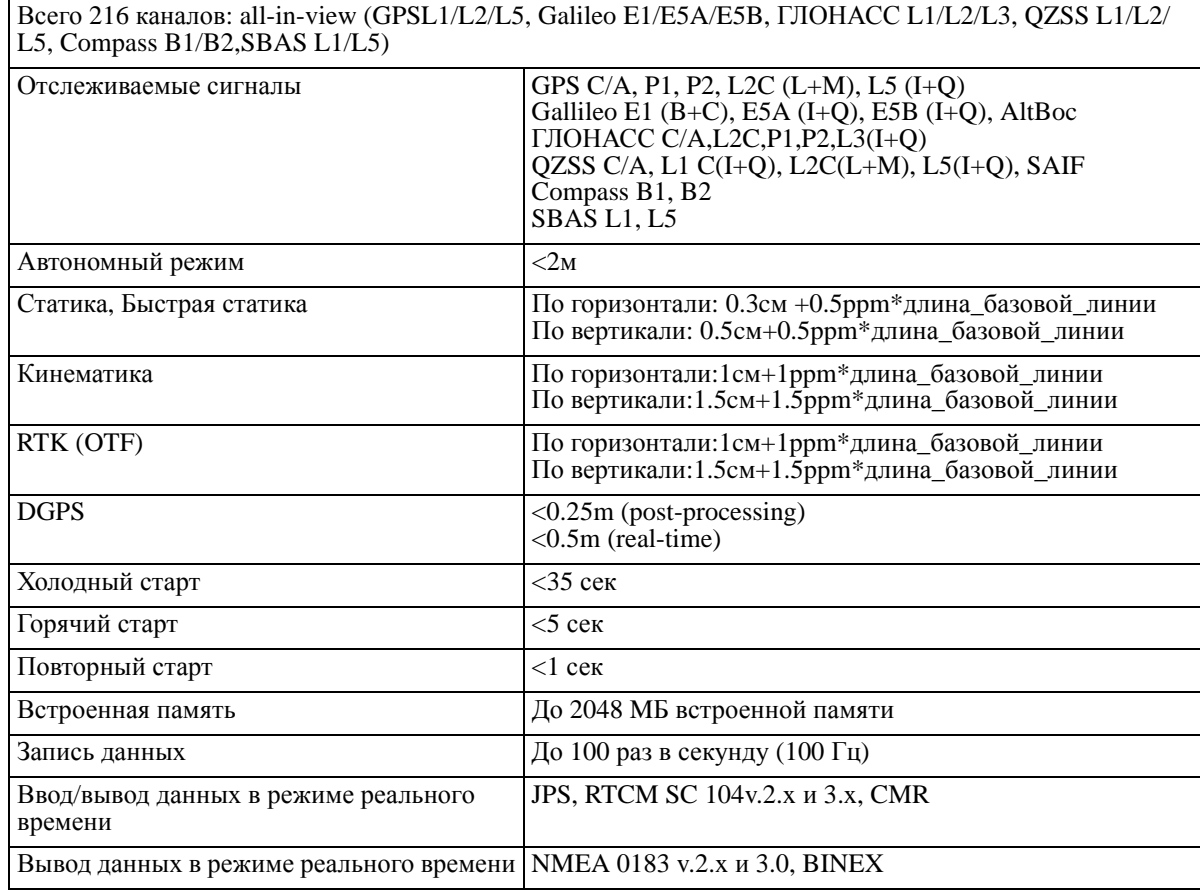

# **Внешние характеристики**

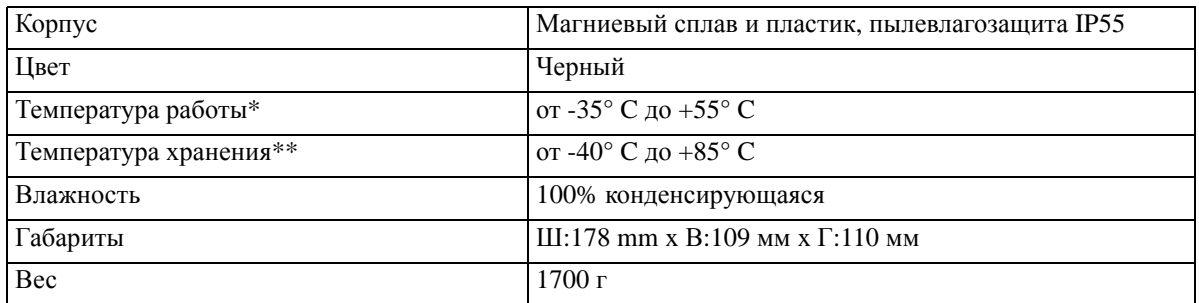

# **Радио**

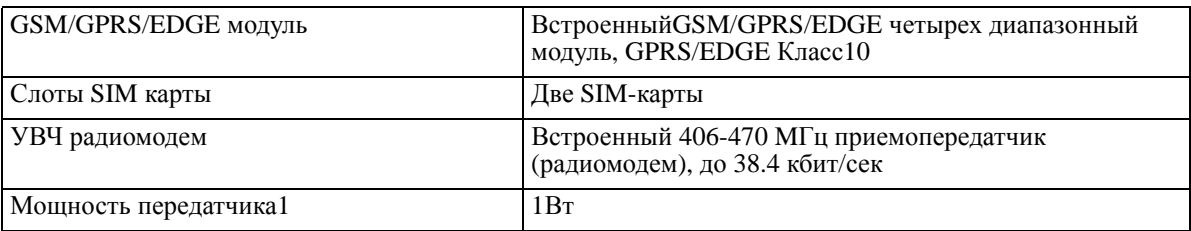

# Характеристики встроенного УВЧ радиомодема

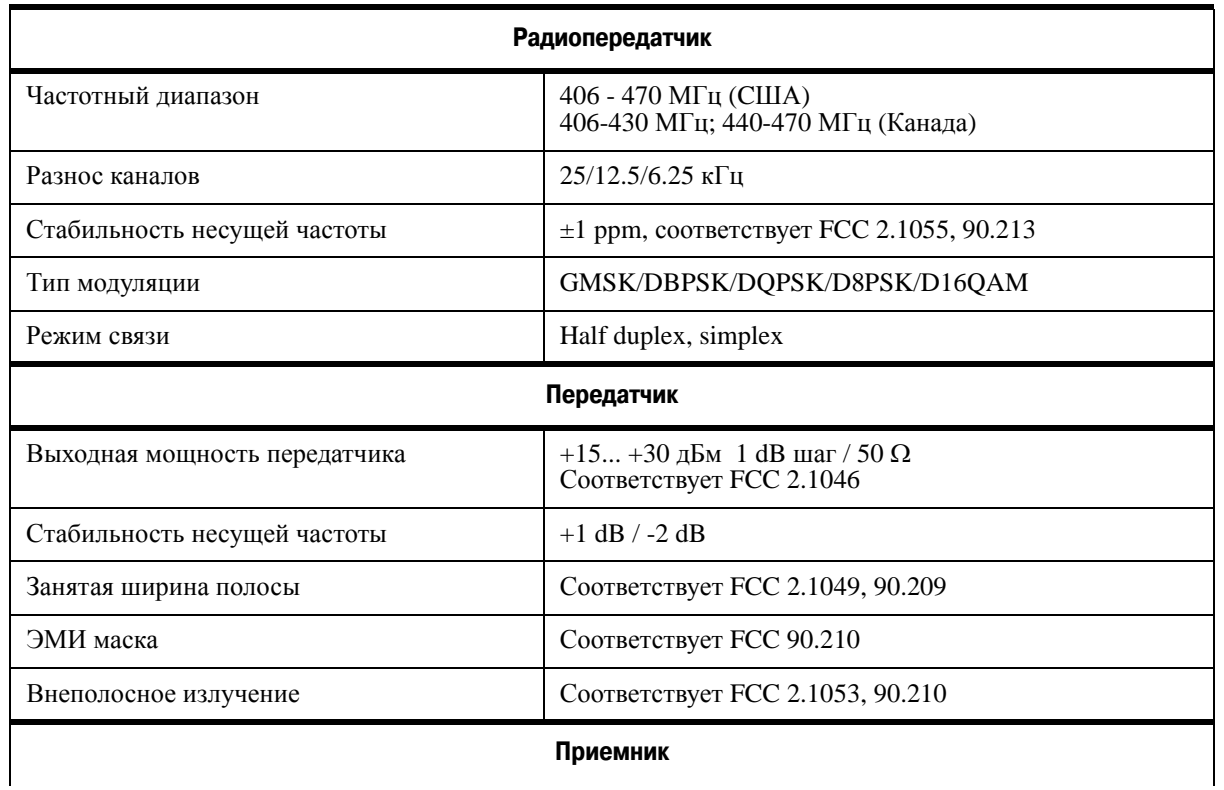

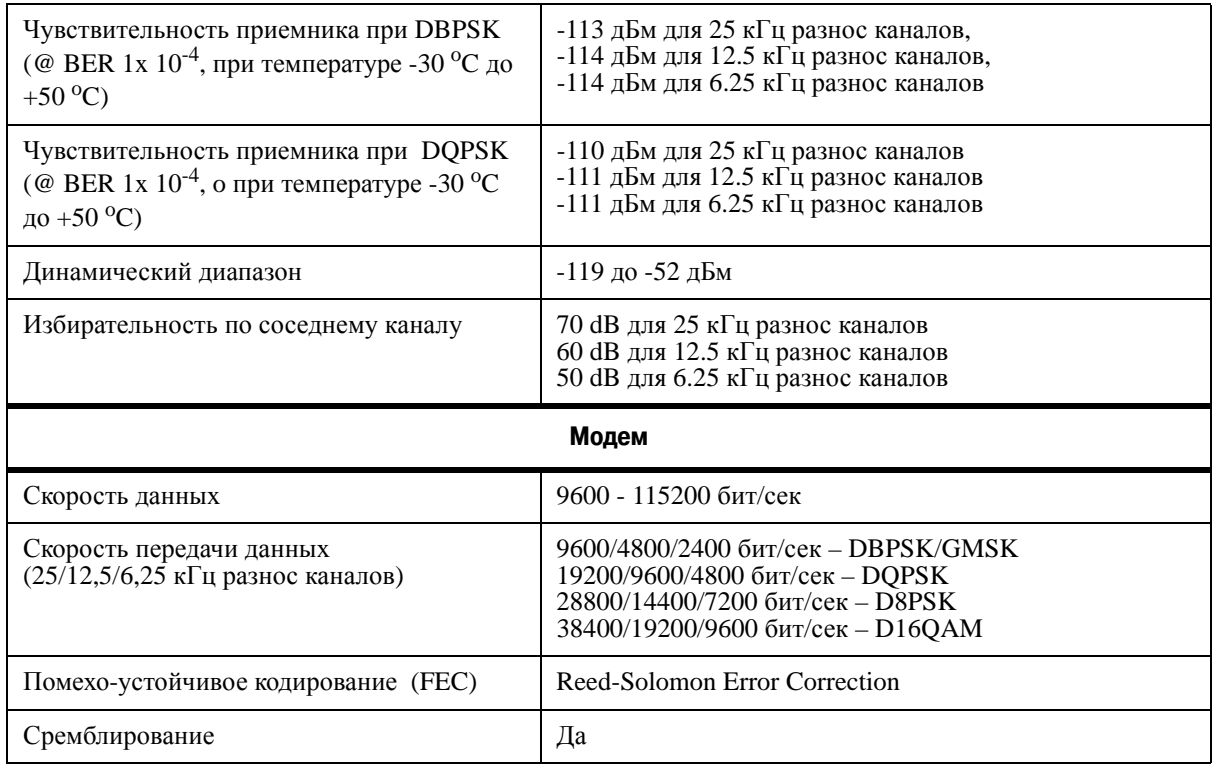

Характеристики опционального GSM модуля

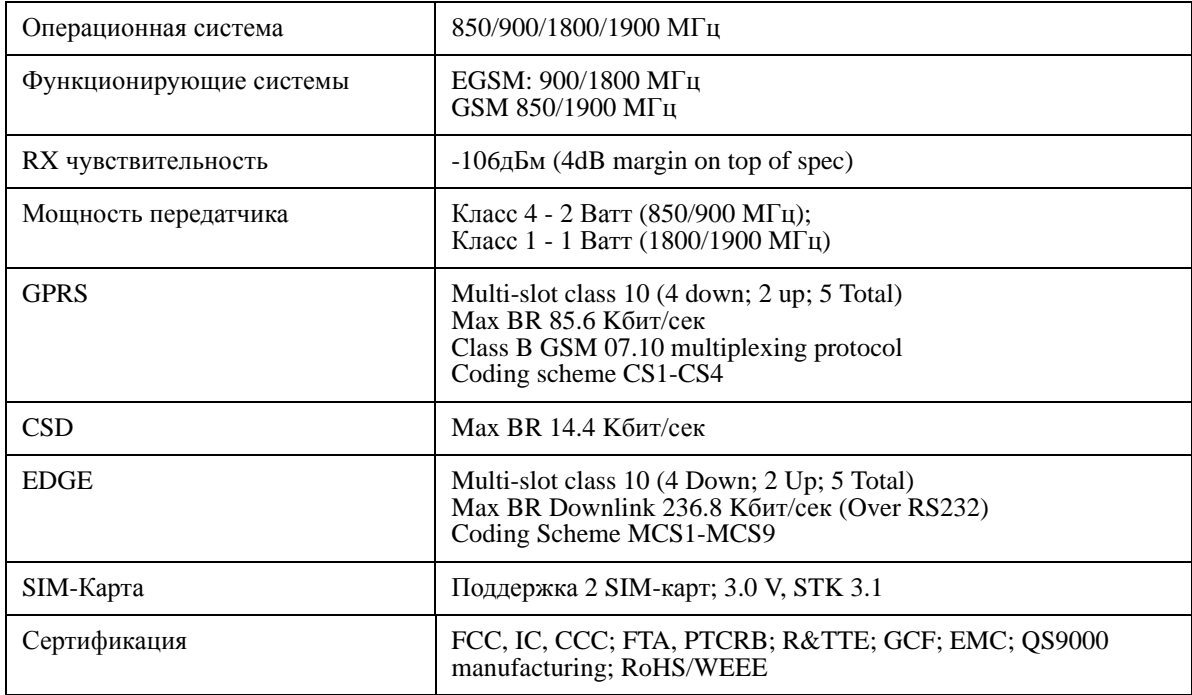

# **Ввод/Вывод**

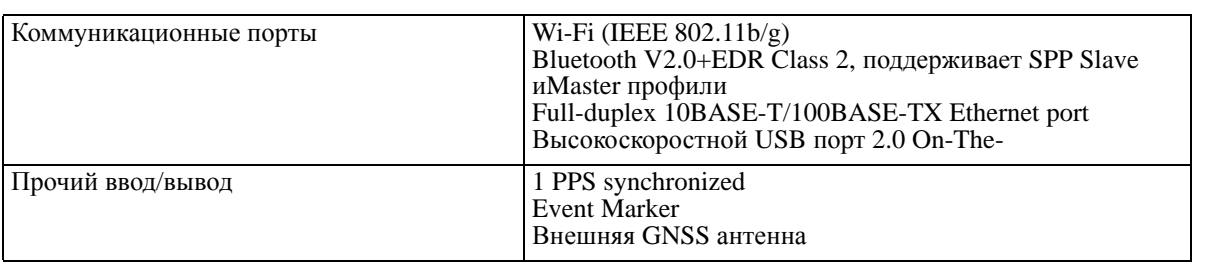

## Характеристики Bluetooth®-модуля

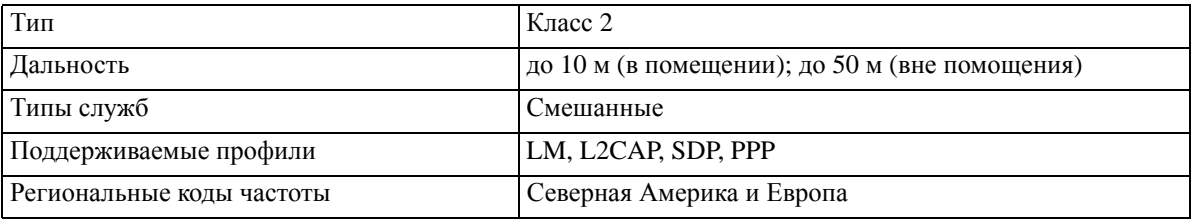

# **Контроллер**

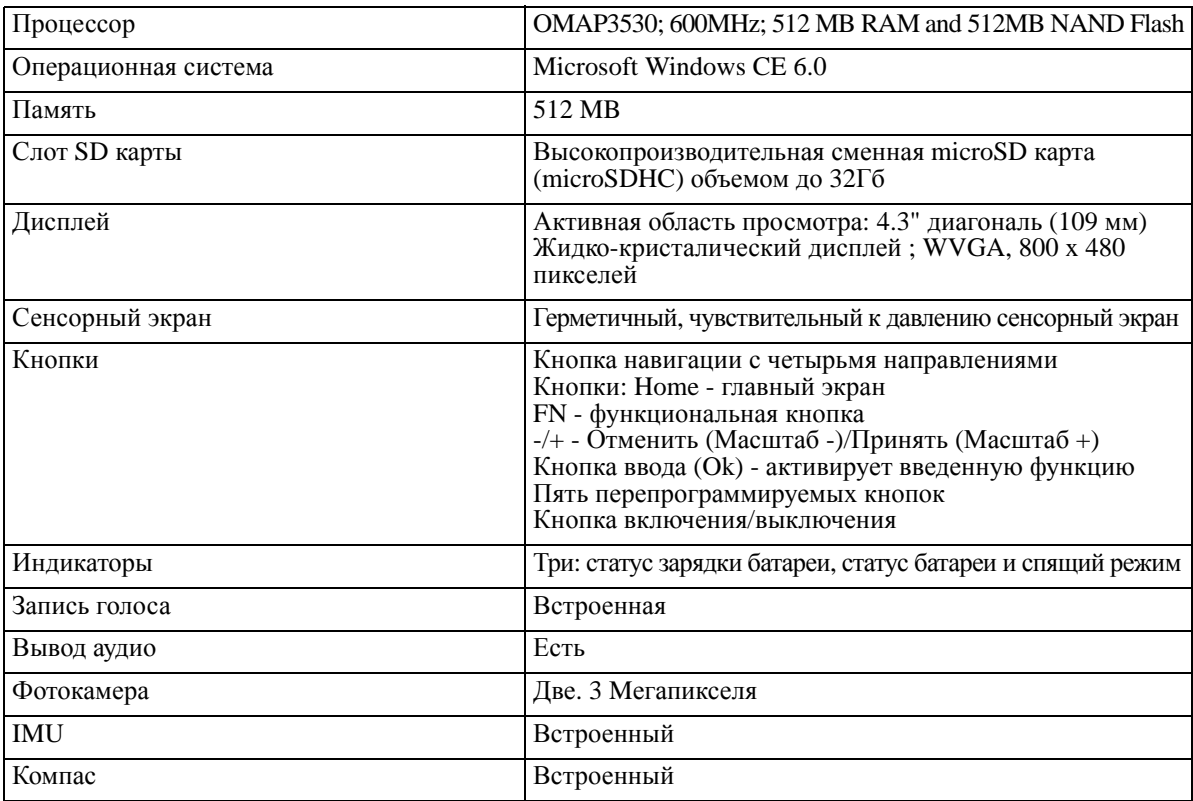

## **Питание**

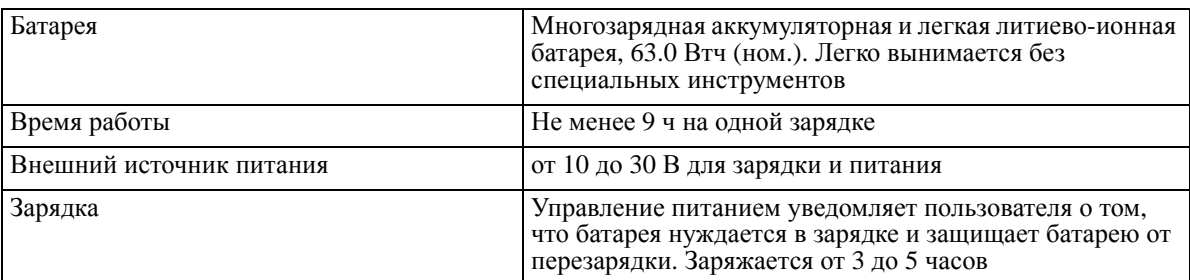

## **Характеристики разъемов**

## Разъем питания

Разъем питания (Рис. 1) - это герметичная 5-ти штырьковая розетка типа ODU p/n G80F1C-T05QF00-0000.

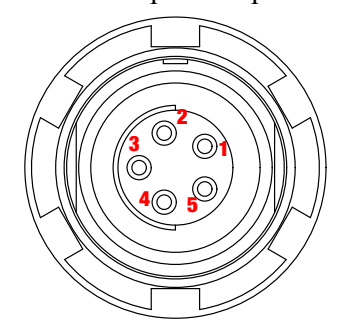

**Рисунок 1. Разъем питания**

**Таблица 1. Характеристики разъема питания**

| Номер | Наименование сигнала | Dir | Пояснение                           |
|-------|----------------------|-----|-------------------------------------|
|       | Power_INP            |     | От 10 до 30 В постоянного тока ввод |
|       | Power INP            |     | От 10 до 30 В постоянного тока ввод |
|       | Power GND            |     | Земля, power return                 |
|       | Power GND            |     | Земля, power return                 |
|       |                      |     | Не используется                     |

#### USB-разъем

USB-разъем, это это герметичная 5-ти штырьковая розетка типа ODU, p/n G80F1C-T05QF00-0000.

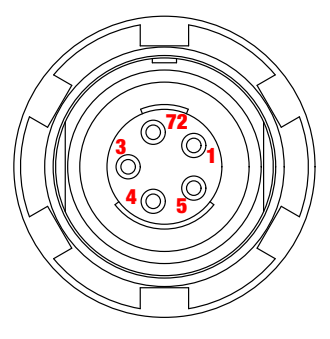

**Рисунок 2. USB,разъем**

#### **Таблица 2. Характеристики USB,разъема**

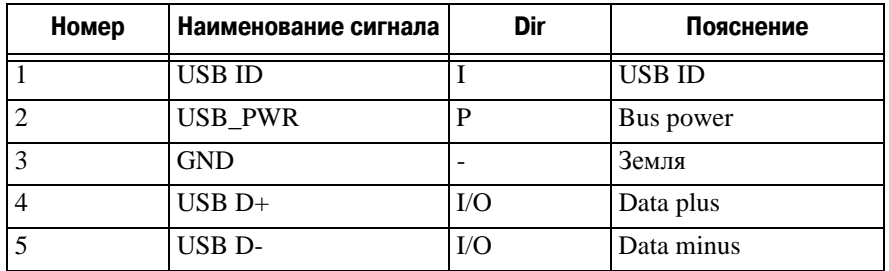

#### Ethernet-разъем

Ethernet-разъем это герметичная 7-ми штырьковая розетка типа ODU p/n G80F2C-P07QC00-0000.

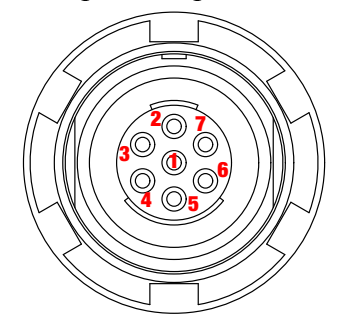

Рисунок 3. Ethernet-разъем

**Таблица 3. Характеристики Ethernet,разъема**

| Номер          | Наименование сигнала | Dir | Пояснение              |
|----------------|----------------------|-----|------------------------|
|                |                      |     | Not used               |
| $\overline{2}$ | Power_GND            |     | Signal ground          |
| 3              | $TXD+$               | Ω   | Transmit data plus     |
| 4              | TXD-                 | O   | Transmit data minus    |
| 5              | $RXD+$               |     | Receive datd plus      |
| 6              | RXD-                 |     | Receive data minus     |
|                | <b>LAN LED</b>       |     | External LAN LED anode |

### Разъем внешней ГНСС антенны (опционально)

Разъем для внешней антенны - это стандартный SMA разъем.

## **Таблица 4. Характеристики разъема внешней ГНСС антенны**

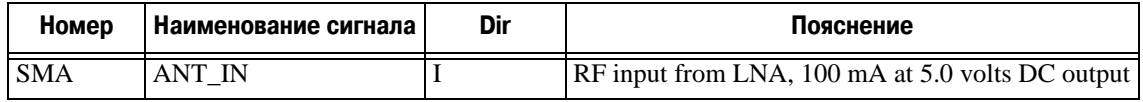

Разъемы EVENT и 1PPS (опционально)

Разъемы EVENT и 1PPS - стандартные SMA разъемы.

**Технические характеристики**

# Глава 3

# **УСТРАНЕНИЕ НЕПОЛАДОК**

Эта глава поможет диагностировать и устранить неисправности и проблемы, которые могут возникнуть при работе с приемником.

**Примечание:** Не предпринимайте попыток самостоятельно починить приемник. В противном случае вы нарушаете условия гарантии и можете повредить прибор!

# **1. Проверьте в первую очередь!**

Прежде, чем обратиться в службу технической поддержки компании JAVAD GNSS, проверьте следующее:

- Внимательно проверьте внешние разъемы приемника. Проверьте, не повреждены ли кабели.
- Проверьте, заряжены ли батареи, не поврежден ли кабель питания.
- Проверьте, загружено ли необходимое ПО на компьютер, загружена ли последняя версия аппаратно-программного обеспечения приемника. Посмотрите на сайте компании JAVAD GNSS, нет ли новых версий.

Затем, попробуйте следующее:

- Произведите аппаратный сброс приемника.
- Восстановите настройки по умолчанию.
- Очистите энергонезависимое ОЗУ.

Если проблема сохранилась, смотрите нижеприведенные разделы, чтобы найти решение:

#### **Приемник не включается**

- Батарея разряжена
	- Полностью зарядите батарею и включите еще раз.

Источник питания может быть неисправным.

• Если после подключения внешнего (проверенного) источника питания приемник все-таки не работает, обратитесь в службу технической поддержки компании JAVAD GNSS.

## **Проблемы с кабелем**

Кабель неправильно подсоединен.

• Проверьте, чтобы кабель был подсоеднен к правильному разъему.

- Отсоедините кабель и подсоедините его еще раз к приемнику.
- . Кабель поврежден.
	- Используйте неповрежденный кабель. Для замены кабеля обращайтесь к вашему дилеру.

### **Типичные проблемы**

Приемник долгое время не отслеживает спутники.

• Соответствующие опции приемника могут быть отключены или истек срок их действия. Проверьте опции. Закажите новый файл автоизации опций. Обратитесь к вашему дилеру или на веб-сайт компании JAVAD GNSS для получения дополнительной информации.

#### **Приемник отслеживает слишком мало спутников**

Значение угла возвышения слишком велико (более 15 градусов).

- Уменьшите значение угла возвышения.
- Съемка осуществляется в затрудненных условиях (под кронами деревьев, высокими строениями и т.п.).
	- Проверьте, что *Multipath Reduction* активирован.
	- Если возможно, выйдите на открытое пространство.

#### **Приемник не может получить Code Differential и/или RTK решения**

Введены неправильные координаты базового приемника.

- Уточните координаты базы.
- Приемник не настроен как база или ровер.
	- См. главу о настройке приемника как базы или ровера.
- Соответствующие опции приемника неактивированы или истек срок их действия.
	- Проверьте опции приемника.
	- Закажите новый файл авторизации опций. Обратитесь к вашему дилеру или на веб-сайт компании JAVAD GNSS для получения дополнительной информации.
- Недостаточно общих спутников. Чтобы получить решение, базе и роверу нужно отслеживать, как минимум, пять общих спутников.
	- Убедитесь, что база и ровер используют одинаковые обновленные альманахи.
	- Проверьте значение угла возвышения для базы и ровера; он должен быть одинаковым.
- Существует несовместимость базы и ровера из-за разницы стандартов. Убедитесь, что база и ровер используют одинаковый формат ввода/вывода поправок:
	- Используйте для обоих приемников одинаковый формат ввода/вывода поправок.
- Значение угла возвышения больше 15 градусов.
	- Измените значение угла возвышения.
- Заданная скорость передачи не совместима со скоростью передачи модема.
	- Измените скорость передачи на значение, которое поддерживается модемом.

База и ровер использует различные настройки радиосоединения.

- Настройте базу и ровер, как описывается в разделе насройки.
- Слишком большое расстояние между базой и ровером.
	- Сократите расстояние между базой и ровером.
	- Используйте повторители, чтобы увеличить дальность радиопередачи.

Радиопередаче может мешать внешний источник помех.

- Смените радиоканал (если возможно).
- Используйте спектроанализатор для определения радиохарактеристик помех и настройте свою систему в соответсвии с этими данными.
- Удалите помехи или перенаправьте вашу радиоантенну (если возможно).

#### **Приемник не записывает данные**

Опции памяти неактивированы или истек срок их действия.

- Проверьте опцию памяти.
- Память приемника заполнена.
- Выгрузите и/или удалите файлы данных, чтобы освободить место.
- Используйте режим AFRM.

#### **Устранение неполадок**

Проверьте в первую очередь!

# **УСЛОВИЯ ХРАНЕНИЯ И ТРАНСПОРТИРОВКИ**

Хранить при температуре от -20° до +45°C в сухом месте, вдали от прямых солнечных лучей.

Для очистки прибора использовать ткань, смоченную в нейтральном средстве для очистки приборов или водой. Никогда не применять абразивные средства очистки, бензин и другие растворители. Убедитесь, что прибор сухой, прежде чем оставить его на хранение. Протрите прибор сухой чистой тканью.

Транспортирование ТРИУМФ-ВС производится любым видом транспорта (авиационным - в отапливаемых герметизированных отсеках самолетов) с защитой от атмосферных осадков

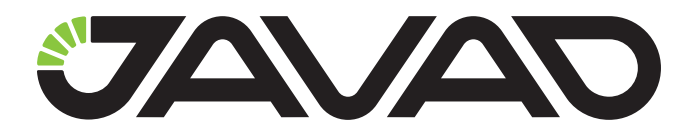

125057, Россия, г. Москва, Чапаевский пер., д.3 Тел.: +7(495) 228-23-08 Факс: +7(495) 228-23-09 www.javad.com

> © ООО "Джавад Джи Эн Эс Эс", 2012 Все права защищены.